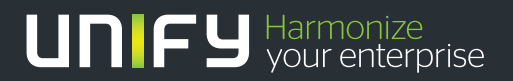

# ШШШ

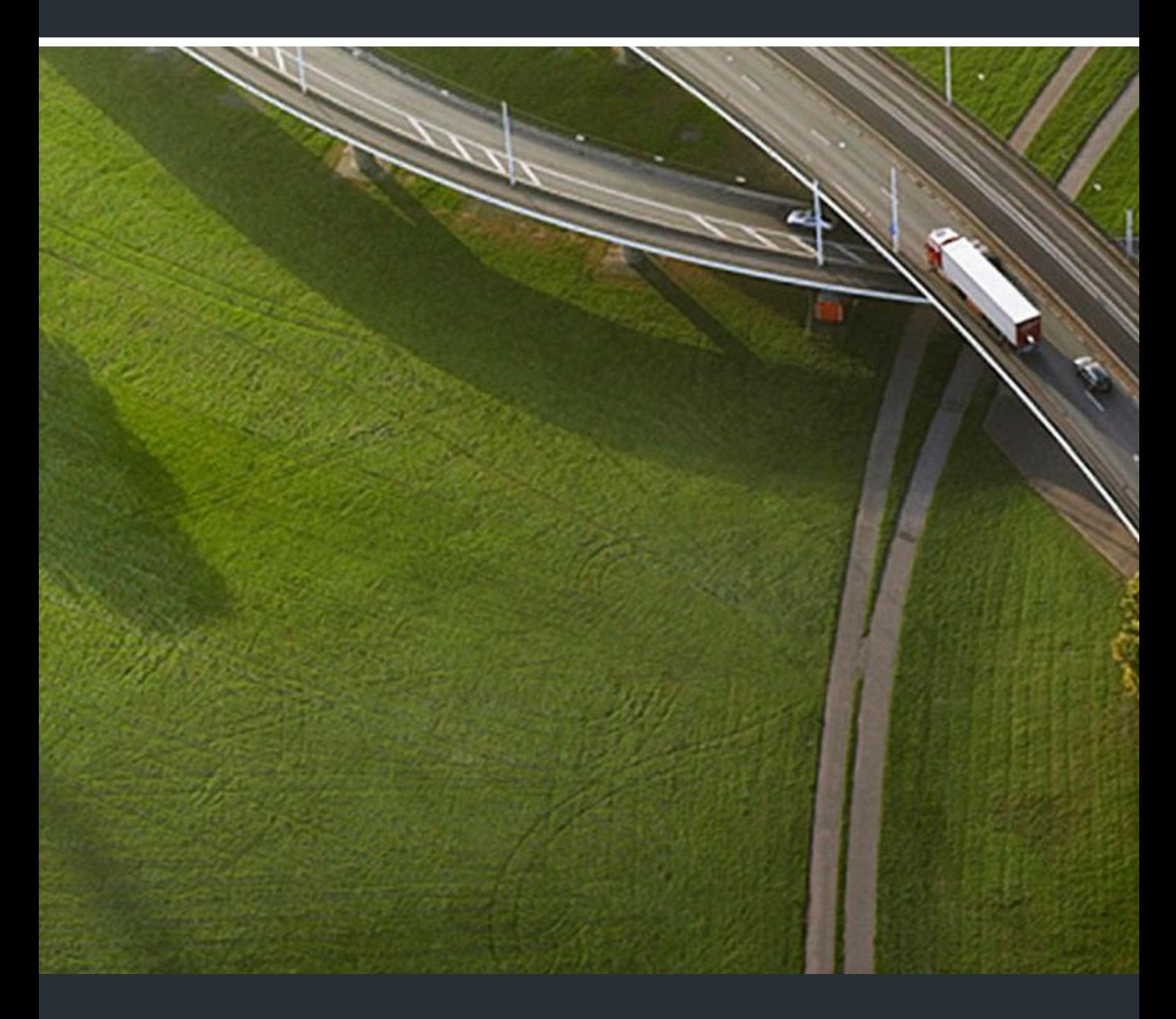

OpenStage 15/15G, OpenStage Key Module 15 HiPath 3000, OpenScape Business, OpenScape Office

#### **Operating Instructions**

A31003-S2000-U134-10-7619

Unser Qualitäts- und Umweltmanagementsystem ist entsprechend den Vorgaben der ISO9001 und ISO14001 implementiert und durch ein externes Zertifizierungsunternehmen zertifiziert.

**Copyright © Unify GmbH & Co. KG <03/2014> Hofmannstr. 51, 81379 München/Deutschland Alle Rechte vorbehalten.** 

**Sachnummer: A31003-S2000-U134-10-7619** 

**Die Informationen in diesem Dokument enthalten lediglich allgemeine Beschreibungen bzw. Leistungsmerkmale, die je nach Anwendungsfall nicht immer in der beschriebenen Form**  zutreffen oder sich durch Weiterentwicklung der Produkte ändern können. Eine Verpflichtung,<br>die jeweiligen Merkmale zu gewährleisten besteht nur, sofern diese ausdrücklich vertraglich<br>zugesichert wurden.

**Liefermöglichkeiten und technische Änderungen vorbehalten.** 

**Unify, OpenScape, OpenStage und HiPath sind eingetragene Warenzeichen der Unify GmbH & Co. KG. Alle anderen Marken-, Produkt- und Servicenamen sind Warenzeichen oder eingetragene Warenzeichen ihrer jeweiligen Inhaber.** 

# **UNIFY** Harmonize

**unify.com**

# <span id="page-2-0"></span>Important information

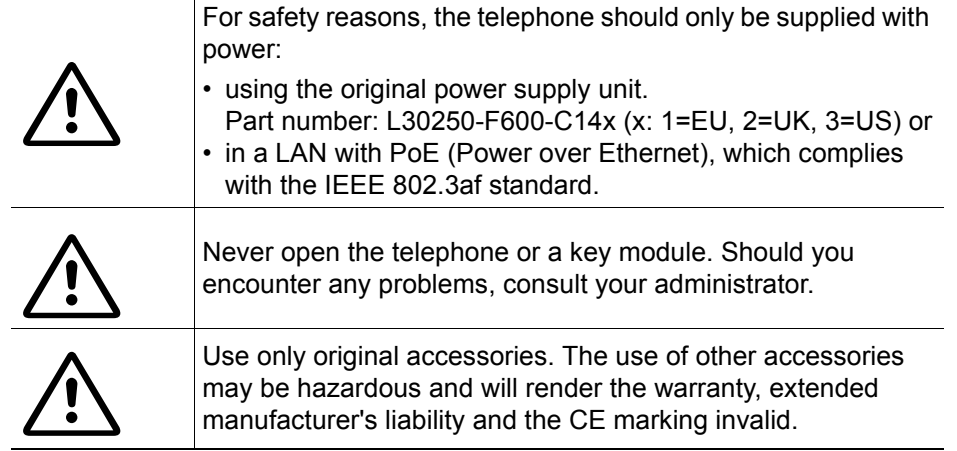

# <span id="page-2-1"></span>**Trademarks**

The device conforms to the EU Directive 1999/5/EC as attested by the CE marking.

All electrical and electronic products should be disposed of separately from the municipal waste stream via designated collection facilities appointed by the government or the local authorities.

The correct disposal and separate collection of your old appliance will help prevent potential negative consequences for the environment and human health. It is a precondition for reuse and recycling of used electrical and electronic equipment.

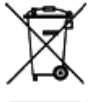

 $\epsilon$ 

For more detailed information about disposal of your old appliance, please contact your city office, waste disposal service, the shop where you purchased the product or your sales representative.

The statements quoted above are only fully valid for equipment that is installed and sold in the countries of the European Union and is covered by the European Directive 2002/96/EC. Countries outside the European Union may have other regulations regarding the disposal of electrical and electronic equipment.

### <span id="page-3-0"></span>Location of the telephone

- The telephone should be operated in a controlled environment with an ambient temperature between 5°C and 40°C.
- To ensure good speakerphone quality, the area in front of the microphone (front right) should be kept clear. The optimum speakerphone distance is 50 cm.
- Do not install the telephone in a room where large quantities of dust accumulate; this can considerably reduce the service life of the telephone.
- Do not expose the telephone to direct sunlight or any other source of heat, as this is liable to damage the electronic components and the plastic casing.
- Do not operate the telephone in damp environments, such as bathrooms.

# <span id="page-3-1"></span>Software update

During a software update, the phone must not be disconnected from the power supply unit, the LAN line or the phone line. An update action is indicated by messages on the display and/or by flashing LEDs.

# <span id="page-3-2"></span>Product support on the Internet

Information and support for our products can be found on the Internet at: [http://www.unify.com](http://unify.com).

Technical notes, current information about firmware updates, frequently asked questions and lots more can be found on the Internet at: <http://wiki.unify.com/>.

# **Contents**

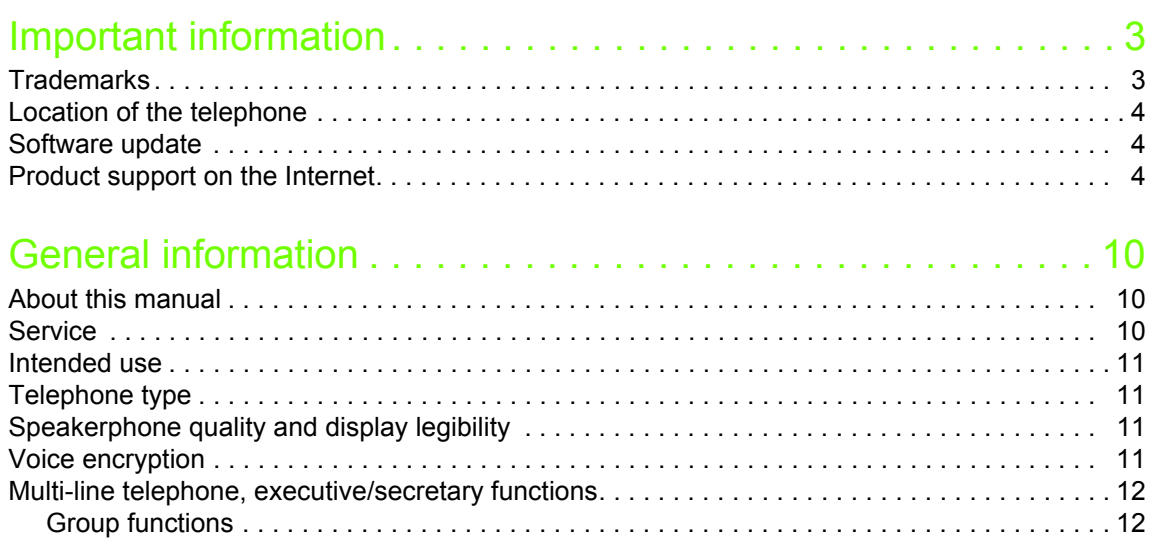

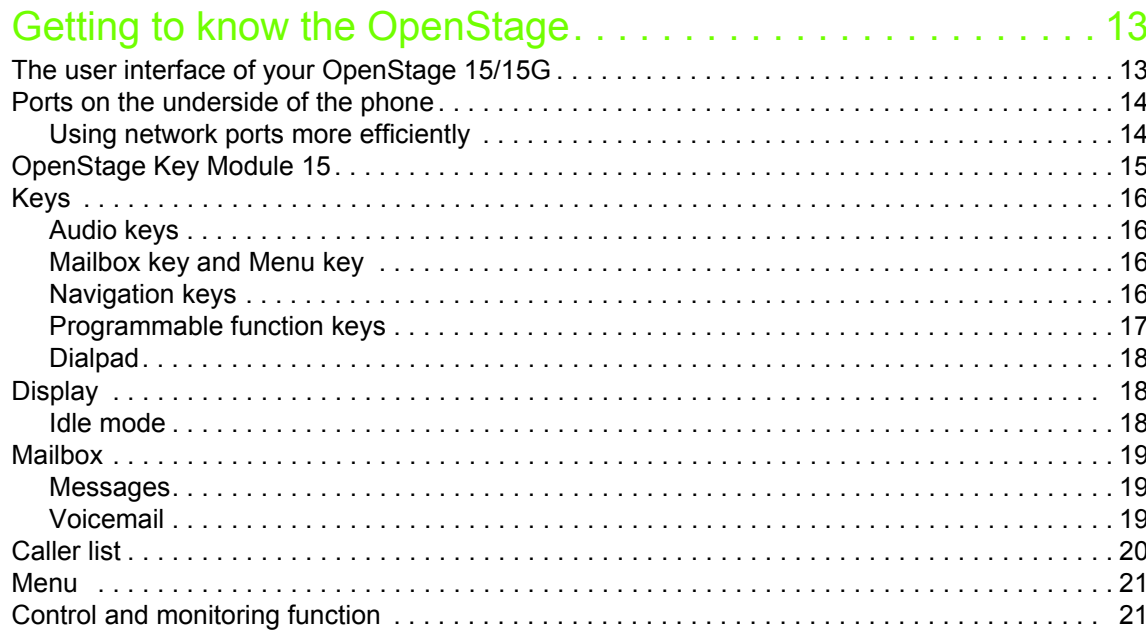

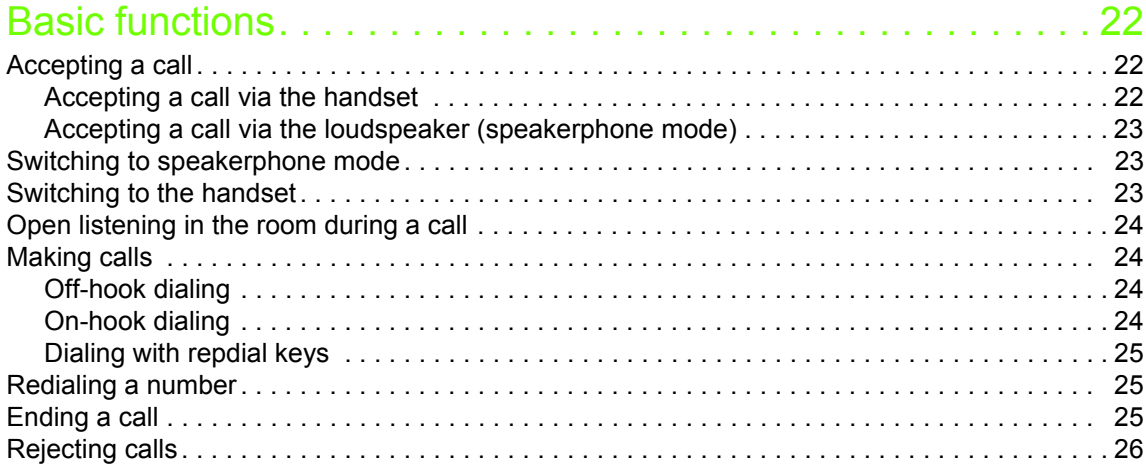

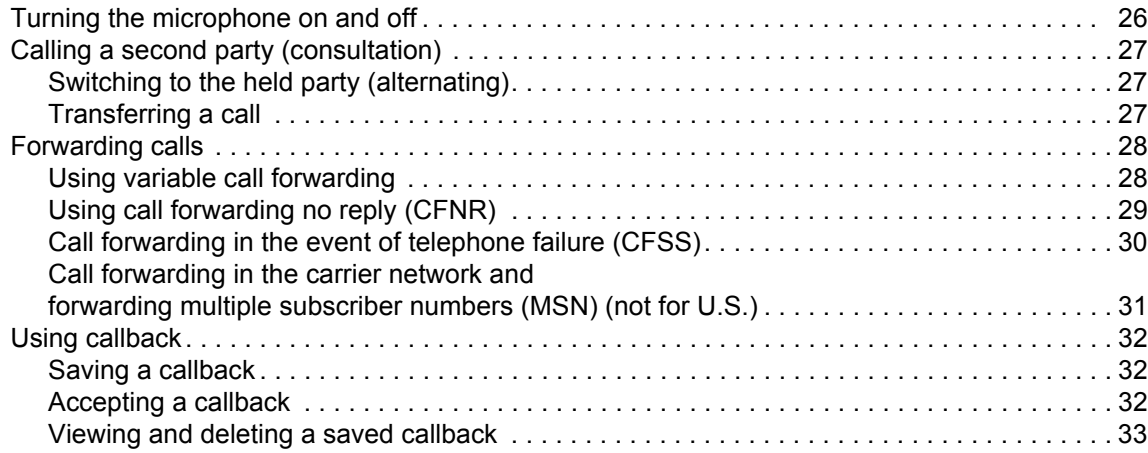

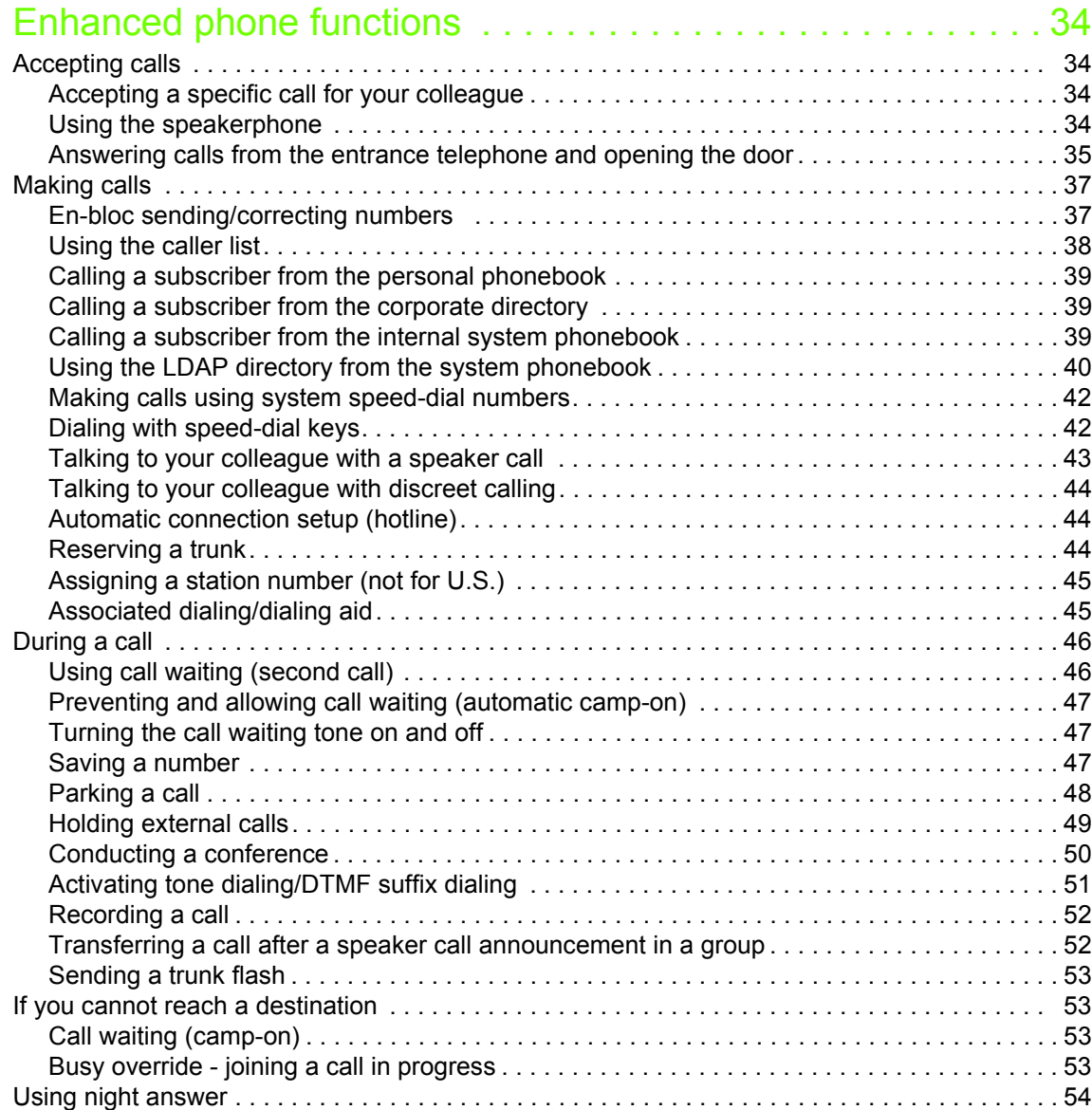

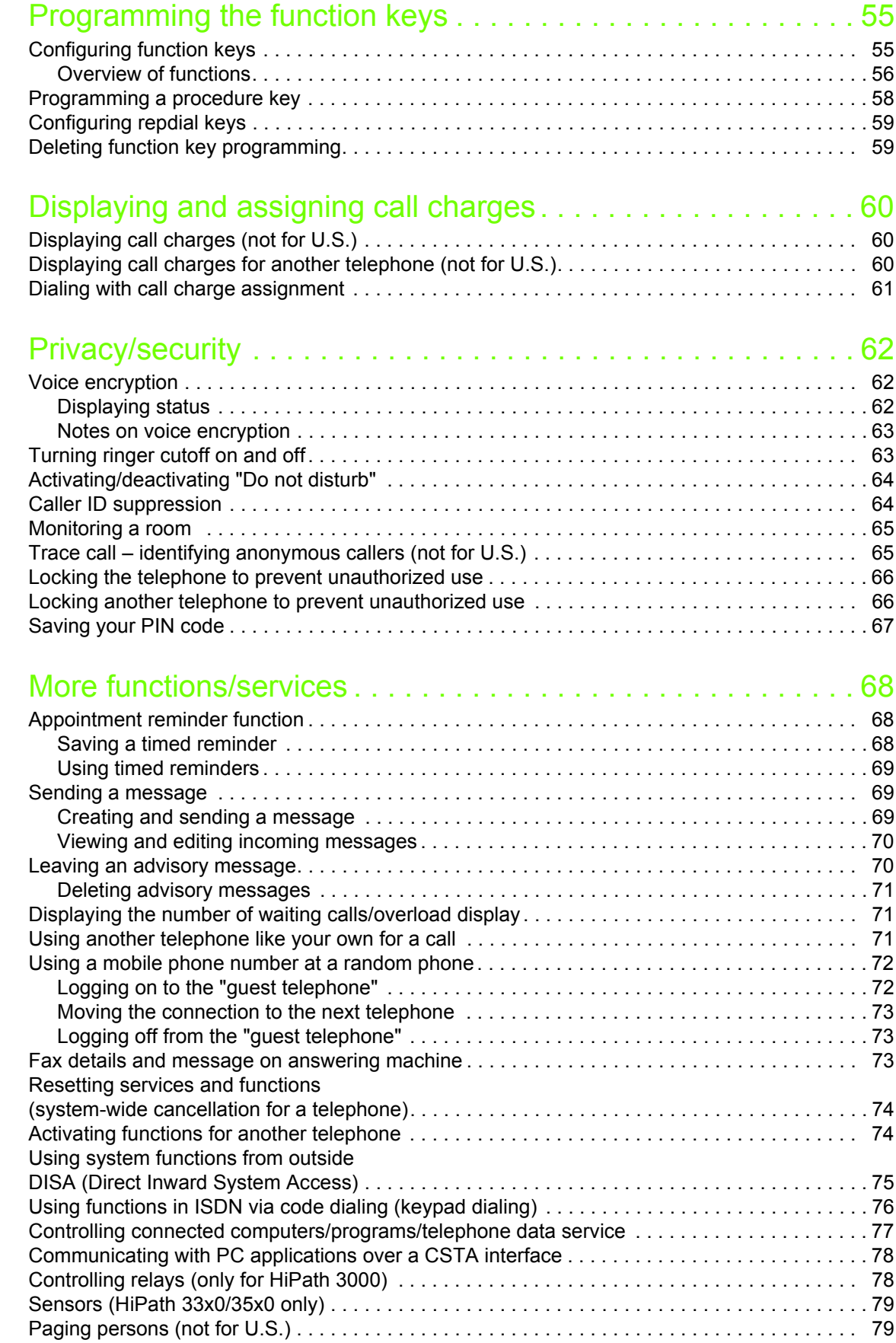

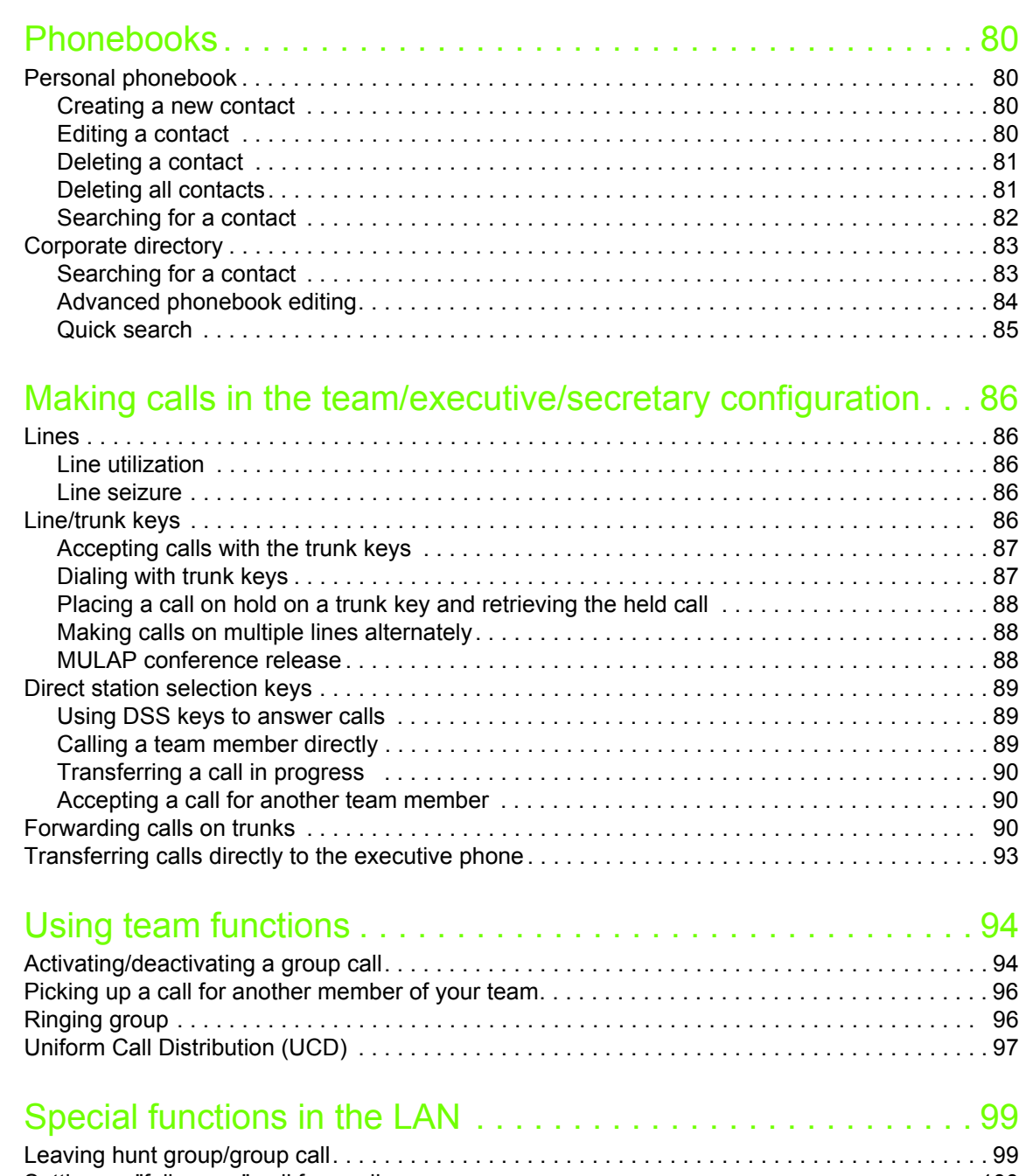

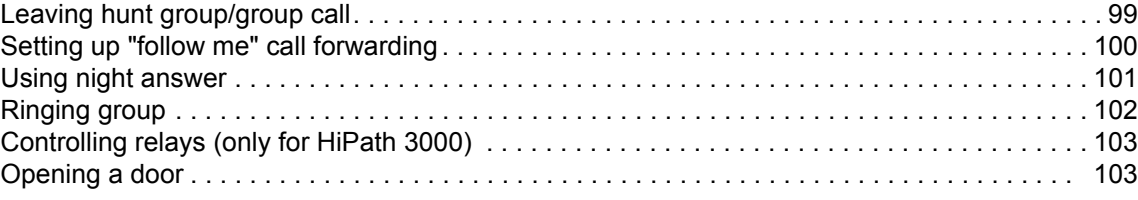

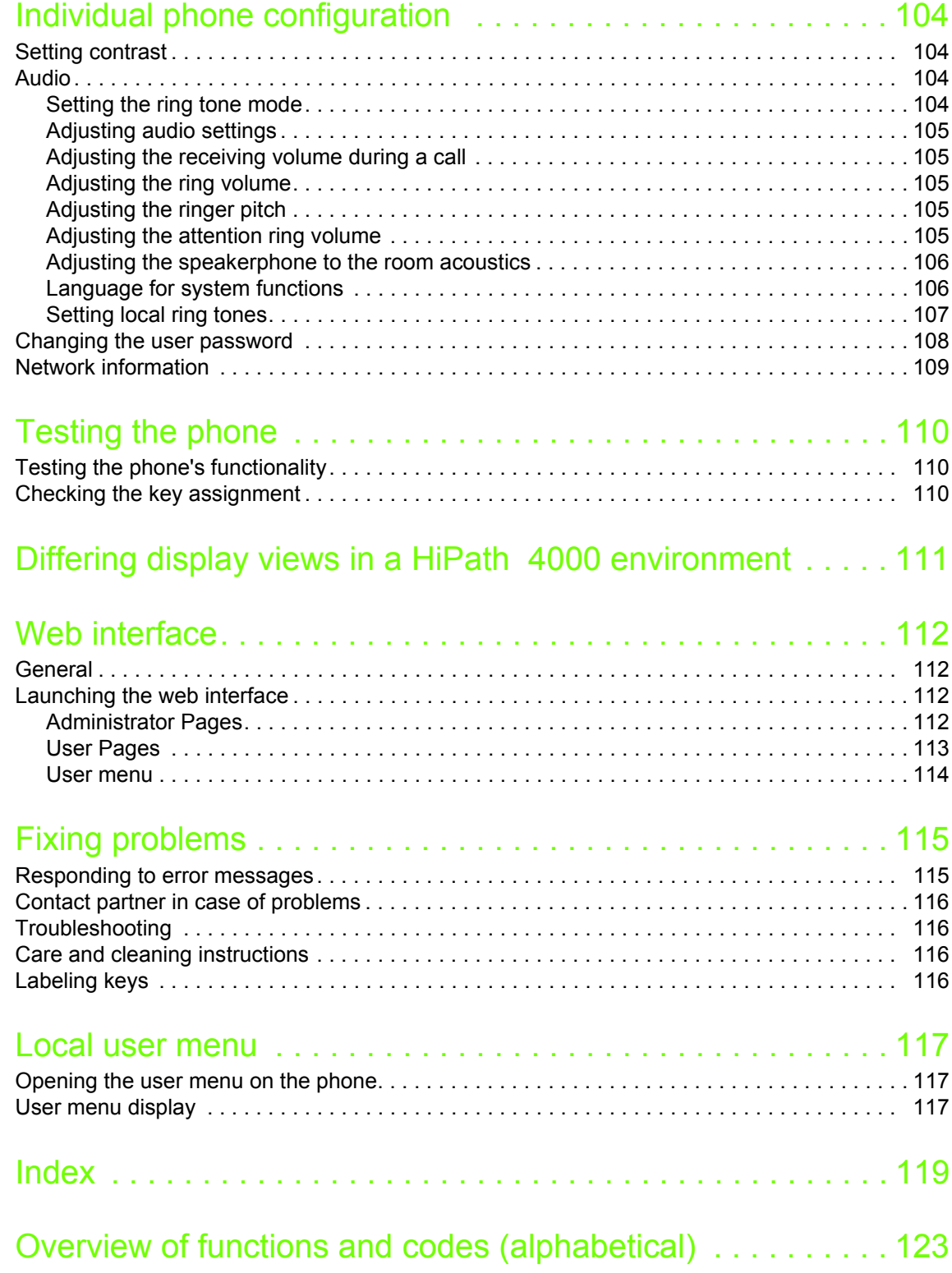

# <span id="page-9-0"></span>General information

### <span id="page-9-1"></span>About this manual

This document contains general descriptions of the technical options, which may not always be available in individual cases. The required features must therefore be individually defined in the terms of the contract.

If a particular function on your phone is not available to you as described, this may be due to one of the following reasons:

- The function is not configured for you and your telephone. Please contact your system administrator.
- Your communication platform does not feature this function. Please contact your Unify sales partner for information on how to upgrade.

This user guide is intended to help you familiarize yourself with the OpenStage phone and all of its functions. It contains important information on the safe and proper operation of the OpenStage phone. These instructions should be strictly complied with to avoid operating errors and ensure optimum use of your multifunctional telephone.

These instructions should be read and followed by every person installing, operating or programming the OpenStage phone.

For your own protection, please read the section dealing with safety in detail. Follow the safety instructions carefully in order to avoid endangering yourself or other persons and to prevent damage to the unit.

These operating instructions are designed to be simple and easy to understand, providing clear step-by-step instructions for operating the OpenStage phone.

Administrative tasks are dealt with in a separate manual. The Quick Reference Guide contains quick and reliable explanations of frequently used functions.

# <span id="page-9-2"></span>**Service**

The Unify service department can only help you if you experience problems or defects with the phone itself.

Should you have any questions regarding operation, your specialist retailer or network administrator will gladly help you.

For queries regarding connection of the telephone, please contact your network provider.

If you experience problems or defects with the phone, please dial the service number for your country.

we highlighted the variables in red. You will see, that quite a bit of display texts are no variables.

#### <span id="page-10-0"></span>Intended use

The OpenStage phone is a desktop or wall-mounted unit designed for voice transmission and for connection to a LAN. Any other use is regarded as unintended.

# <span id="page-10-1"></span>Telephone type

The identification details (exact product designation and serial number) of your telephone can be found on the nameplate on the underside of the base unit.

Specific details concerning your communication platform can be obtained from your administrator. Please always have this information to hand when you contact our service department regarding faults or problems with the product.

### <span id="page-10-2"></span>Speakerphone quality and display legibility

- To ensure good speakerphone quality, the area in front of the microphone (front right) should be kept clear. The optimum speakerphone distance is 50 cm.
- Proceed as follows to optimize display legibility:
	- Turn the phone to tilt the display to ensure you have a frontal view of the display and avoid light reflexes.
	- Adjust the contrast as required  $\rightarrow$  [Page 104](#page-103-4).

# <span id="page-10-3"></span>Voice encryption

On HiPath 3000/OpenScape Business (from R 4), OpenScape Office (V1), your OpenStage 15/ 15G supports voice encryption from software release 2 (V1 R2.xxxx). This allows you to use your OpenStage to conduct calls without the risk of eavesdropping. Voice transmission is encrypted and then decrypted again on the call partner's phone and vice versa.

If "Secure Mode" is enabled on your phone and a connection is established to a phone that does not support voice encryption, the call is not encrypted and is thus not secure.

Your administrator can define in your communication system whether you are notified of unencrypted calls and how  $\rightarrow$  [Page](#page-62-2) 63.

### <span id="page-11-0"></span>Multi-line telephone, executive/secretary functions

Your OpenStage 15/15G is a "multi-line telephone". This means that multiple lines can be configured by your administrator, which is not the case with single-line phones. Each line is assigned an individual phone number that you can use to make and receive calls. The programmable keys function as line keys on multi-line phones  $\rightarrow$  [Page](#page-85-5) 86.

When using a multi-line phone to make and receive calls, certain particularities must be taken into  $account \rightarrow Page 87 ff.$  $account \rightarrow Page 87 ff.$  $account \rightarrow Page 87 ff.$ 

The executive-secretary configuration is a special case. This is a multi-line telephone with special features (e.g. "Ring transfer" and "Pick up call"), configured especially for executive/secretary use  $\rightarrow$  [Page](#page-85-6) 86ff.

#### <span id="page-11-1"></span>Group functions

For even more efficient telephone functionality, your administrator can configure various team functions such as call pickup, hunt groups and call distribution groups.

# <span id="page-12-2"></span><span id="page-12-0"></span>Getting to know the OpenStage

The following sections describe the most frequently used controls and displays.

# <span id="page-12-1"></span>The user interface of your OpenStage 15/15G

![](_page_12_Picture_4.jpeg)

- 1 You can make and receive calls as normal using the **handset**.
- 2 The **display** permits intuitive operation of the phone  $\rightarrow$  [Page](#page-17-1) 18.
- 3 **Audio keys** are also available, allowing you to optimally configure the audio features of your telephone  $\rightarrow$  [Page](#page-15-1) 16.
- **4**  $\boxed{\boxdot}$  mailbox key and  $\boxed{\geq}$  menu key.
- 5 The **dialpad** is provided for entering phone numbers/codes.
- 6 The **navigation keys** are used to operate the phone  $\rightarrow$  [Page](#page-15-3) 16.
- 7 The **programmable keys** can be assigned functions (e.g. Release)  $\rightarrow$  [Page](#page-54-2) 55.

## <span id="page-13-0"></span>Ports on the underside of the phone

![](_page_13_Picture_2.jpeg)

#### Properties of your OpenStage 15/15G

![](_page_13_Picture_119.jpeg)

#### <span id="page-13-1"></span>Using network ports more efficiently

OpenStage 15 has a built-in 10/100 Mbps Ethernet switch.

OpenStage 15G has a 1000 Mbps Ethernet switch. This means that you can connect a PC to the LAN directly via the phone. The option for connecting the telephone and PC must first be activated on the telephone by your administrator.

![](_page_13_Figure_8.jpeg)

Using this connection option saves one network port for each switch used and requires fewer or shorter network cables when arranged correctly.

# <span id="page-14-0"></span>OpenStage Key Module 15

The OpenStage Key Module 15 is a key module attached to the side of the phone that provides an additional 18 illuminated keys that can only be programmed for phone numbers. Like keys on the phone, these keys can be programmed with phone numbers and used according to your needs  $\rightarrow$  [Page](#page-16-0) 17.

![](_page_14_Picture_3.jpeg)

You can only attach one OpenStage Key Module 15 to your OpenStage 15/15G.

# <span id="page-15-0"></span>Keys

### <span id="page-15-1"></span>Audio keys

![](_page_15_Picture_129.jpeg)

### <span id="page-15-2"></span>Mailbox key and Menu key

![](_page_15_Picture_130.jpeg)

![](_page_15_Picture_131.jpeg)

# <span id="page-15-3"></span>Navigation keys

These are used to manage most of your phone's functions and displays.

 $\overline{\mathsf{OK}}$  $\blacktriangle$  $\blacktriangledown$ 

![](_page_15_Picture_132.jpeg)

#### <span id="page-16-0"></span>Programmable function keys

Your OpenStage 15/15G has eight illuminated keys to which you can assign functions or phone numbers.

Increase the number of programmable function keys by connecting a key module  $\rightarrow$  [Page](#page-14-0) 15.

![](_page_16_Picture_168.jpeg)

Depending on how they are programmed, you can use the keys as follows:

- Function keys  $\rightarrow$  [Page 55](#page-54-3)
- Repdial/Direct station selection keys  $\rightarrow$  Page 59

Each key can be programmed with one function.

The configuration of direct station selection keys must be activated by your administrator.

Direct station selection keys can be assigned an internal number from the HiPath 4000 network.

Press the key briefly to activate the programmed function or dial the stored number.

Hold the key to open the key programming menu  $\rightarrow$  [Page](#page-54-2) 55.

Your OpenStage is delivered with label strips. Write functions or names in the white fields on the label strips.

The status of a function is shown by the LED display for the corresponding function key.

#### Meaning of LED displays on function keys and DSS keys

![](_page_16_Picture_169.jpeg)

1 In this manual, flashing keys are identified by this icon, regardless of the flashing interval. The flashing interval represents different statuses, which are described in detail in the corresponding sections of the manual.

The programmable keys on multi-line phones function as trunk keys  $\rightarrow$  [Page](#page-85-5) 86.

#### <span id="page-17-0"></span>**Dialpad**

In cases where text input is possible, you can use the dialpad to input text, punctuation and special characters in addition to the digits 0 to 9 and the hash and asterisk symbols. To do this, press the numerical keys repeatedly.

Example: To enter the letter "h", press the number  $[\mathbf{H}_{\text{ghi}}]$  key on the keypad twice.

To enter a digit in an alphanumerical input field, hold down the relevant key.

Alphabetic labeling of dial keys is also useful when entering vanity numbers (letters associated with the phone number's digits as indicated on the telephone spell a name, e.g. 0700 - PATTERN = 0700 - 687837).

# <span id="page-17-1"></span>**Display**

Your OpenStage 15/15G comes with a black-and-white LCD display. Adjust the contrast to suit your needs  $\rightarrow$  [Page](#page-103-4) 104ff.

#### <span id="page-17-2"></span>Idle mode

Your phone is in idle mode when there are no calls taking place or settings being made. Example:

![](_page_17_Figure_10.jpeg)

#### <span id="page-17-4"></span><span id="page-17-3"></span>Idle menu

In idle mode press the  $\Box$  or  $\Box$  key on the 3-way navigator  $\rightarrow$  [Page](#page-15-3) 16 to display the idle menu. You can call up various functions here. The idle menu includes selected functions from the Program/Service menu  $\rightarrow$  [Page](#page-20-0) 21.

The idle menu may contain the following entries:

- Caller list
- Forwarding on
- Lock phone
- DND on $<sup>1</sup>$ </sup>
- Advisory msg. on
- Ringer cutoff on
- Send message
- View sent message<sup>2</sup>
- View callbacks $3$
- Phonebook (system phonebook)
- HF answerback on
- Suppress call ID
- Waiting tone off
- DISA internal
- 
- 1. Must be activated by the administrator. 2. Only appears when there are messages that the recipient has not yet viewed. 2. Only appears when there are messages tha<br>3. Only appears if callback requests are saved.
- 

### <span id="page-18-0"></span>Mailbox

Depending on the type and configuration of your communication platform (consult the relevant administrator), messages from services, such as HiPath Xpressions, are displayed in this application in addition to messages received.

#### <span id="page-18-1"></span>**Messages**

You can send short text messages to individual internal stations or groups.

In idle mode  $(\rightarrow)$  [Page](#page-17-2) 18) the following signals alert you to the presence of new messages:

- $\boxed{\boxdot}$  key LED lights up
- "Messages received" is displayed.

Press the mailbox key  $\boxed{\boxtimes}$ .

#### Example:

![](_page_18_Picture_134.jpeg)

#### <span id="page-18-2"></span>Voicemail

If your telephone is connected to a voicemail system (such as Entry Voice Mail), the Mailbox key will also light up to alert you to any messages that have arrived.

An appropriate message also appears on the display (for instance, in Entry Voice Mail: "X new messages").

To listen to your voicemail, follow the instructions on the display.

### <span id="page-19-0"></span>Caller list

Ш

If you are unable to accept an external or internal call, the call attempt is stored in the caller list. Answered calls can also be saved (consult your administrator).

Your telephone stores up to ten calls in chronological order. Each call is assigned a time stamp. The oldest entry not yet deleted in the list is displayed first. Multiple calls from the same caller do not automatically generate new entries in the caller list. Instead, only the most recent time stamp for this caller is updated and its number incremented.

The caller list is automatically displayed  $\rightarrow$  [Page](#page-17-3) 38 in the idle menu  $\rightarrow$  Page 18.

Callers with suppressed numbers cannot be saved in the call list.

Information is displayed regarding the caller and the time at which the call was placed. Example:

![](_page_19_Figure_7.jpeg)

For a description of how to edit the call lists  $\rightarrow$  [Page](#page-37-1) 38.

#### <span id="page-20-2"></span><span id="page-20-0"></span>Menu

Use the menu key  $\equiv$  to access the following options:

- Program/Service menu for your communication system
- Personal (local phonebook)
- Corporate (corporate directory)
- User (local telephone settings for users)
- Administrator (local telephone settings for administrators)

The menu key LED remains red as long as you are in this menu.

![](_page_20_Figure_9.jpeg)

The menu structure comprises several levels. The first line in this structure shows the menu currently selected while the second line shows an option from this menu.

# <span id="page-20-1"></span>Control and monitoring function

A control or monitoring function can be activated on your phone for service purposes by remote maintenance.

#### Control function

Your administrator has the option to activate and deactivate features of the phone via remote maintenance. During maintenance, the handset, microphone, loudspeaker and headset are deactivated. You are additionally informed on the display that the control function is active.

#### Monitoring function

In order to detect malfunctioning of a phone, for example, your administrator can install a monitoring function. You can use your phone as normal during monitoring. However you will first be informed about the operation with a message on the display and prompted to allow monitoring.

# <span id="page-21-0"></span>Basic functions

Please read the introductory chapter "Getting to know the OpenStage"  $\rightarrow$  [Page](#page-12-2) 13 carefully before performing any of the steps described here on your phone.

## <span id="page-21-1"></span>Accepting a call

Ш

Special default ring signaling is set for your telephone:

- When you receive an internal call, your telephone rings once every four seconds (single-tone sequence).
- When you receive an external call, your telephone rings twice in rapid succession every four seconds (dual-tone sequence).
- When you receive a call from the entrance telephone, your telephone rings three times in rapid succession every four seconds (triple-tone sequence).
- If a call is waiting, you hear a short tone (beep) every six seconds.

Your administrator can adjust the ring cadence for external and internal Ш calls for you. In other words, different ring cadences can be set for different internal callers.

The number or the name of the caller appears on the display.

#### <span id="page-21-2"></span>Accepting a call via the handset

The phone rings. The caller appears on the screen<sup>1</sup>.

![](_page_21_Figure_13.jpeg)

Lift the handset.

 $\boxed{+}$  or  $\boxed{-}$  Raise or lower the volume. Keep pressing the key until the desired volume is set.

<span id="page-22-2"></span><span id="page-22-1"></span><span id="page-22-0"></span>![](_page_22_Picture_1.jpeg)

# <span id="page-23-4"></span><span id="page-23-0"></span>Open listening in the room during a call

You can let other people in the room join in on the call. Let the other party know that you have turned on the speaker.

**Prerequisite:** You are conducting a call via the handset.

#### **Activating**

 $\boxed{\triangleleft}$  Press the key shown. The LED lights up.

#### **Deactivating**

 $\boxed{\triangleleft}$  Press the key shown. The LED goes out.

### <span id="page-23-1"></span>Making calls

#### <span id="page-23-2"></span>Off-hook dialing

Lift the handset.

Internal calls: Enter the phone number. External calls: Enter the external code and the phone number<sup>1</sup>.

The called party does not answer or is busy:

\ Replace the handset.

#### <span id="page-23-3"></span>On-hook dialing

![](_page_23_Picture_15.jpeg)

 $\frac{1}{2}$  Internal calls: Enter the phone number. External calls: Enter the external code and the phone number<sup>1</sup>.

> Your system may also be programmed so that you have to press the IIT "internal" key before you dial the internal number. You then do not have to enter an external code to call the external party (automatic trunk seizure/prime line is not active; consult your administrator).

#### The other party answers with speaker:

- Lift the handset.
- or On-hook dialing: Speakerphone mode.

#### The called party does not answer or is busy:

**n Press the key shown. The LED goes out.** 

1. Pay attention to the notes on voice encryption  $\rightarrow$  [Page 63](#page-62-0).

#### <span id="page-24-0"></span>Dialing with repdial keys

**Prerequisite:** You have saved a number on a repdial key  $\rightarrow$  [Page](#page-58-0) 59.

Press the key with the saved number. If the number is saved at the second level, press the "Shift" key first<sup>1</sup>.

You can also press the repdial key during a call and automatically initiate a callback  $\rightarrow$  [Page](#page-26-0) 27.

### <span id="page-24-1"></span>Redialing a number

The last ten external phone numbers dialed are stored automatically.

If this feature is configured (consult your administrator), account codes ШL entered are also saved  $\rightarrow$  [Page](#page-60-0) 61.

You can redial them simply by pressing a key.

#### Displaying and dialing saved station numbers

**Prerequisite:** The "Redial" key is configured.

Press the "Redial" key.

Ш

Keep confirming until the phone number you want appears.

Next? Call?

Select and confirm the option shown<sup>1</sup>.

# <span id="page-24-2"></span>Ending a call

or

 $\boxed{\triangleleft}$  Press the illuminated key.

\ Replace the handset.

1. Pay attention to the notes on voice encryption  $\rightarrow$  [Page 63](#page-62-0).

# <span id="page-25-0"></span>Rejecting calls

You can reject calls you do not wish to take. The call is then signaled on another definable telephone (consult your administrator).

**Prerequisite:** The "Release" key is configured. The phone rings. The caller appears on the screen.

Press the "Release" key.

If a call cannot be rejected, your telephone will continue to ring. The message "currently not possible" is displayed (e.g. in the case of recalls).

# <span id="page-25-1"></span>Turning the microphone on and off

To prevent the other party from listening in while you consult with someone in your office, you can temporarily switch off the handset microphone or the handsfree microphone. You can also switch on the handsfree microphone to answer an announcement via the telephone speaker (speaker call,  $\rightarrow$  [Page](#page-33-3) 34).

**Prerequisite:** A connection is set up, the microphone is activated. The "Microphone" key is configured

Press the "Microphone" key. The microphone is switched off.

or

Press the illuminated "Microphone" key. The microphone is switched on.

<span id="page-26-2"></span><span id="page-26-1"></span><span id="page-26-0"></span>![](_page_26_Picture_181.jpeg)

# <span id="page-27-0"></span>Forwarding calls

#### <span id="page-27-1"></span>Using variable call forwarding

You can immediately forward internal or external calls to different internal or external telephones (destinations). (External destinations require special configuration in the system.)

When call forwarding is active, a special dial tone sounds when you lift the **III** handset.

If DID DTMF is active (consult your administrator), you can also forward calls to this destination. Destinations: Fax = 870, DID = 871, Fax-DID = 872.

If you are a call forwarding destination, your display will show the number or the name of the originator on the upper line and that of the caller on the lower line.

Special features must be taken into consideration if your telephone **THE** operates with system networking via LAN  $\rightarrow$  [Page](#page-99-0) 100!

If configured: Press the "Forwarding" key.

 $\boxed{\blacktriangledown}$  Open the idle menu  $\rightarrow$  [Page](#page-17-4) 18.

Select and confirm the option shown.

Confirm the option shown.

Select and confirm the option shown.

Select and confirm the option shown.

 $\mathbb{F}$  Enter the destination number.

Confirm the option shown.

The call forwarding symbol as well as the phone number and possibly also the forwarding destination name are displayed.

#### Deactivating call forwarding

If configured: Press the "Forwarding" key.

Forwarding off

Open the idle menu  $\rightarrow$  [Page 18](#page-17-4).

Select and confirm the option shown.

Forwarding on? 1=all calls? 2=external calls only? 3=internal calls only? Save?  $\div$  100168

![](_page_27_Picture_24.jpeg)

or

or

or

<span id="page-28-0"></span>![](_page_28_Picture_132.jpeg)

<span id="page-29-0"></span>![](_page_29_Picture_193.jpeg)

<span id="page-30-0"></span>![](_page_30_Picture_115.jpeg)

### <span id="page-31-0"></span>Using callback

You can request a callback if the internal station called is busy or if nobody answers. This also applies for external calls via ISDN exchanges. This feature saves you from having to make repeated attempts to reach the user. You receive a callback:

- When the other party is no longer busy,
- When the user who did not answer has conducted another call.

When configured (consult your administrator), all callback requests are  $\mathbb{H}$ automatically deleted overnight.

#### <span id="page-31-1"></span>Saving a callback

**Prerequisite:** You have reached a busy line or no one answers.

Confirm the option shown.

#### <span id="page-31-2"></span>Accepting a callback

**Prerequisite:** A callback was saved. Your telephone rings and the following message appears on the display "Callback: ...".

Lift the handset.

or

or

**n Press the key shown. The LED lights up.** 

Answer?

Callback?

Select and confirm the option shown.

You hear a ring tone<sup>1</sup>.

#### Basic functions 33

<span id="page-32-0"></span>![](_page_32_Picture_90.jpeg)

# <span id="page-33-0"></span>Enhanced phone functions

# <span id="page-33-1"></span>Accepting calls

#### <span id="page-33-2"></span>Accepting a specific call for your colleague

You hear another telephone ring.

Open the menu  $\rightarrow$  [Page](#page-20-2) 21.

Select and confirm the option shown.

Select and confirm the option shown.

Select and confirm the option shown<sup>1</sup>.

Select and confirm until the required station is displayed.

Confirm the option shown.

If you know the number of the telephone that is ringing, enter it directly<sup>2</sup>.

### <span id="page-33-3"></span>Using the speakerphone

A colleague addresses you directly over the speaker with a speaker call. You hear a tone before the announcement. The other party's name or station number appears on the screen. You can conduct the call with the handset or in speakerphone mode.

Lift the handset and answer the call.

Press the "OK" key to confirm your selection and answer the call.

If handsfree answerback is enabled (see below), you do not need to WD switch on the microphone - you can answer directly. You can answer immediately in speakerphone mode. If handsfree answerback is disabled (default setting), follow the procedure described above. Placing a speaker call to a colleague  $\rightarrow$  [Page](#page-42-0) 43.

Enabling and disabling handsfree answerback

Open the idle menu  $\rightarrow$  [Page](#page-17-4) 18.

Select and confirm the option shown.

Select and confirm the option shown.

- 1. ["Differing display views in a HiPath 4000 environment"](#page-110-0)  $\rightarrow$  Seite 111
- 2. Pay attention to the notes on voice encryption  $\rightarrow$  [Page 63](#page-62-0).

![](_page_33_Picture_214.jpeg)

<span id="page-34-0"></span>![](_page_34_Picture_1.jpeg)

If an entrance telephone has been programmed, you can use your telephone to speak to someone at the entrance telephone and to activate a door opener. If you have the proper authorization (consult your administrator), you can activate the **door opener**, enabling visitors to open the door themselves by entering a 5-digit code (e.g. using a DTMF transmitter or the keypad installed).

Speaking to visitors via the entrance telephone

**Prerequisite:** Your telephone rings.

Lift the handset within thirty seconds. You are connected to the entrance telephone immediately.

Lift the handset after more than thirty seconds.

 $\mathbb{F}$  Dial the entrance telephone number.

#### Opening the door from your telephone during a call from the entrance telephone

Confirm the option shown.

Opening the door from your telephone without calling the entrance telephone

 $\boxed{\geq}$  Open the menu  $\rightarrow$  [Page](#page-20-2) 21.

Select and confirm the option shown.

Select and confirm the option shown.

 $\mathbf{F}$  Dial the entrance telephone number.

Special features must be taken into consideration if your telephone  $\blacksquare$ operates with system networking via LAN  $\rightarrow$  [Page](#page-102-1) 103!

#### Opening the door with a code (at the door)

**Fig.** After ringing the bell, enter the five-digit code (using the keypad or a DTMF transmitter). Depending on how the door opener has been programmed, a doorbell call signal may or may not be forwarded.

![](_page_34_Picture_173.jpeg)

\*61=Open door?

![](_page_34_Picture_174.jpeg)

or

![](_page_35_Picture_110.jpeg)
Call?

Cancel?

## En-bloc sending/correcting numbers If this feature is configured (consult your administrator), a connection is not attempted immediately when a station number is entered. This means that you can correct the number if necessary. The station number is only dialed at your specific request.  $\frac{1}{2}$  Internal calls: Enter the phone number. External calls: Enter the external code and the phone number. Dialing entered/displayed numbers Lift the handset. or Confirm the option shown<sup>1</sup>. Correcting numbers entered A station number can only be corrected as it is being entered. Station Ш numbers stored for number redial, for example, cannot be corrected. Select and confirm the option shown. Delete number? The last digit entered in each case is deleted.  $\mathbf{F}$  Enter the required digit(s).

Making calls

### Canceling en-bloc sending

or

Select and confirm the option shown.

 $\boxed{\triangleleft}$  Press the key shown. The LED goes out.

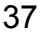

1. Pay attention to the notes on voice encryption  $\rightarrow$  [Page 63](#page-62-0).

Using the caller list

Detailed information as well as a sample display entry are provided on  $\rightarrow$  [Page](#page-19-0) 20.

Retrieving the caller list

**Prerequisite:** Your administrator has set up a caller list for your telephone.

 $\boxed{\blacktriangledown}$  Open the idle menu  $\rightarrow$  [Page](#page-17-0) 18.

Confirm the option shown<sup>1</sup>.

The latest entry is displayed, see the example on  $\rightarrow$  [Page](#page-19-1) 20.

To view other calls, confirm each subsequent display.

### Ending retrieval

Select and confirm the option shown.

Press the key shown. The LED goes out.

 $\boxed{\triangleleft}$  Press the key shown. The LED goes out.

## Displaying the call time

**Prerequisite:** You have retrieved the caller list and the selected call is displayed  $\rightarrow$  [Page](#page-19-1) 20.

Select and confirm the option shown.

## <span id="page-37-0"></span>Dialing a station number from the caller list

**Prerequisite:** You have retrieved the caller list and the selected call is displayed. Select and confirm the option shown<sup>2</sup>.

The caller is automatically deleted from the caller list when a connection Ш is finally set up.

### Removing an entry from the caller list

**Prerequisite:** You have retrieved the caller list and the selected call is displayed. Confirm the option shown.

2. Pay attention to the notes on voice encryption  $\rightarrow$  [Page 63](#page-62-0).

Caller list?

Next?

Previous?

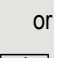

 $rac{or}{\sqrt{=}}$ 

Call?

Time/date sent?

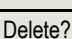

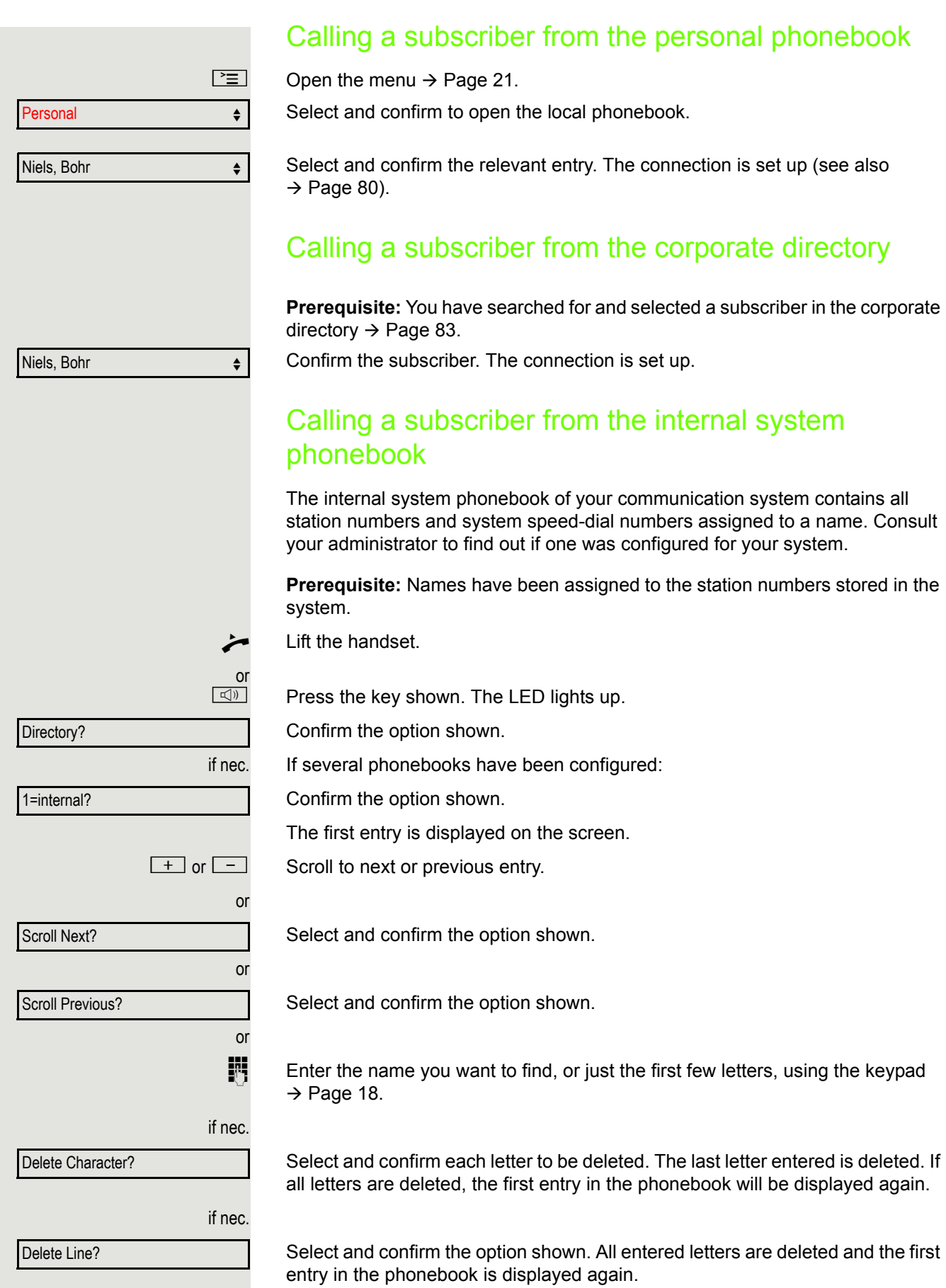

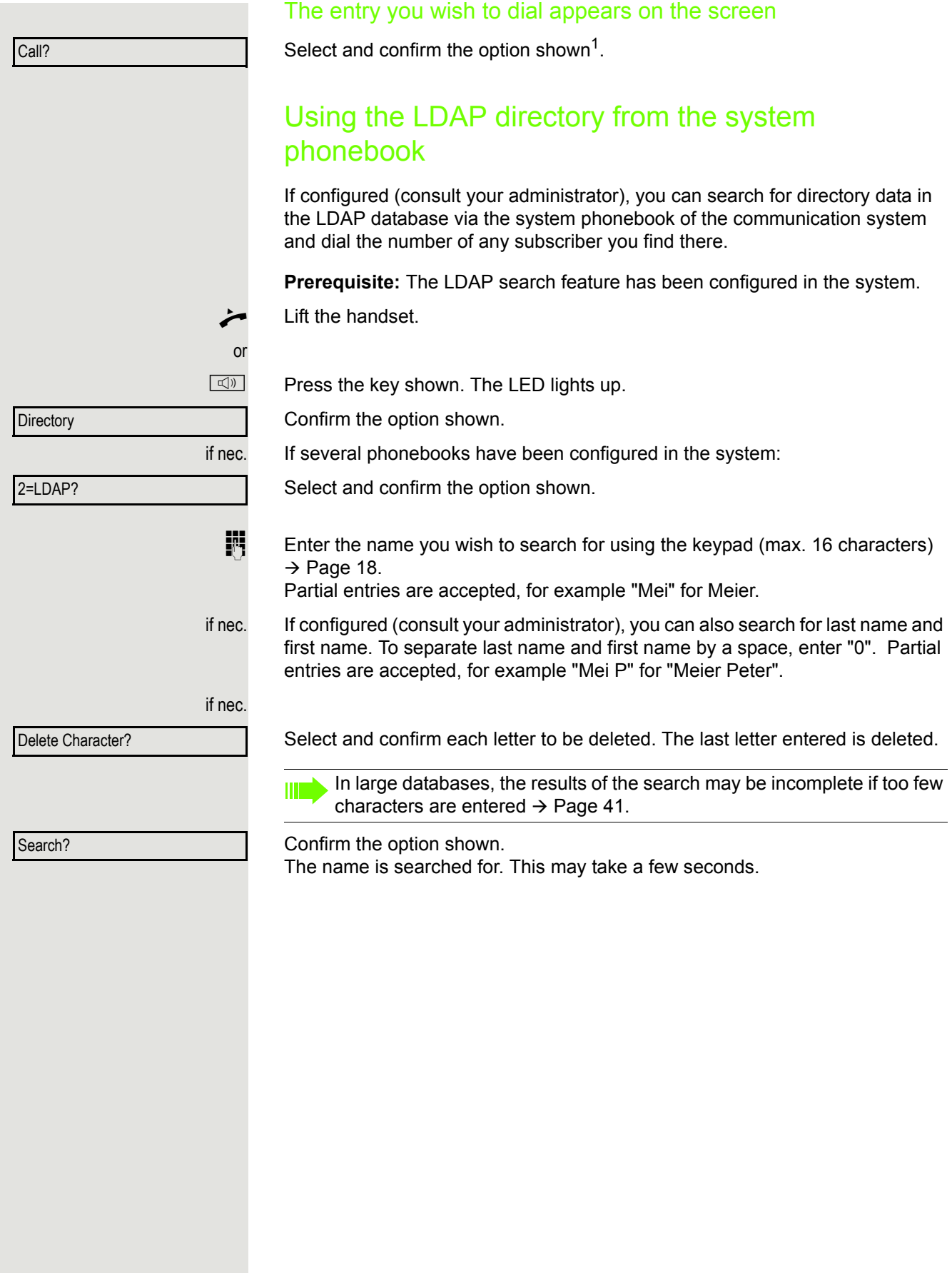

1. Pay attention to the notes on voice encryption  $\rightarrow$  [Page 63](#page-62-0).

<span id="page-40-0"></span>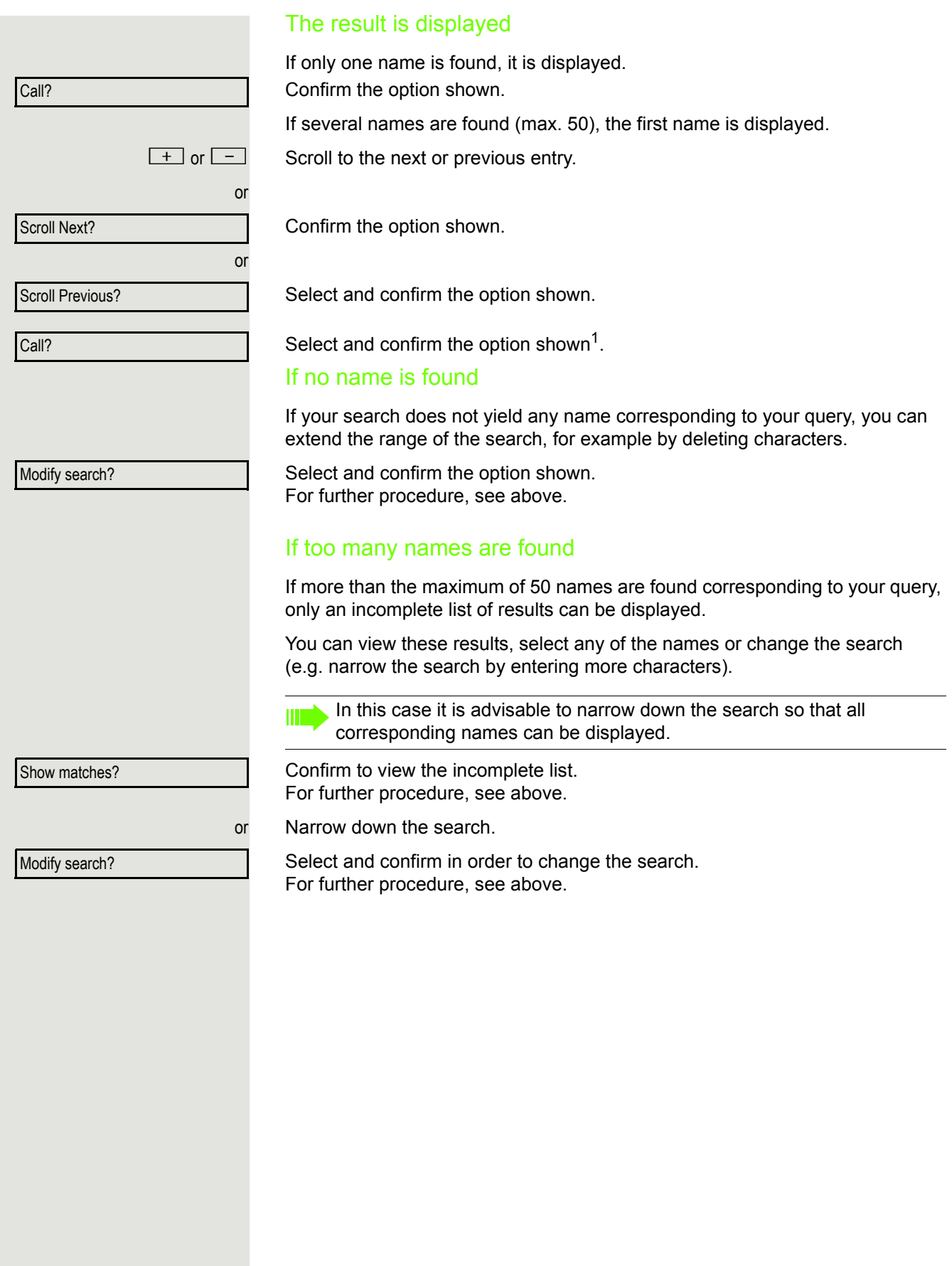

<span id="page-41-0"></span>Making calls using system speed-dial numbers

**Prerequisite:** You know the system speed-dial numbers (consult your administrator).  $\boxed{\geq}$  Open the menu  $\rightarrow$  [Page](#page-20-0) 21. Select and confirm the option shown. Select and confirm the option shown<sup>1</sup>.  $\overline{\mathbb{H}}$  Enter a three-digit speed-dial number<sup>2</sup>. if nec. Suffix dialing IF If necessary, you can suffix-dial additional digits (for example, the user's extension) at the end of the saved station number. If this feature is configured, a suffix is automatically dialed (for example, "0" for the exchange) if no entries are made within 4 or 5 seconds. Dialing with speed-dial keys **Prerequisite:** You have configured speed-dial keys  $\rightarrow$  [Page](#page-41-0) 42.  $\boxed{\geq}$  Open the menu  $\rightarrow$  [Page](#page-20-0) 21. Select and confirm the option shown. Select and confirm the option shown<sup>[\[1](#page-41-1)]</sup>.  $\overline{\ast}$  Press the key shown. **Fig.** Press the required speed-dial key<sup>2</sup>. Configuring a speed-dial key You can program the keys  $\boxed{D+}$  to  $\boxed{9_{wxy}}$  with ten frequently used phone numbers.  $\boxed{\geq}$  Open the menu  $\rightarrow$  [Page](#page-20-0) 21. Select and confirm the option shown. Select and confirm the option shown<sup>[1]</sup>. Confirm the option shown.  $\frac{1}{\sqrt{1+\frac{1}{\sqrt{1+\frac{1$ **Fig.** Press the required speed-dial key. If the key is already in use, the programmed phone number appears on the screen. Confirm the option shown.  $\mathbb{F}$  First enter the external code and then the external station number. Confirm the option shown. Program/Service? and the service of the service of the service of the service of the service of the service of \*7=Use speed dialing? Program/Service? **lateration** \*7=Use speed dialing? Program/Service? Version Control \*92=Change speed dial? Change? **Change** 

<span id="page-41-1"></span>2. Pay attention to the notes on voice encryption  $\rightarrow$  [Page 63](#page-62-0).

Save

### Enhanced phone functions 43

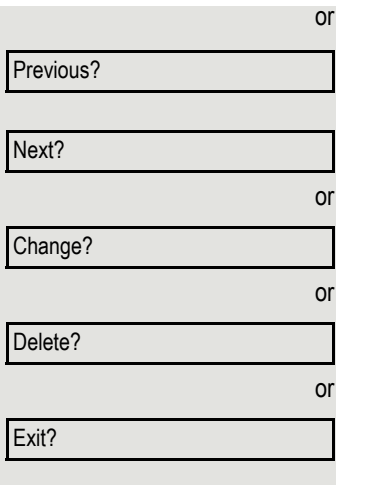

### If you make a mistake:

Select and confirm the option shown. This deletes all numbers entered.

Confirm the option shown.

Select and confirm the option shown.

Select and confirm the option shown.

Select and confirm the option shown.

## <span id="page-42-0"></span>Talking to your colleague with a speaker call

You can make a speaker announcement through a loudspeaker if connected (consult your administrator) or to an internal user with a system telephone without any action on their part.

\*80=Speaker call?

 $\boxed{\blacktriangledown}$  Open the idle menu  $\rightarrow$  [Page](#page-17-0) 18.

Select and confirm the option shown.

 $\mathbf{F}$  Enter the phone number.

**III** Responding to a speaker call  $\rightarrow$  [Page](#page-33-0) 34.

## Talking to your colleague with discreet calling

If this function has been configured (consult your administrator), you can join an ongoing call conducted by an internal user on a system telephone with display. You can listen in unnoticed and speak to the internal user without being overheard by the other party (discreet calling).

Lift the handset.

 $\mathbb{F}$  Enter your internal station number.

Your administrator can protect your telephone against discreet calling.

## Automatic connection setup (hotline)

If this function is configured (consult your administrator), the system automatically sets up a connection to a preset internal or external destination.

Lift the handset.

Depending on the setting, the connection is either set up **immediately** or only **after** a preset **period of time** (= hotline after a timeout).

## Reserving a trunk

If configured (consult your administrator), you can reserve an occupied line for yourself. When the line is free, you receive a call and a note on the display.

**Prerequisite:** "Currently busy" appears on the display.

Confirm the option shown.

### Reserved line is free:

Your telephone rings. "Trunk is free" appears on the display.

Lift the handset. You will hear the dial tone.

Enter the external phone number.

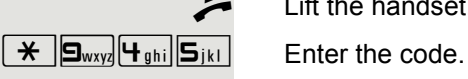

Reserve trunk

<span id="page-44-0"></span>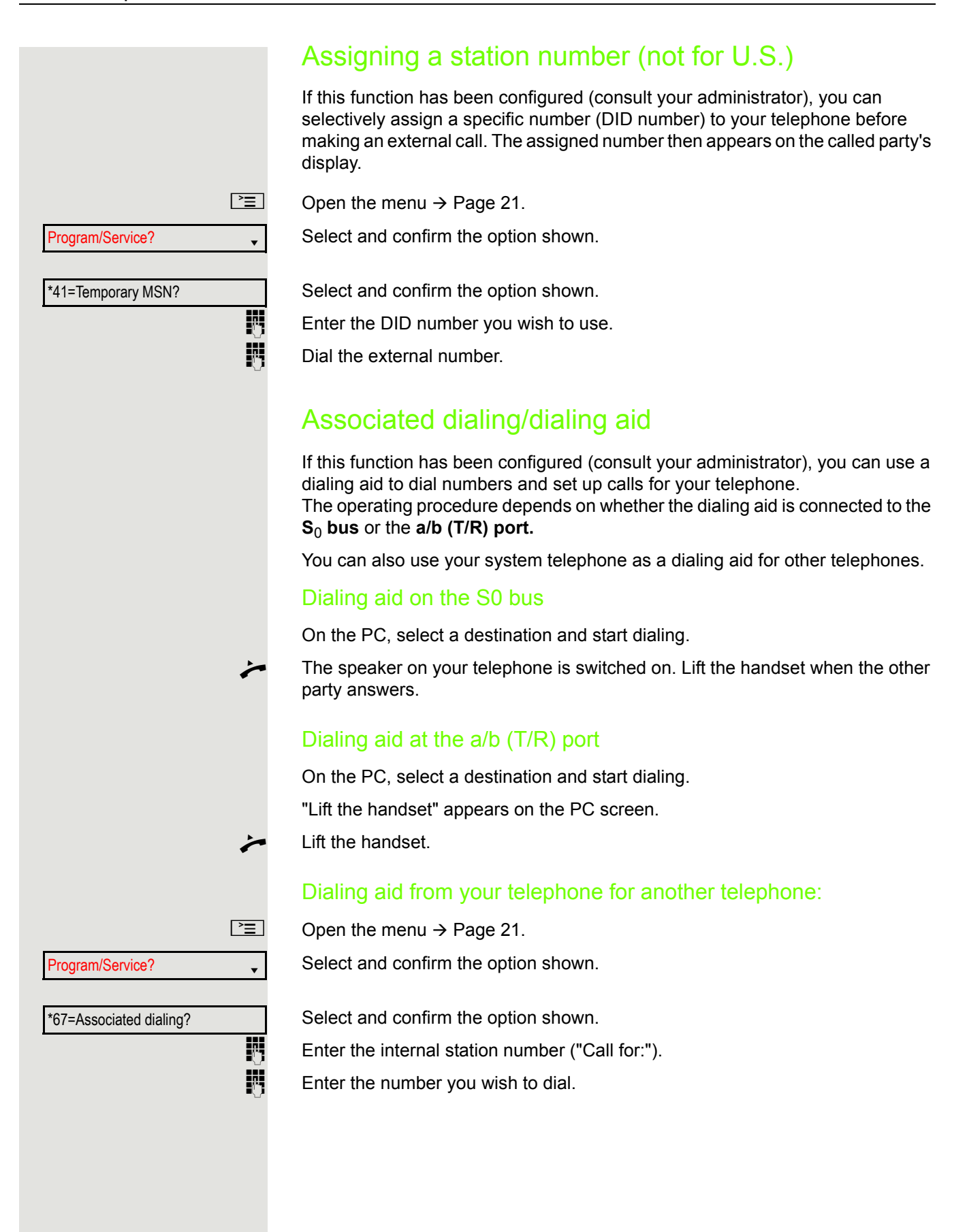

# During a call

## <span id="page-45-0"></span>Using call waiting (second call)

Callers can still reach you while you are conducting another call. A signal alerts you to the waiting call.

You can ignore or accept the second call.

When you accept the waiting call, you can either end the first call or place it on hold and resume the call later on.

You can also block the second call or the signal tone  $\rightarrow$  [Page](#page-46-0) 47.

**Prerequisite:** You are conducting a phone call and hear a tone (approx. every six seconds).

## Ending the first call and answering the waiting call

Replace the handset. Your phone rings<sup>1</sup>.

Answer the second call. Lift the handset.

## Placing the first call on hold and answering the second call

Select and confirm the option shown<sup>1</sup>.

You are connected to the second caller. The first party is placed on hold.

## Ending the second call and resuming the first one

Confirm the option shown.

\ Replace the handset.

Recall the first party.

Lift the handset.

Call waiting?

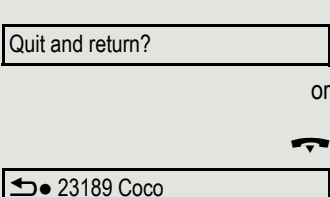

<span id="page-46-0"></span>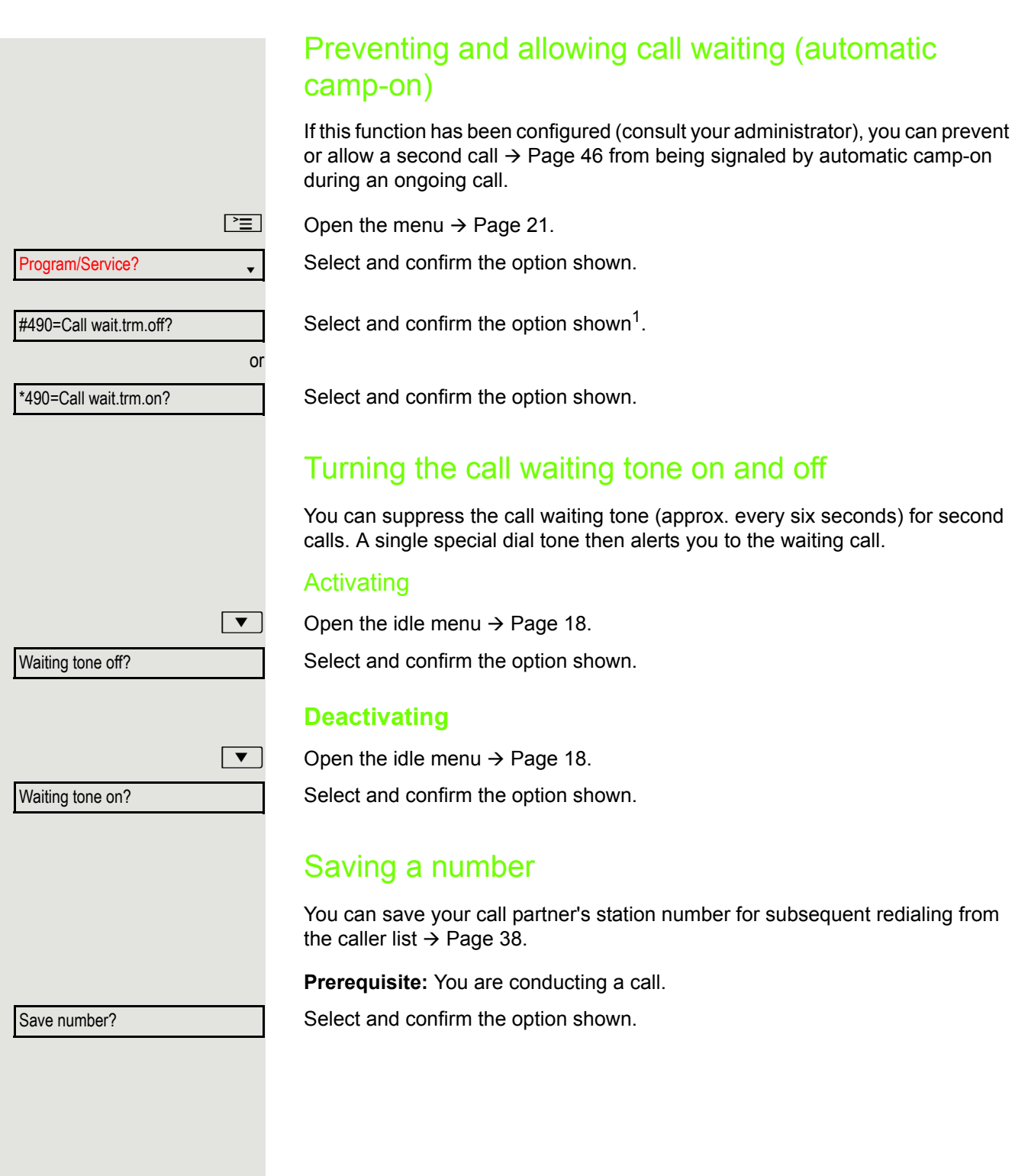

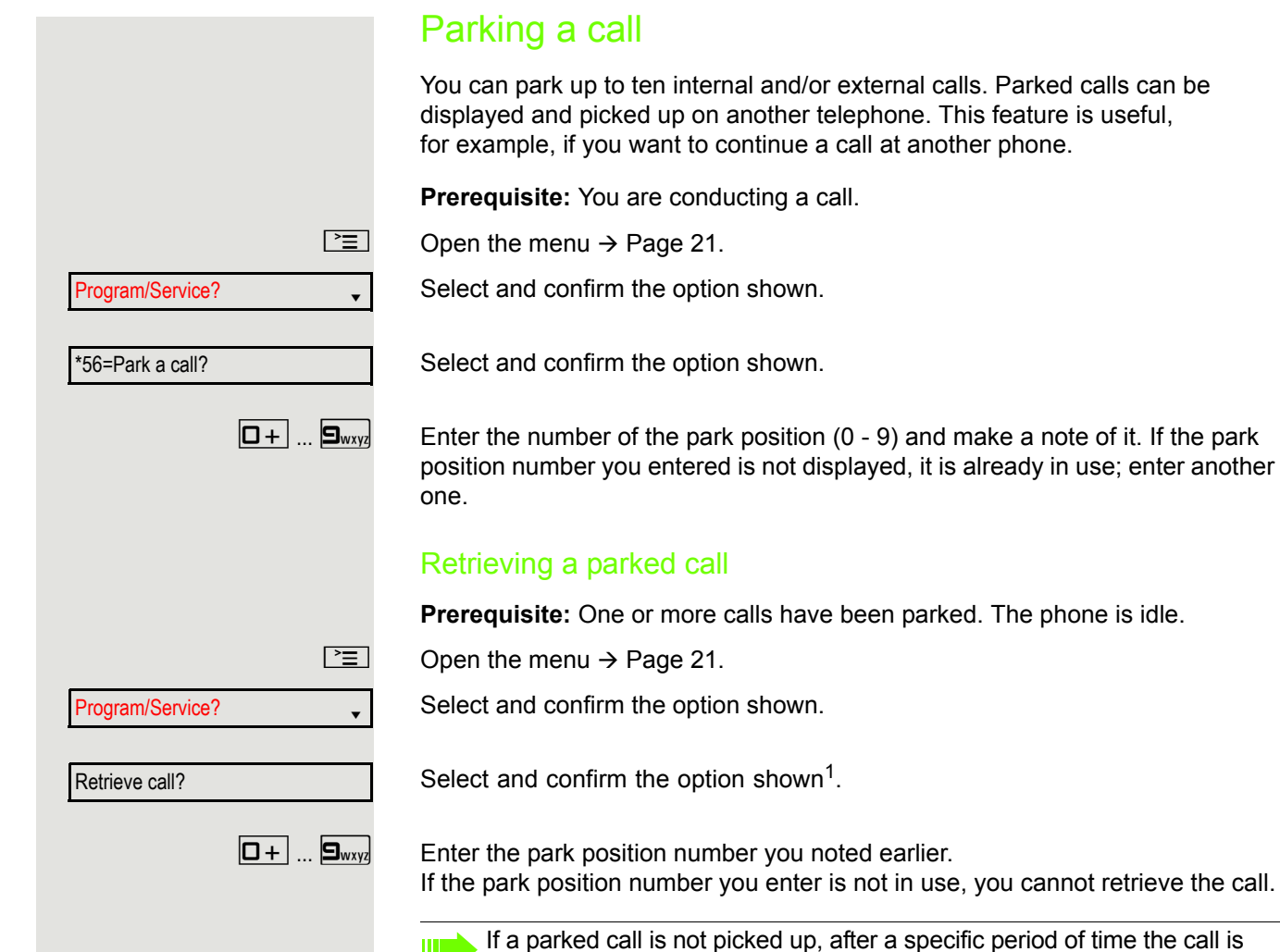

Ш

returned to the telephone from where it was parked (recall).

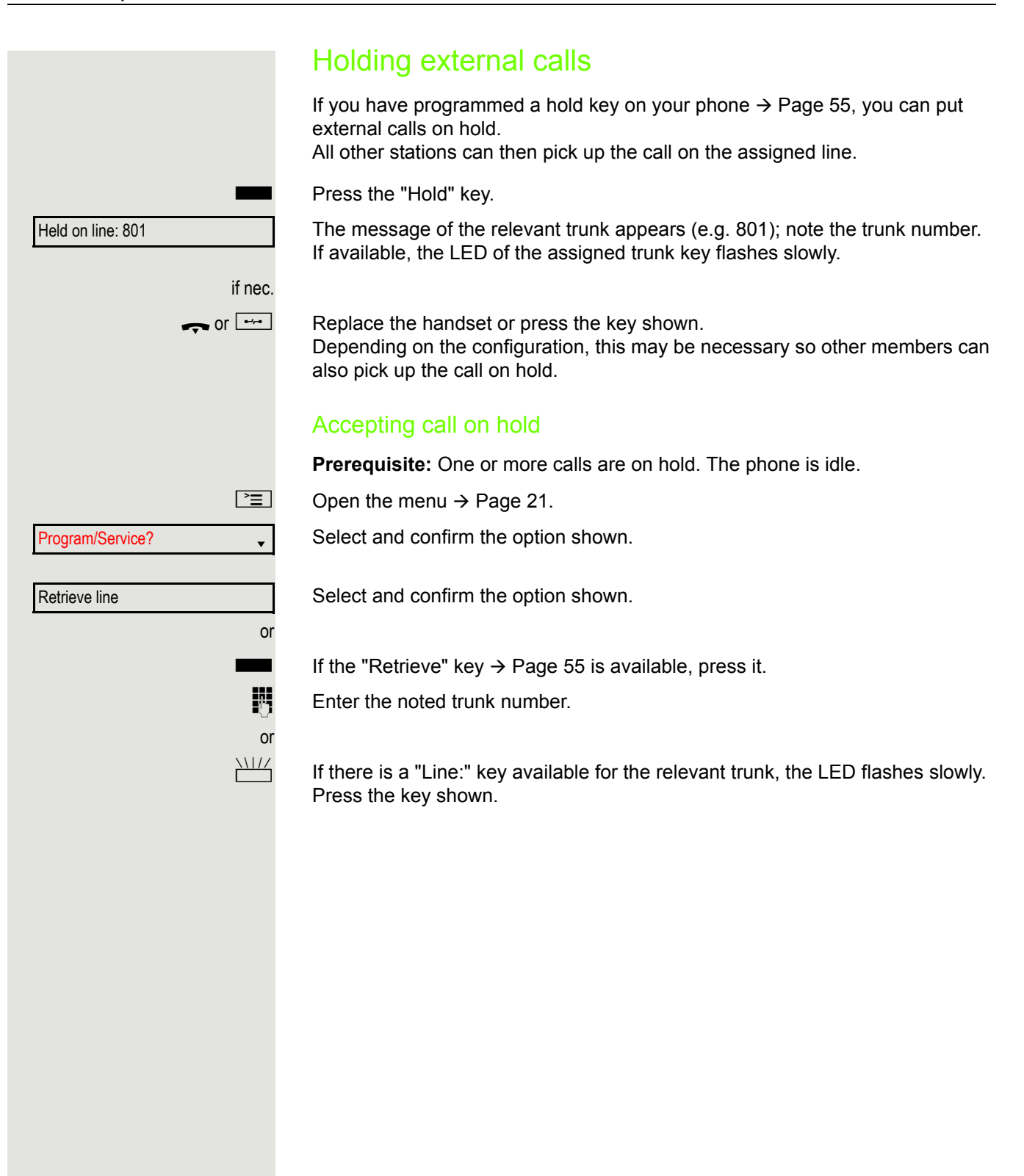

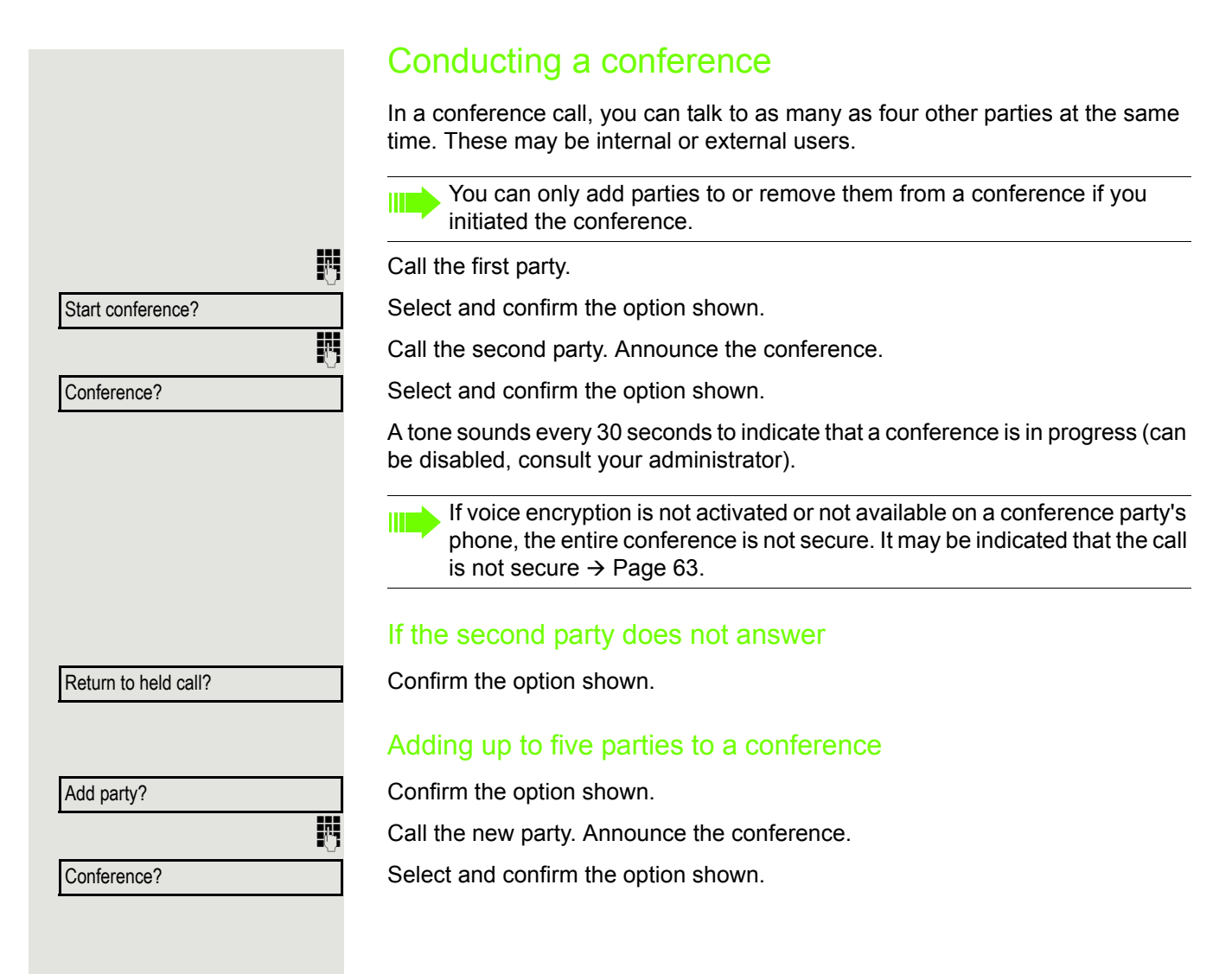

<span id="page-50-0"></span>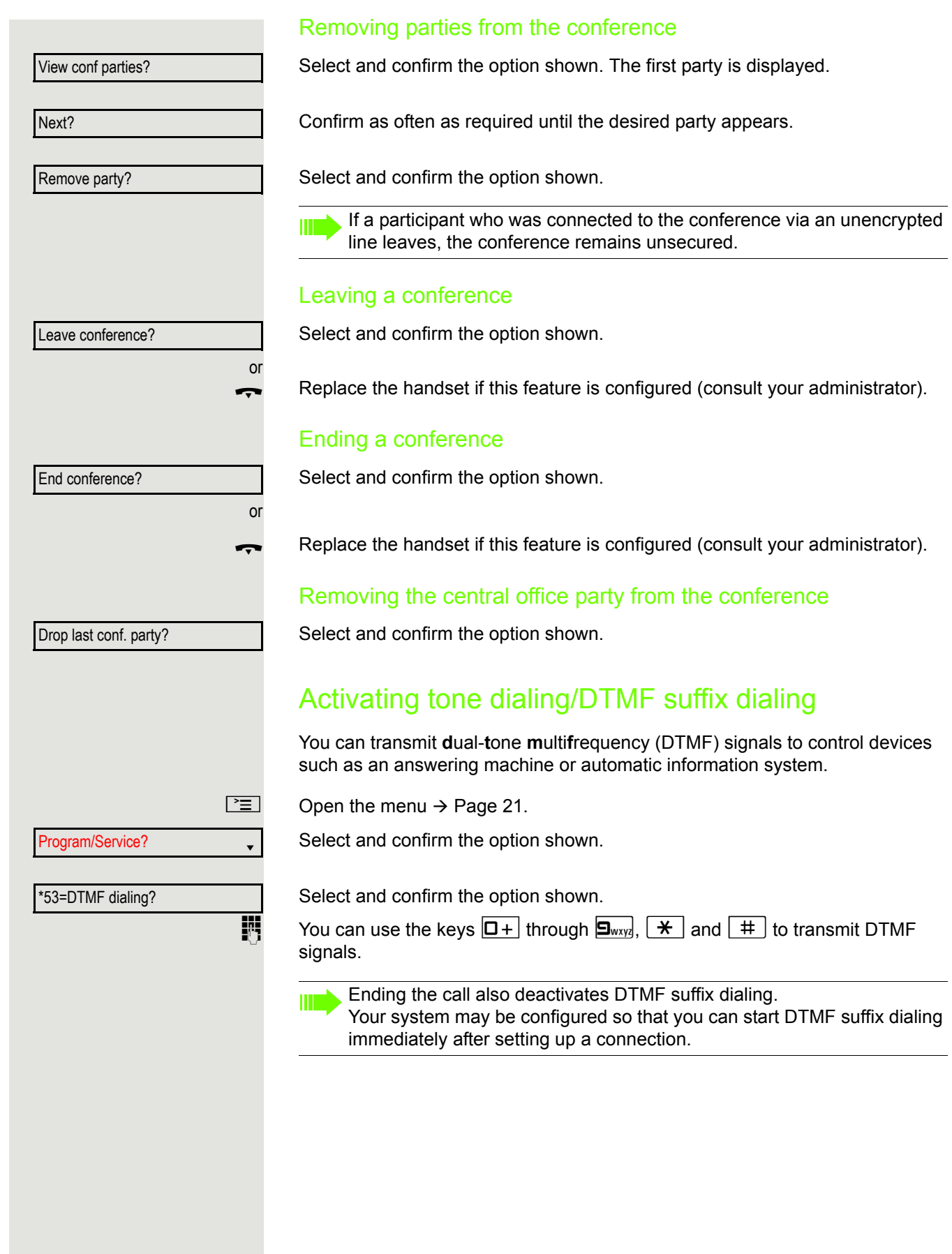

## Recording a call

If configured (consult your administrator for details), you can record an active call.

**Prerequisite:** You are on a call, the "Recording" key is configured  $\rightarrow$  [Page](#page-54-0) 55.

Press the "Recording" key. The LED lights up.

You and the other party hear an announcement that recording has started and as long as recording is still running, you hear an acoustic signal approx. every 15 seconds.

During recording, it is not possible to add further call parties.

### Stopping recording

Press the illuminated "Recording" key. The LED goes out.

### Listening to a recording

Playback of the recording depends on the voice recording system used (see the relevant user manual).

## Transferring a call after a speaker call announcement in a group

If this function has been configured (consult your administrator), you can use a speaker call (announcement  $\rightarrow$  [Page](#page-42-0) 43) to announce a call in progress to a group of users  $\rightarrow$  [Page](#page-93-0) 94.

Once a member of the group has accepted the call request, you can transfer the waiting party.

**Prerequisite:** You are conducting a call.

Confirm the option shown. The other party is placed on hold.

: Press the key shown.

Select and confirm the option shown.

Enter the group's station number.

Announce the call.

When a member of the group accepts the call  $\rightarrow$  [Page](#page-33-0) 34, you are connected to this party.

\ Replace the handset.

Select and confirm the option shown<sup>1</sup>.

If the connection between the two other parties is not established within 45 seconds, the call from the first party returns to you (=recall).

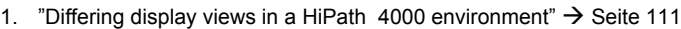

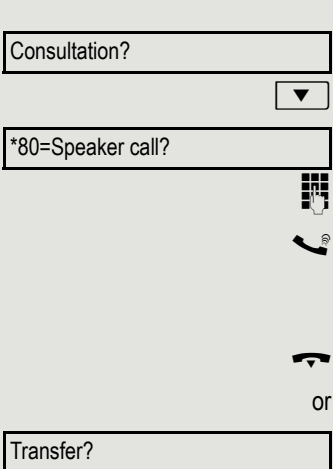

## Sending a trunk flash To activate ISDN-type services and features through the network carrier's analog trunks or those of other communication platforms (such as "consultation hold"), you must send a signal to the trunks before dialing the service code or telephone number. **Prerequisite:** You have set up an external connection.  $\boxed{\geq}$  Open the menu  $\rightarrow$  [Page](#page-20-0) 21. Program/Service? Select and confirm the option shown. Select and confirm the option shown. \*51=Trunk flash?  $\overline{J}$  Enter the service code and/or telephone number. If you cannot reach a destination Call waiting (camp-on) **Prerequisite:** You have dialed an internal number and hear a busy signal. It is important that you reach the called party. Wait (approx. 5 seconds) until "Camp-on" appears on the display and the busy Camp-on tone is followed by the ring tone. The called party can then respond  $\rightarrow$  [Page](#page-45-0) 46. The called party can prevent this automatic call waiting  $\rightarrow$  [Page](#page-46-0) 47. **THE S** If this feature is configured (consult your administrator), you will hear the ring tone and the message "Camp-on" is immediately displayed. Busy override - joining a call in progress This function is only available if it has been configured (consult your administrator). **Prerequisite:** You have dialed an internal number and hear a busy signal. It is important that you reach the called party. Select and confirm the option shown. Override?The called party and person to whom this party is talking hear an alerting tone every two seconds. If the called party has a system telephone with display, the following appears on the screen: "Override: (Number or name)". You can now start talking.

# Using night answer

When night answer mode is active, for example during a lunch break or after office hours, all external calls are immediately forwarded to a specific internal telephone (night station). The night station can be defined by your administrator (= standard night answer service) or by you (= temporary night answer service).

Special features must be taken into consideration if your telephone Ш operates with system networking via LAN  $\rightarrow$  [Page](#page-100-0) 101!

#### **Activating**

Select and confirm the option shown.

Press the "OK" dialog key to confirm (= standard night answer service).

) Enter the code (= standard night answer service).

Enter the destination number (= temporary night answer service). Confirm the option shown.

### **Deactivating**

Select and confirm the option shown.

The administrator can also configure an "automatic night answer service". The automatic night answer service activates at specific times for your telephone depending on how it is programmed.

You can deactivate the automatic night answer service or replace it with a night answer service you configured (see above).

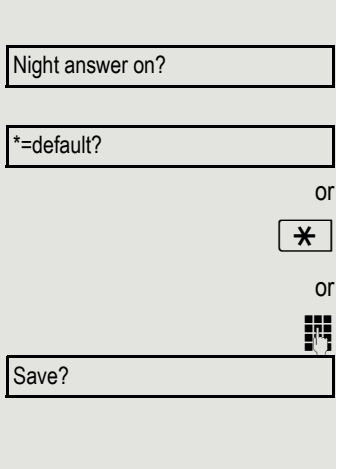

Night answer off?

<span id="page-54-0"></span>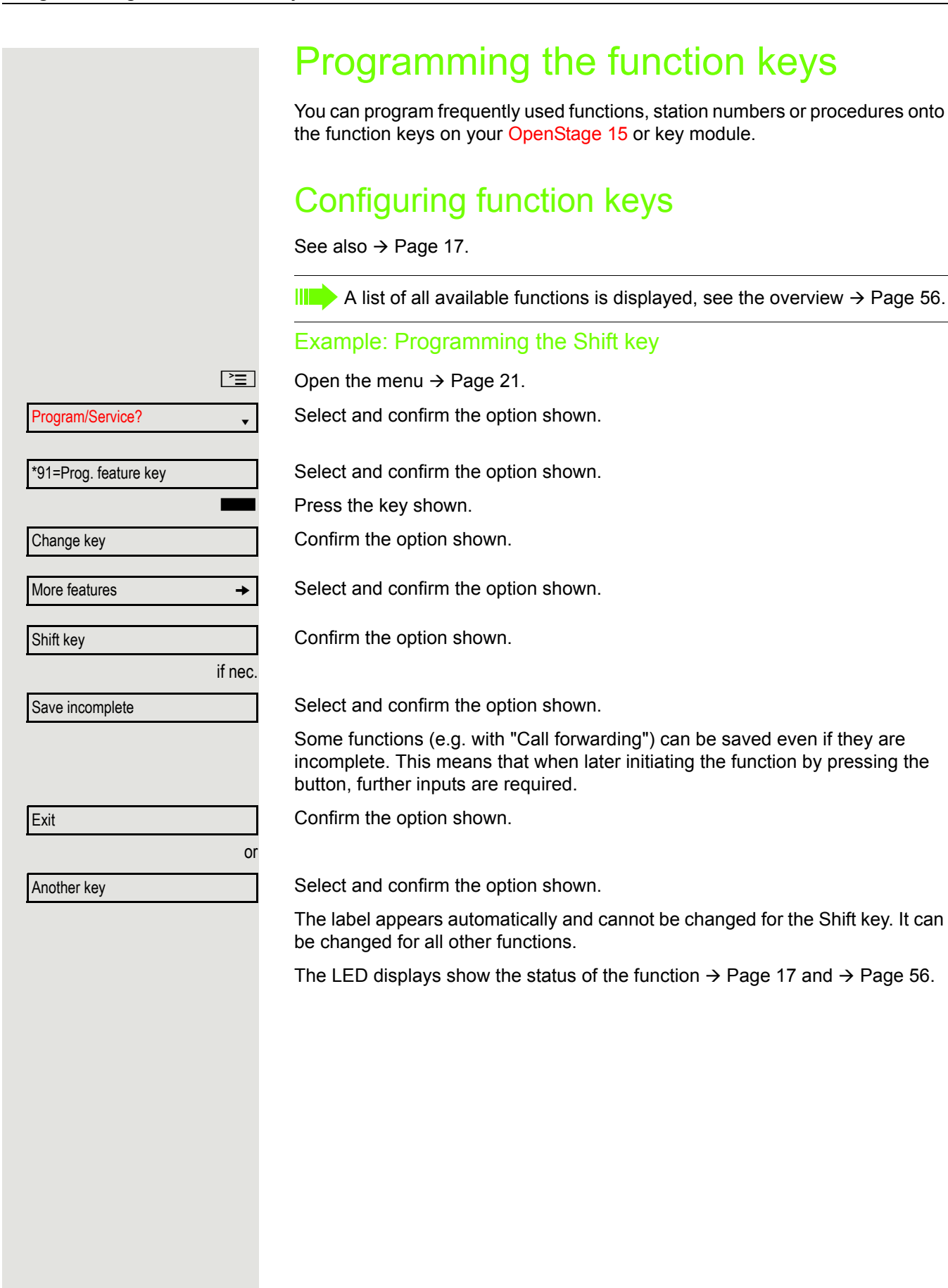

## <span id="page-55-0"></span>Overview of functions

The functions are split into the following menus:

- Destinations
- Control Relay
- PIN and Authorization
- Calls
- More Features

The available functions depend on your configuration. If a function is Ш missing, consult your administrator.

### <span id="page-55-1"></span>Saved function LED messages

**Call forwarding, Forwarding - trunk, Forward line, Night answer, Do not disturb, Telephone lock, Advisory message, Ringer cutoff, HF answerback on/off, Join/leave group, Caller ID suppression, Call wait.trm., Waiting tone off, Ring transfer, Recording, Door opener on/off, Control relay (only for HiPath 3000), Ringing group on, Shift key, UCD (Available on/off, Work on/ off), Night answer on/off, MULAP privacy release:**

Saved function is not activated.

Saved function is activated.

#### **Callback:**

You have no entry for callback.

 $\Box$  You have an entry for callback.

#### **Repdial key (internal), Direct station select:**

Party not on a call.

Party is on a call or has activated DND.

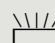

Flashing quickly - I'm being called, please accept. Flashing slowly - another party is being called and has not yet accepted the call.

#### **Call key, General call key, Trunk key, MULAP key, Temporary MSN:**

Active call via the corresponding trunk.

No call via corresponding trunk.

Flashing quickly - call on the corresponding trunk, call pickup is possible by pressing the key.

Flashing slowly - a call is placed on hold on the relevant trunk.

#### **Trunk group key:**

At least one trunk is free.

All lines in this trunk group are occupied.

#### **View call charges:**

- No chargeable calls have been set up since the last check.
- Chargeable calls have been set up since the last check.

#### **Call forwarding, Forward line:**

 $\frac{N117}{N}$  Flashing slowly - your line is a call forwarding destination.

#### **Fax/answering machine details:**

No fax received or no message on the answering machine.

Fax received or message on the answering machine.

#### **View the number of calls:**

No waiting callers.

 $\frac{N117}{N}$  Flashing quickly - callers waiting (certain number is exceeded). Flashing slowly - callers waiting (certain number is reached).

#### **Data I/O service:**

No connection to an application.

Active connection to an application.

Flashing slowly - connection to an application is temporarily interrupted.

**The following functions programmed on keys do not have a LED function:** Repdial key (external), Procedure key, Trace call, Speed dial, Clear, Lock all phones, Send message, Directory (1=internal, 2=LDAP), Call waiting, Toggle/ Connect, Conference, Speaker call, Retrieve line, Reserve trunk, Release trunk, Temporary phone, Override, Park a call, Pickup - directed, Pickup - group, Account code, Show call charges, Page, Answer page, Timed reminder, Open door, DTMF dialing, Recall key, Room monitor, Hold key, Consult internal, Consultation, Associated dial, Associated serv., Tel. data service, Mobile login,Discreet call.

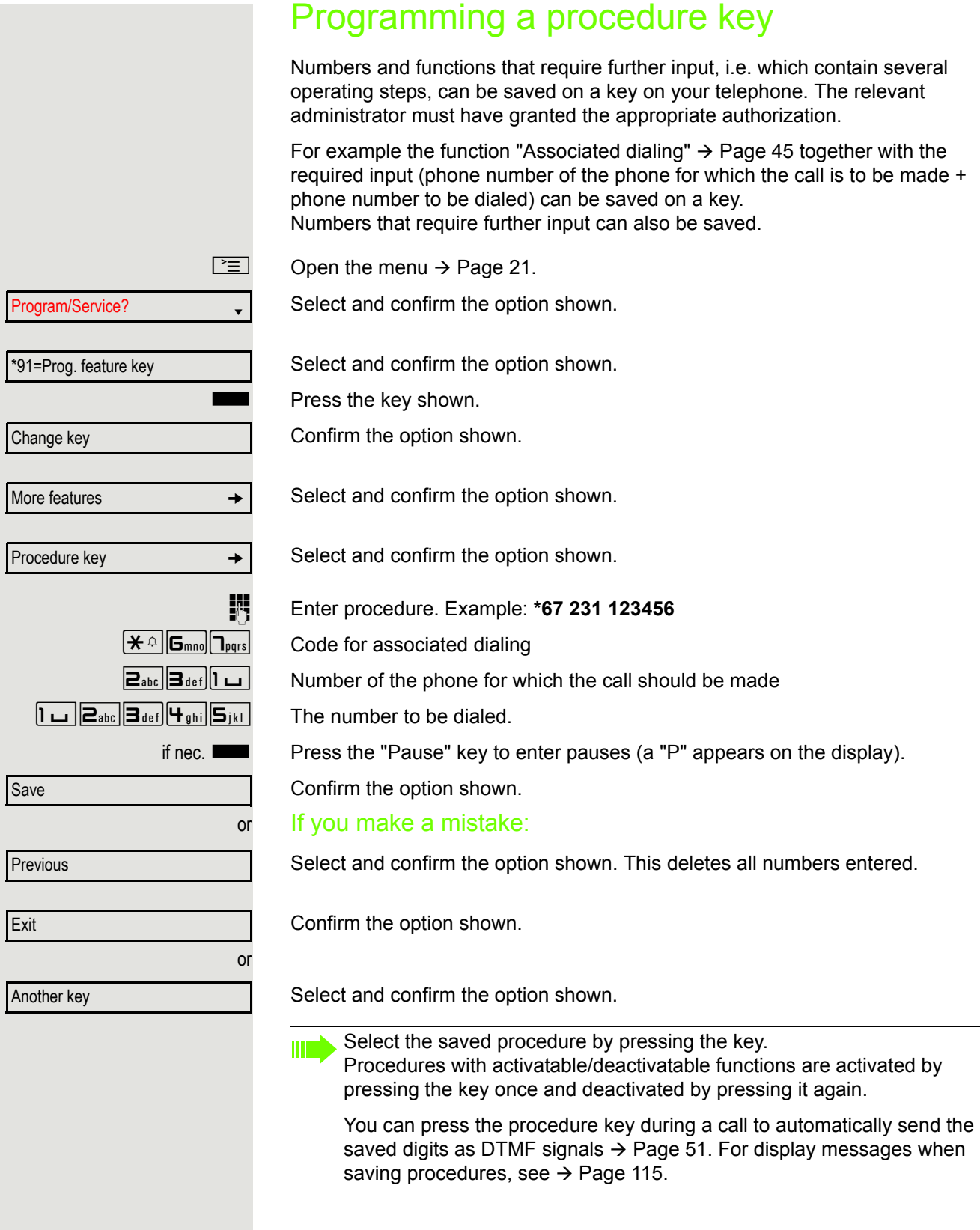

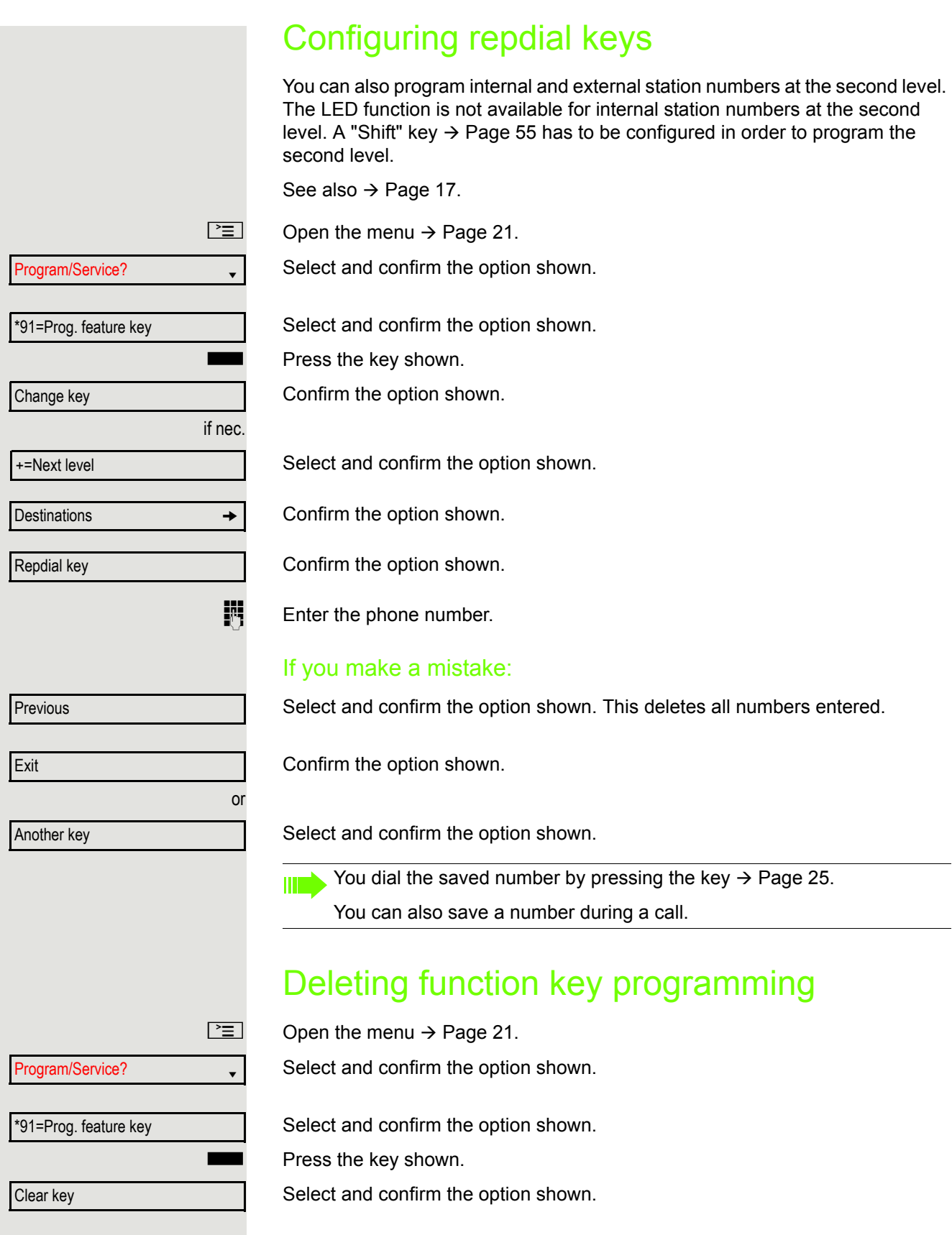

# Displaying and assigning call charges

# Displaying call charges (not for U.S.)

## For the current call:

Call charges are shown by default on the display when a call ends. If you want to display call charges as they occur during a chargeable call, your administrator must request this option from the network operator.

Call charge display must be requested from the network operator and configured by the relevant administrator.

Depending on the setting, call charges are displayed during or after a call. Depending on the network operator, free external calls are also displayed. The message "Free of Charge" appears on the screen either before or during the call.

If the cost indication facility has not been installed, the display will show the dialed number and/or the duration of the telephone call.

If a call is forwarded, call charges are assigned to the destination of the call transfer operation.

### For all calls and for the last call

Connection charges for the last chargeable call made are displayed first. After five seconds, the accumulated connection charge (total) is displayed.

 $\boxed{\geq}$  Open the menu  $\rightarrow$  [Page](#page-20-0) 21.

Select and confirm the option shown.

Select and confirm the option shown<sup>1</sup>.

# Displaying call charges for another telephone (not for U.S.)

If configured (consult your administrator), you can also display and print information on chargeable calls for other phones (such as a pay phone).

**Prerequisite:** You have programmed the function "Show call charges" on a key  $\rightarrow$  [Page](#page-54-0) 55.

The LED lights up to indicate that you have conducted a chargeable call since the last time you viewed the charges.

Press the "Call Charges" key. Chargeable calls are displayed.

Press to display further chargeable calls.

Select and confirm the option shown.

Select and confirm the option shown.

Program/Service?

\*65=Show call charges?

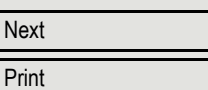

or

**Delete** 

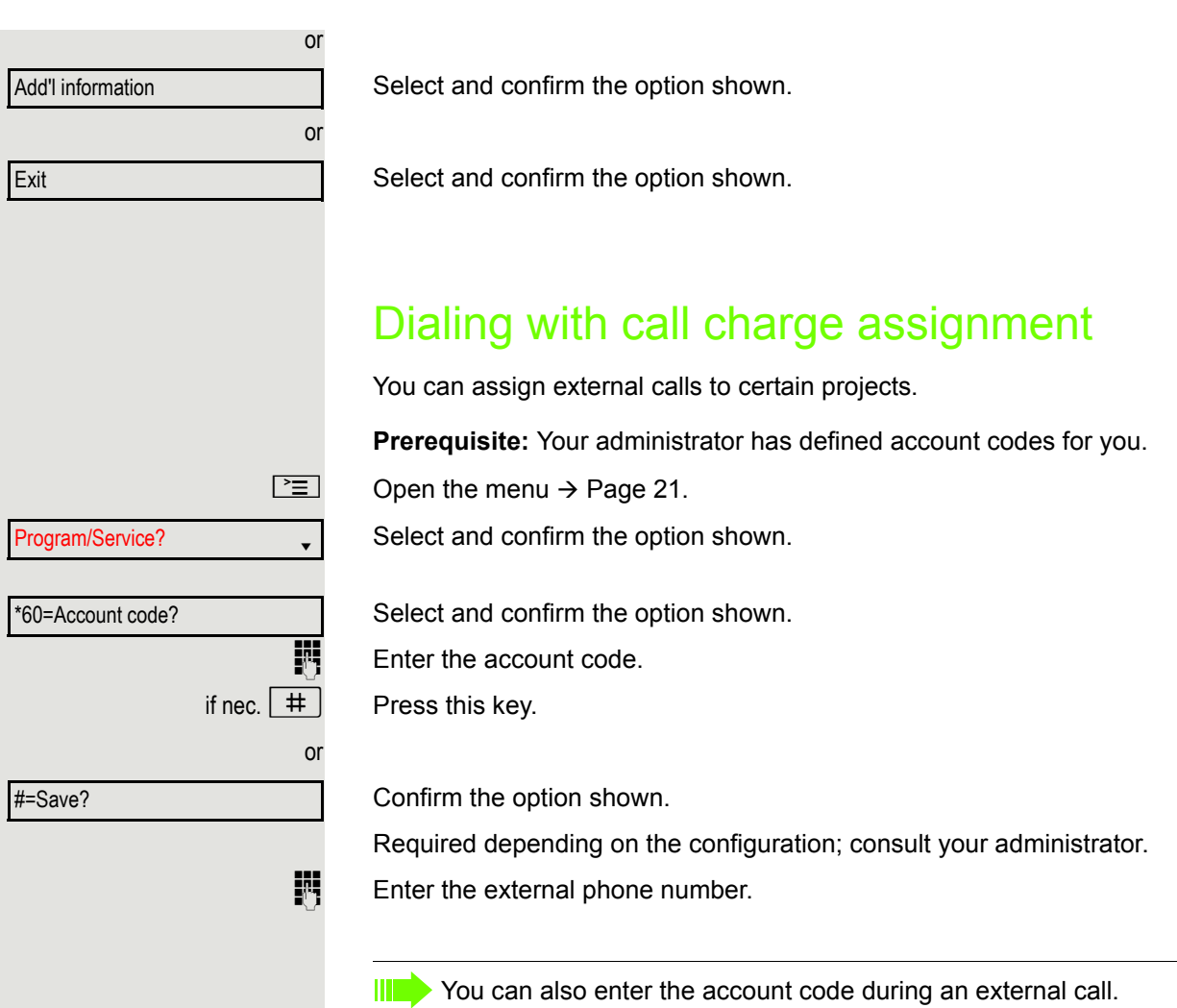

# Privacy/security

# Voice encryption

**III** Please see also the explanations on  $\rightarrow$  [Page](#page-10-0) 11.

## Displaying status

### in call mode

or

or

or

During calls, you can check if your call is secure.

If a key is configured with the "Security call status" function, this illuminates if the call is secure.

Select and confirm the option shown.

**Press the "Security call status" key (if configured).** 

The call is secure.

The call is not secure.

### in idle status

You can see whether voice encryption is active on your phone from the display when the phone is in idle mode.

Security status **A** 

Voice encryption?

Secure client

Call encrypted

Call not encrypted

Standard client

 $\boxed{\blacktriangledown}$  Open the idle menu  $\rightarrow$  [Page](#page-17-0) 18.

Select and confirm the option shown.

Voice encryption is activated for your telephone.

Voice encryption is not activated for your telephone.

# <span id="page-62-0"></span>Notes on voice encryption Your administrator can define in the communication system whether and how you are notified of unencrypted calls. You will then receive a warning tone and/ or a message on the display when you accept a call, accept a consultation call or are connected to a conference. Z Warning tone and/or Display for an unencrypted call. **or** Display for an encrypted call. Turning ringer cutoff on and off If you do not wish to take calls, you can activate the ringer cutoff function. Calls are only identified by **one** ring signal and they are shown on the display. Activating  $\boxed{\blacktriangledown}$  Open the idle menu  $\rightarrow$  [Page](#page-17-0) 18. Select and confirm the option shown<sup>1</sup>. **Deactivating**  $\boxed{\blacktriangledown}$  Open the idle menu  $\rightarrow$  [Page](#page-17-0) 18. Select and confirm the option shown**.** Standard call Secure call Ringer cutoff on? Ringer cutoff off?

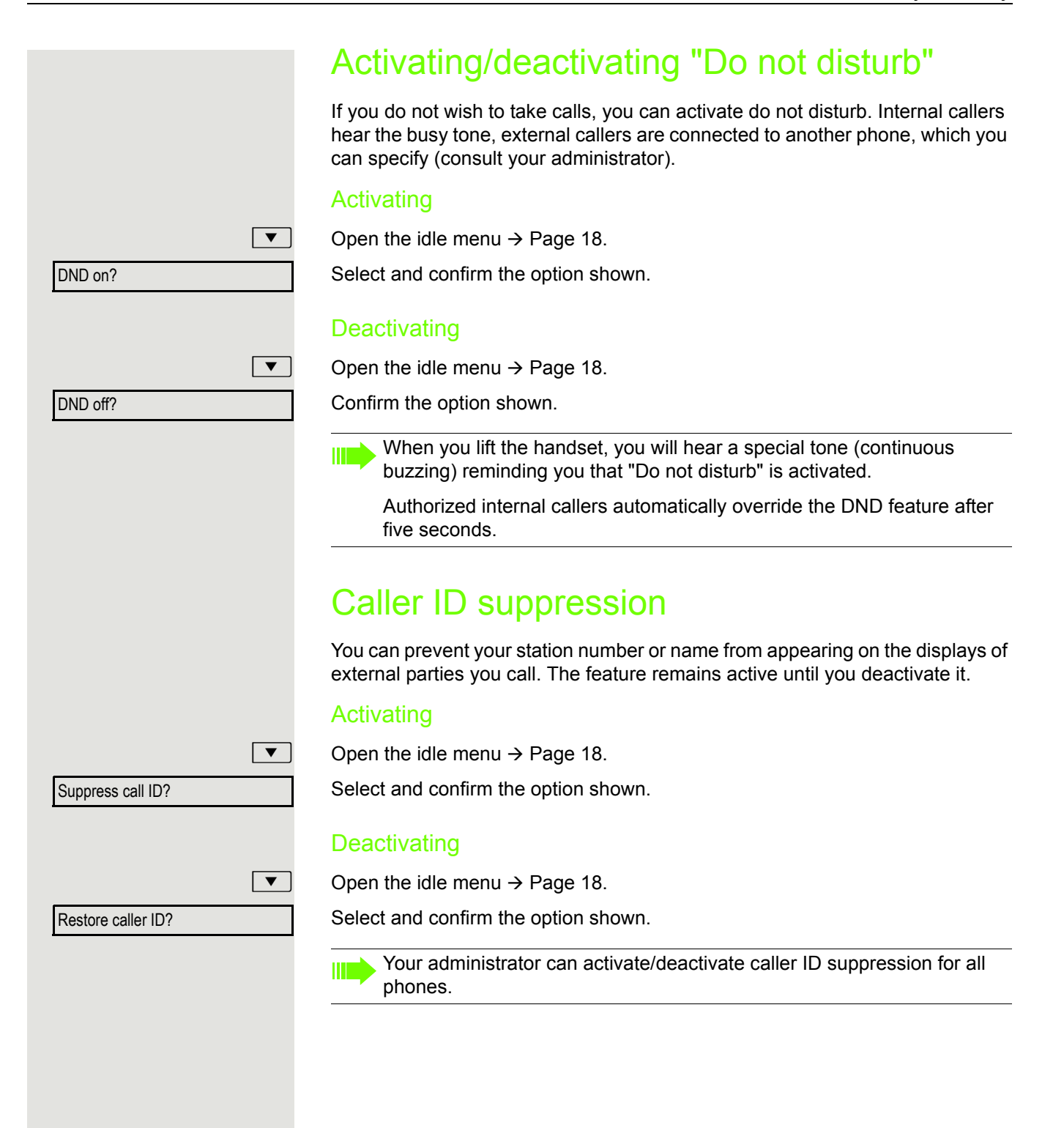

# Monitoring a room monitoring phone. room. Activating the telephone to be monitored  $\boxed{\geq}$  Open the menu  $\rightarrow$  [Page](#page-20-0) 21. Select and confirm the option shown. Select and confirm the option shown. leave it directed towards the noise source. Deactivating the telephone to be monitored  $\boxed{\geq}$  Press the illuminated key. The LED goes out. or \ Replace the handset. Monitoring the room  $\mathbb{F}$  Enter the internal station number of the phone located in the room that you wish to monitor. Trace call – identifying anonymous callers (not for U.S.) Program/Service? \*88=Room monitor?

You can identify malicious external callers. You can record the caller's phone number during a call or for up to 30 seconds after a call. You should not hang up in the process.

 $\boxed{\geq}$  Open the menu  $\rightarrow$  [Page](#page-20-0) 21.

Select and confirm the option shown.

Select and confirm the option shown.

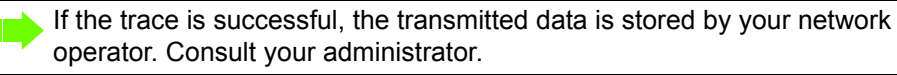

\*84=Trace call?

Program/Service?

You can use a phone to monitor a room. This function must be enabled on the

When you call this phone, you can immediately hear what is happening in that

You can either leave the telephone in speakerphone mode or lift the handset and

# <span id="page-65-1"></span>Locking the telephone to prevent unauthorized use

You can prevent unauthorized parties from accessing certain functions on your phone during your absence, for example you can prevent external phone numbers being dialed or your mailbox being accessed. Consult your administrator to determine which functions are locked.

### Locking the phone

or

 $\boxed{\blacktriangledown}$  Open the idle menu  $\rightarrow$  [Page](#page-17-0) 18.

Select and confirm the option shown.

Select and confirm the option shown.

**Fig.** Enter code (telephone lock)  $\rightarrow$  [Page](#page-66-0) 67.

When the phone is locked, a special dial tone sounds when the handset  $\blacksquare$ is lifted. Internally, users can make calls as normal.

Your phone can also be locked or unlocked by an authorized party  $\rightarrow$  [Page](#page-65-0) 66.

### Unlocking the phone

 $\boxed{\bullet}$  Open the idle menu  $\rightarrow$  [Page](#page-17-0) 18.

Select and confirm the option shown.

**Fig.** Enter code (telephone lock)  $\rightarrow$  [Page](#page-66-0) 67.

# <span id="page-65-0"></span>Locking another telephone to prevent unauthorized use

If configured (consult your administrator), you can lock and unlock other telephones to prevent unauthorized access.

If a phone user locks his or her phone and forgets the PIN code, you can use this function to unlock the phone.

or Program/Service? \*943=Lock all phones? \*=lock phone? #=unlock phone?

 $\boxed{\geq}$  Open the menu  $\rightarrow$  [Page](#page-20-0) 21.

Select and confirm the option shown.

Select and confirm the option shown.

 $\blacksquare$  Enter the internal station number of the phone you wish to lock/unlock.

Confirm the option shown.

Select and confirm the option shown.

Lock phone?

Unlock phone?

Unlock phone

<span id="page-66-0"></span>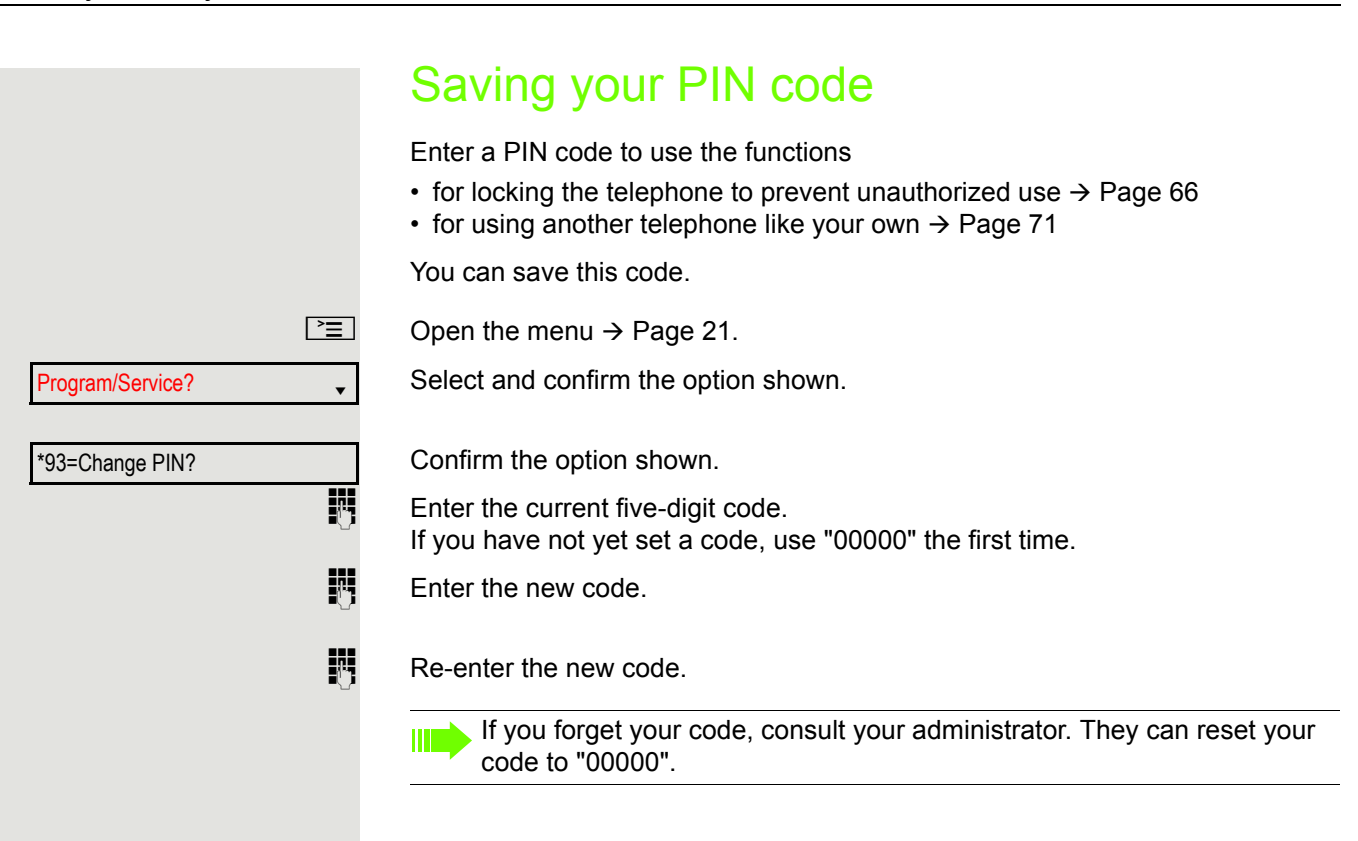

# More functions/services

# Appointment reminder function

You can configure your phone to call you to remind you about appointments  $\rightarrow$  [Page](#page-68-0) 69.

You must save the required call times. You can enter a single appointment that will take place in the next twenty-four hours or you can enter a daily recurring appointment.

## <span id="page-67-0"></span>Saving a timed reminder

Open the menu  $\rightarrow$  [Page](#page-20-0) 21.

Select and confirm the option shown.

Confirm the option shown.

Enter a 4-digit time such as 0905 for 9.05 (= 9.05 a.m.) or 1430 for 14.30 (=  $2.30$ p.m.).

If the selected language is "US English" (settings  $\rightarrow$  [Page](#page-105-0) 106) you can enter the code 2 for "am" or 7 for "pm" (default  $=$  "am").

Confirm the option shown.

Select and confirm the option shown.

Confirm the option shown.

## Deleting and checking a saved appointment

Open the menu  $\rightarrow$  [Page](#page-20-0) 21.

Select and confirm the option shown.

Confirm the option shown.

Confirm the option shown.

Select and confirm the option shown.

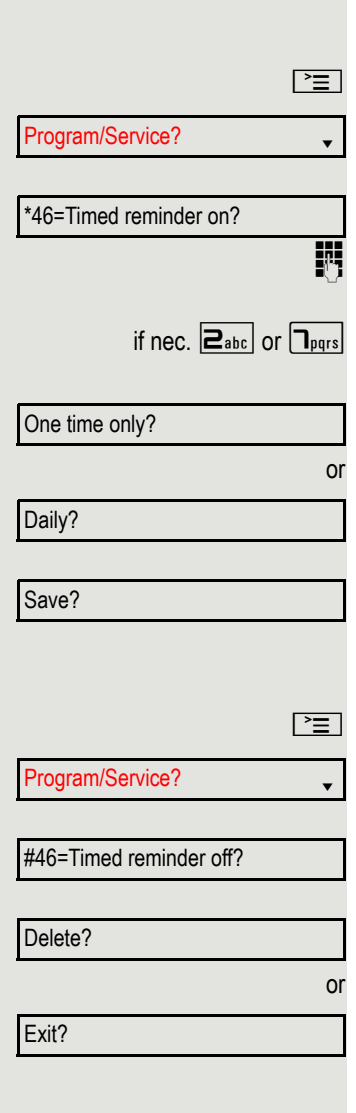

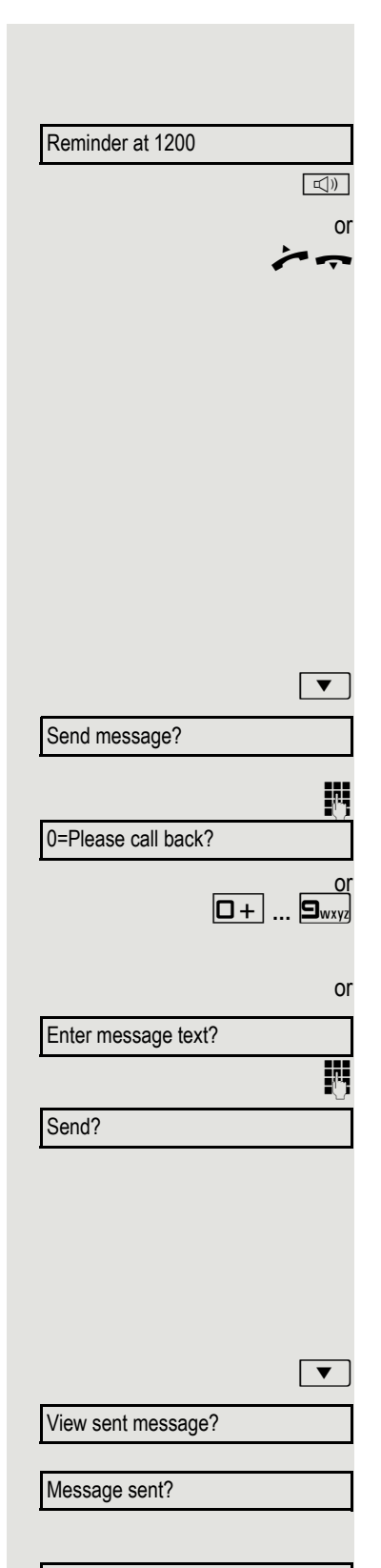

Delete?

## <span id="page-68-0"></span>Using timed reminders

**Prerequisite:** You have saved a reminder  $\rightarrow$  [Page](#page-67-0) 68. The saved time arrives.

The phone rings. The appointment time is displayed.

 $\boxed{\triangleleft}$  Press the key twice.

Lift the handset and replace it again.

If you do not answer the timed reminder, it is repeated five times and then Ш deleted.

# Sending a message

You can send short text messages to individual stations or groups of stations with system telephones.

## Creating and sending a message

 $\boxed{\bullet}$  Open the idle menu  $\rightarrow$  [Page](#page-17-0) 18.

Select and confirm the option shown.

Enter the internal station number of the recipient or group. Select predefined text (can be changed by the administrator) and confirm.

Enter the code directly.

The code is shown on your display with the corresponding message.

Select and confirm the option shown.

**Text entry (up to 24 characters)**  $\rightarrow$  **[Page](#page-17-1) 18.** 

Confirm the option shown.

Transmitted text messages are saved as callback requests on system Ш telephones with no display and on ISDN, pulse or tone dialing telephones.

## Displaying and deleting messages you have sent

**Prerequisite:** The recipient has not yet accepted a sent message.  $\boxed{\bullet}$  Open the idle menu  $\rightarrow$  [Page](#page-17-0) 18.

Select and confirm the option shown.

Confirm the option shown.

The text message is displayed.

Select and confirm the option shown.

The message is deleted.

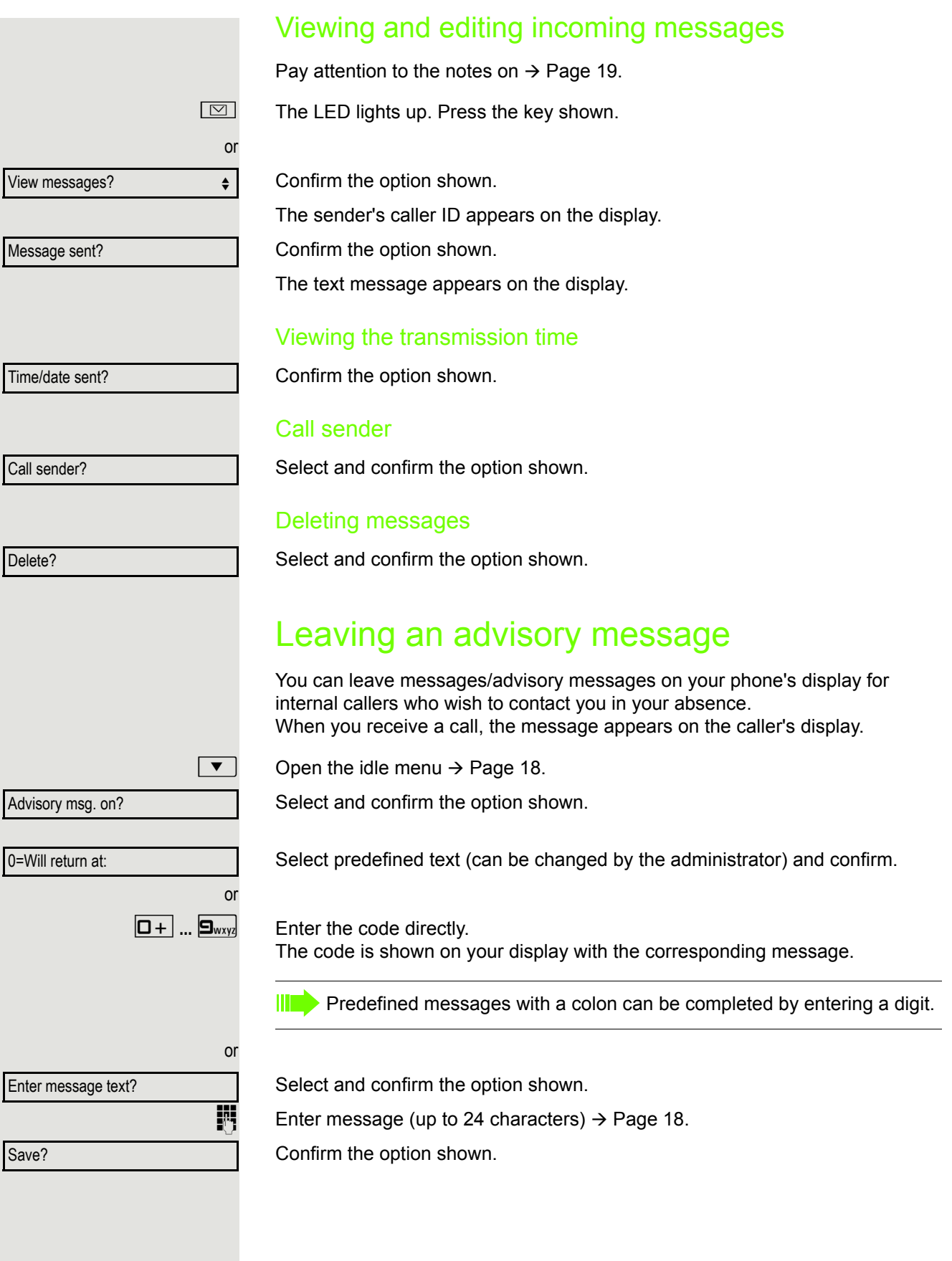

<span id="page-70-0"></span>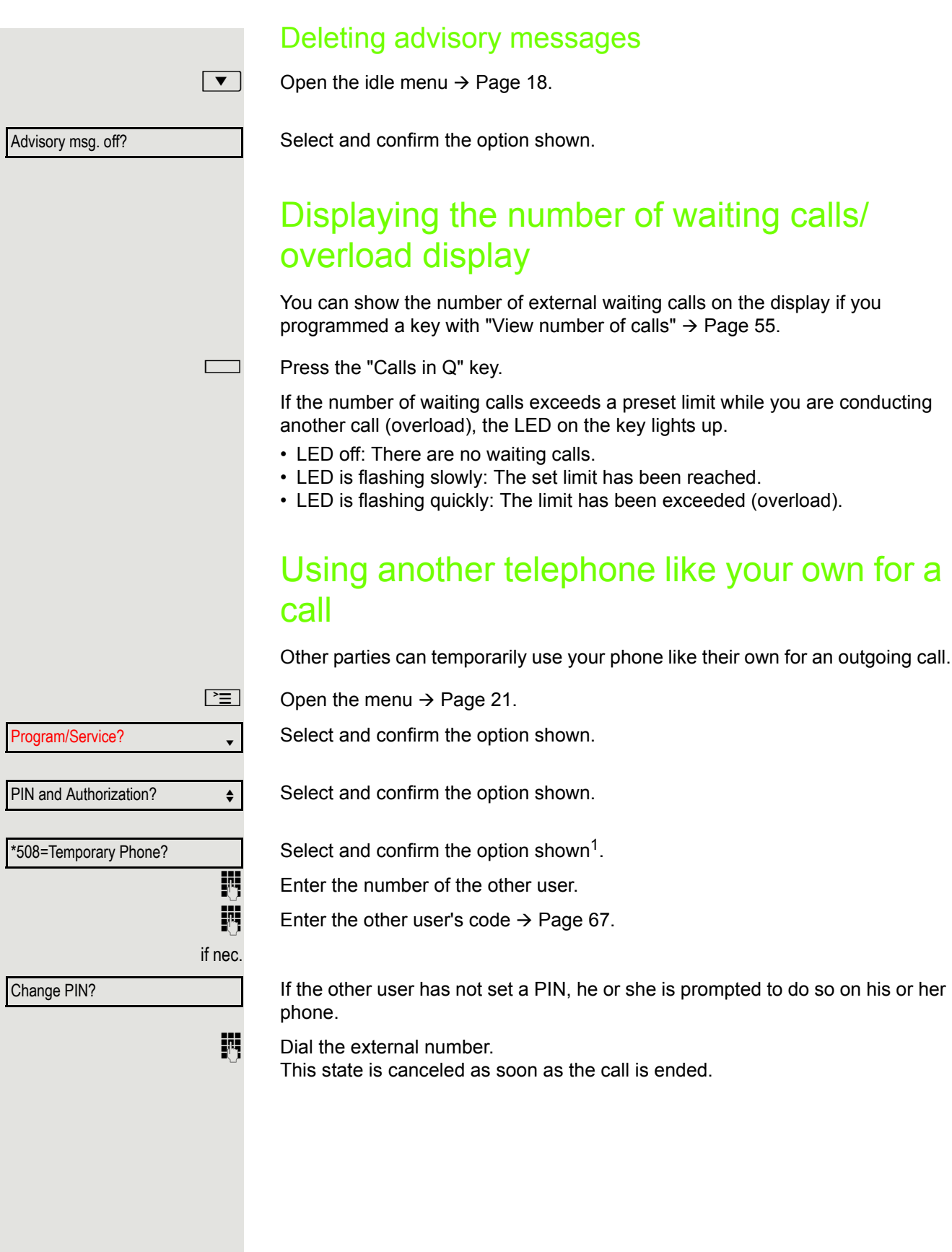

# <span id="page-71-0"></span>Using a mobile phone number at a random phone

You can program a mobile phone number that was set up especially for you by your administrator at a system-based OpenStage phone of your choice. The original "guest telephone" setting is deactivated. The mobile phone number remains available until you log off from the "guest telephone".

## Logging on to the "guest telephone"

Log on to the "guest telephone" with a mobile phone number.

**Prerequisite:** You received a mobile phone number and, where applicable, a password (consult your administrator).

**[Enter the code for "Mobile Login \(Log on\)", see](#page-71-0)**  $\rightarrow$  **[Page](#page-122-0) 123).** You see the prompt "New number".

 $\frac{1}{2}$  Enter the mobile phone number. You are prompted to enter the "Code for **nnn** (e.g. 834):

or

or

if nec.  $\mathbb{N}$  Enter the password and confirm.

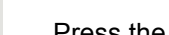

 $\boxed{\#}$  Press the key shown.

Entry complete

Confirm the option shown.

The logon procedure begins.

Your mobile phone number will appear on the left of the display when you are correctly logged on  $\rightarrow$  [Page](#page-17-2) 18.

You can no longer see the original user settings for the "guest telephone" but you can now use your mobile connection. Entries are only temporarily saved in the call lists and personal phonebook, in other words they are no longer there the next time you log on.
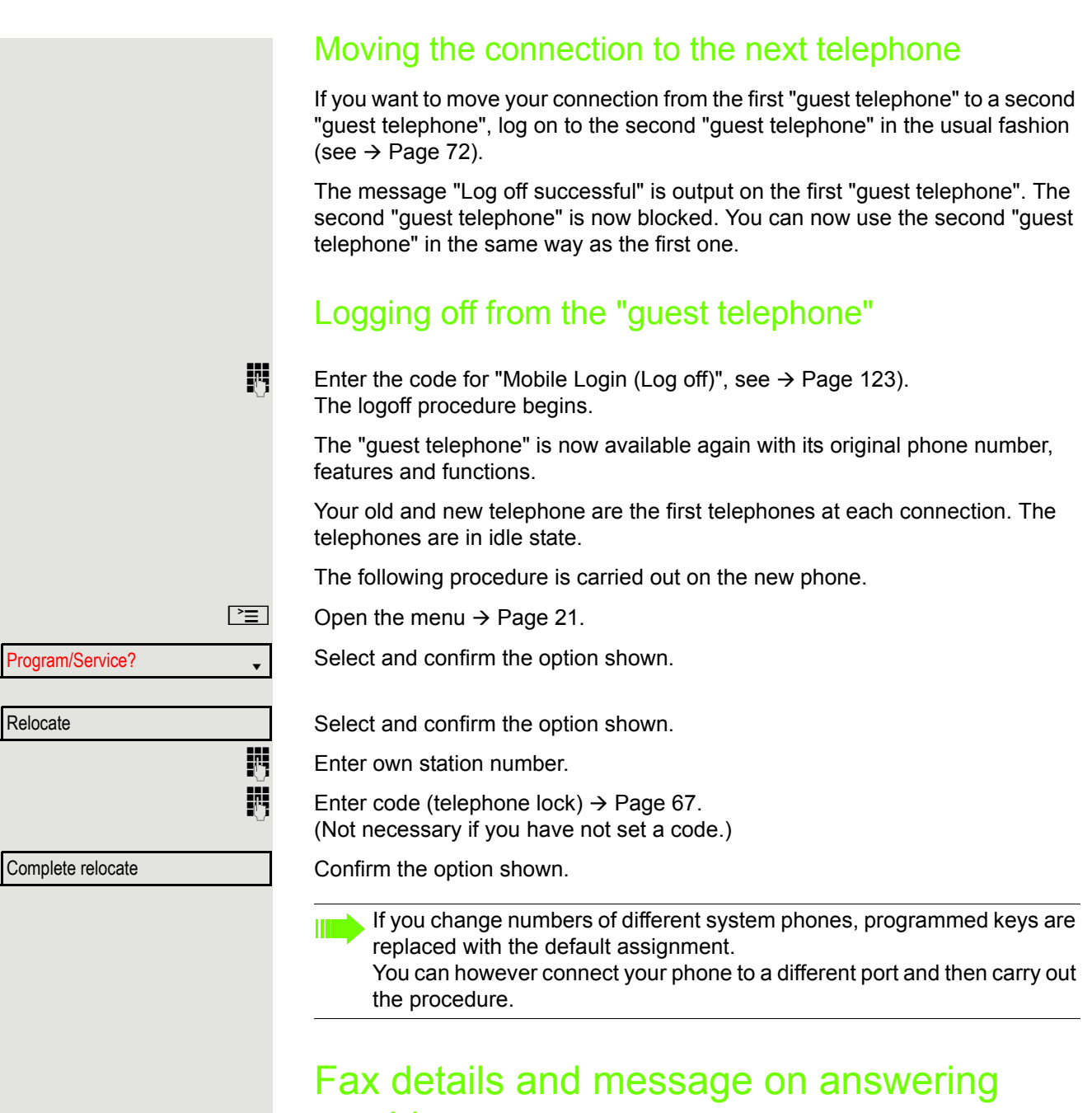

### machine

If a fax or answering machine is connected to your system and you have assigned the "Fax details" function to a programmable key  $\rightarrow$  [Page](#page-54-0) 55, the key lights up when a fax or a message has been received.

#### Deactivating signaling

Press the illuminated "Fax service" key. The LED goes out.

# <span id="page-73-0"></span>Resetting services and functions (system-wide cancellation for a telephone)

A general reset procedure is available for initiated functions. The following functions are deleted, if enabled:

- Forwarding on
- Advisory msg. on
- Ringing group on
- Hunt group off
- Suppress call ID
- Waiting tone off
- DND on
- Ringer cutoff on
- Received messages:
- View callbacks

 $\boxed{\geq}$  Open the menu  $\rightarrow$  [Page](#page-20-0) 21.

Program/Service? Version of the set of the set of the set of the set of the set of the set of the set of the s

#0=Reset services?

Select and confirm the option shown<sup>1</sup>.

Select and confirm the option shown.

# <span id="page-73-1"></span>Activating functions for another telephone

If configured (consult your administrator), you can activate and deactivate the following functions for other phones (associated service):

- Do not disturb, code  $*97/\#97 \rightarrow$  [Page 64](#page-63-0)
- Call forwarding, code  $*11, *12, *13/H1 \rightarrow \text{Page } 28$
- Lock and unlock phone, code  $*66$ /#66  $\rightarrow$  [Page 66](#page-65-0)
- Ringing group, code  $*81/\#81 \rightarrow$  [Page 94](#page-93-0)
- Leave message/advisory message, code  $*69/#69 \rightarrow$  [Page 70](#page-69-0)
- Group call, code  $*85/\#85 \rightarrow$  [Page 94](#page-93-0)
- Reset services and functions, code #0  $\rightarrow$  [Page 74](#page-73-0)
- Control relays, code \*90/#90  $\rightarrow$  [Page 78](#page-77-0)
- Night answer, code  $*44/\#44 \rightarrow$  [Page 54](#page-53-0)

Select and confirm the option shown.

• Timed reminders, code  $*46/#46 \rightarrow$  [Page 68](#page-67-0)

 $\boxed{\geq}$  Open the menu  $\rightarrow$  [Page](#page-20-0) 21.

Program/Service?

\*83=associated serv?

Confirm the option shown.

 $\blacksquare$  Enter the internal station number of the phone for which you wish to activate the function.

 $\mathbb{F}$  Enter code (for example,  $*97$  for "Do not disturb on").

For any additional input, follow the instructions on your display.

# Using system functions from outside DISA (Direct Inward System Access)

If configured (consult your administrator), you can use an external phone like an internal station to set up an outgoing external connection via the system. You can also activate or deactivate the following system functions:

- Reset services and functions, code #0  $\rightarrow$  [Page 74](#page-73-0)
- Call forwarding, code  $*1/\#1 \rightarrow$  [Page 28](#page-27-0)
- Lock and unlock phone, code  $*66/\#66 \rightarrow$  [Page 66](#page-65-0)
- Save your PIN code, code  $*93 \rightarrow$  [Page 67](#page-66-0)
- Send a message, code  $*68/\#68 \rightarrow$  [Page 69](#page-68-0)
- Leave message/advisory message, code  $*69$ /#69  $\rightarrow$  [Page 70](#page-69-0)
- Ringing group, code  $*81/\#81 \rightarrow$  [Page 94](#page-93-0)
- Group call, code  $*85/\#85 \rightarrow \text{Page }94$
- Caller ID suppression, code \*86/#86  $\rightarrow$  [Page 64](#page-63-1)
- Camp-on tone, code  $*87/\#87$   $\rightarrow$  [Page 47](#page-46-0)
- Open door, code  $*61 \rightarrow \text{Page } 35$
- Release door opener, code \*89/#89  $\rightarrow$  [Page 36](#page-35-0)
- Control relays, code \*90/#90  $\rightarrow$  [Page 78](#page-77-0)
- Do not disturb, code \*97/#97  $\rightarrow$  [Page 64](#page-63-0)
- Ringer cutoff, code  $*98/#98 \rightarrow \text{Page } 63$
- Dial using speed dial, code  $*7 \rightarrow$  [Page 42](#page-41-0)
- Associated service, code  $*83 \rightarrow \text{Page } 74$

**Prerequisite:** Your phone supports tone dialing (DTMF) or you can switch your phone to tone dialing. The phone is not connected to the system.

**Establish a connection to the system.** Enter the station number (consult your administrator).

Wait for the continuous tone (if necessary, switch phone to tone dialing) and enter the internal number assigned to you and the corresponding PIN code.

 $\pm$  Enter the code (only required if programmed in the system).

**Wait for the dial tone and enter the code for example,**  $*97$  **for Do not disturb on.** If necessary, make further entries; refer also to the user guide for dial pulse/ DTMF phones.

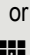

 $\mathbb{N}$  Dial the external number.

You can only perform one function/establish one outgoing connection at a **TILL** time.

The connection is cleared as soon as the function is successfully activated.

In the case of an external call, the connection is cleared as soon as one of the call partners hangs up.

# Using functions in ISDN via code dialing (keypad dialing)

If authorized (consult your administrator), you can access ISDN functions in some regions using codes.

 $\boxed{\geq}$  Open the menu  $\rightarrow$  [Page](#page-20-0) 21.

Select and confirm the option shown.

Confirm the option shown.

Enter the required trunk number (consult your administrator).<br>
Fig. consult your administrator Enter a code for the required ISDN function (consult your administrator). Enter a code for the required ISDN function (consult your administrator).

Contact your network provider to find out which ISDN functions can be **TILL** code-operated in your country.

Unify GmbH & Co. KG shall not be liable for damages/costs that may be incurred by fraudulent activities or remote operation (such as toll fraud).

Program/Service?

\*503=Keypad dialing?

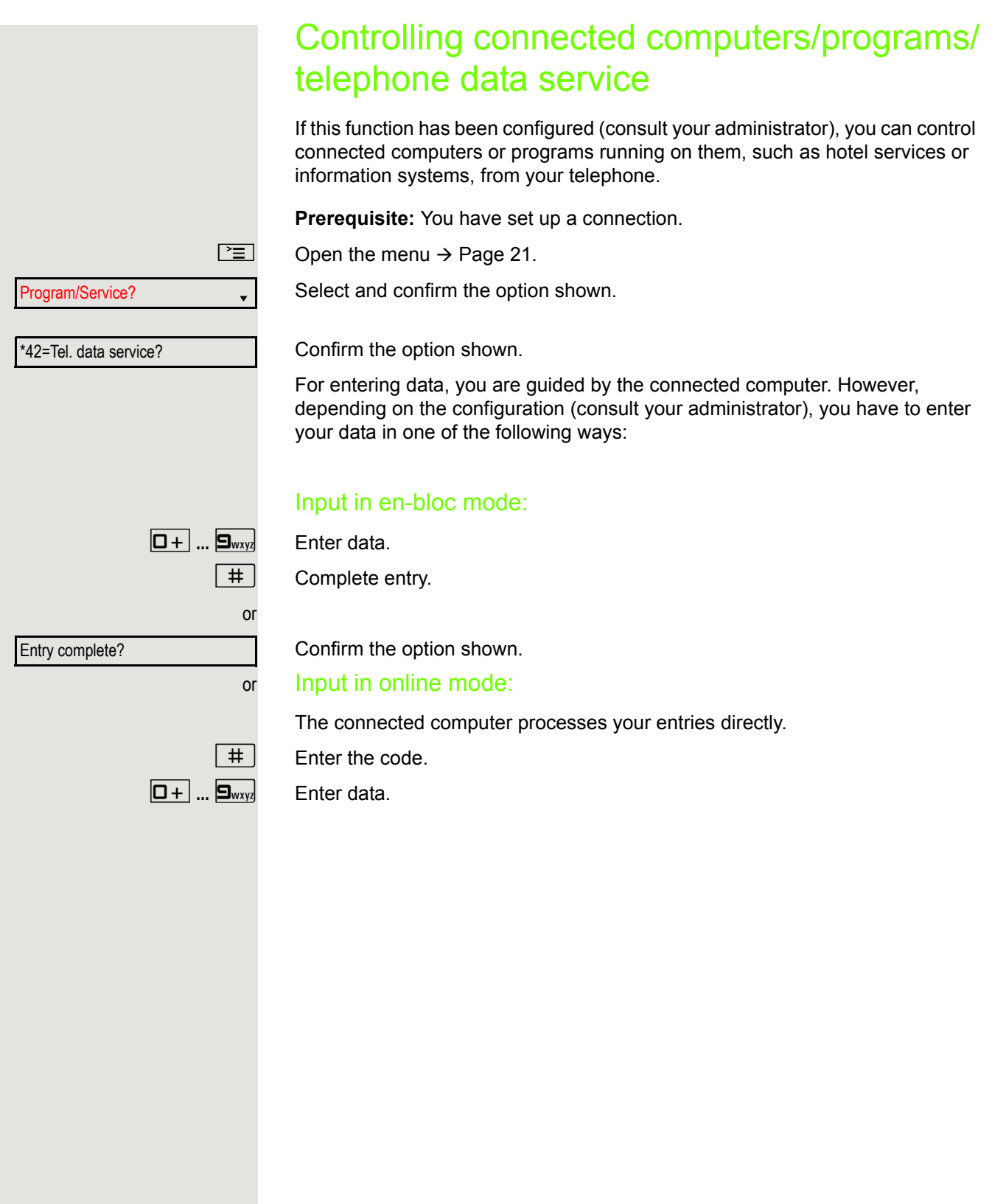

# Communicating with PC applications over a CSTA interface

If configured (consult your administrator), you can use your phone to communicate with PC applications (CSTA = **C**omputer **S**upported **T**elecommunications **A**pplications). You send information to the application and receive information from the application, for example, via your phone display.

Enter the three-digit ID for the application you wish to control.

 $\boxed{+}$  $\boxed{-}$   $\boxed{0+}$   $\boxed{.}$   $\boxed{S_{\text{wxy}}$  $\boxed{\blacktriangledown}$  Use the relevant kevs to communicate with the application.

Temporarily interrupting communication with the application

The phone rings. You answer the call.

 $\frac{111}{111}$  The "Data I/O" key flashes: Communication with the application was automatically interrupted.

### Resuming communication with the application

Press the flashing "Data I/O" key. The LED lights up.

### Ending communication with the application

Select and confirm the relevant CSTA message.

Lift the handset and replace it again.

# <span id="page-77-0"></span>Controlling relays (only for HiPath 3000)

If this function has been configured (consult your administrator), you can use up to four relays to enable/disable different devices (such as a door opener). Depending on how you program the relays, you can activate and deactivate them manually or configure them to activate and deactivate automatically (after timeout).

Special features must be taken into consideration if your telephone operates with system networking via LAN  $\rightarrow$  [Page](#page-102-0) 103!

Select and confirm the option shown.

Select and confirm the option shown.

 $[1 \square]$  ...  $[4 \square]$  Enter the relay.

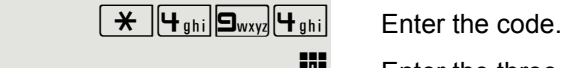

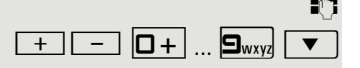

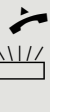

or

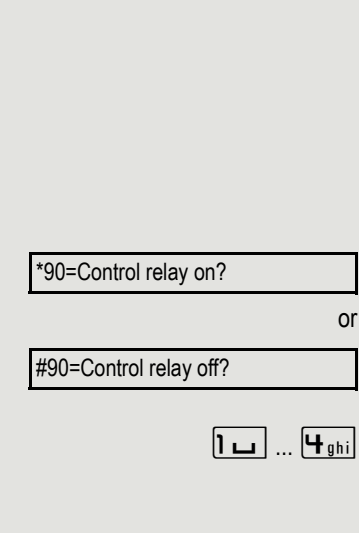

# Sensors (HiPath 33x0/35x0 only)

If configured (consult your administrator), sensors are able to recognize signals, call your phone and display an appropriate message on the screen.

# Paging persons (not for U.S.)

If radio paging equipment (PSE) is connected to your system (consult your administrator), you can locate people via their pocket receivers.

Pocket receivers signal a call request to the person you want to page. This person can then answer the page at the nearest phone.

#### Paging persons

To ensure that you can be found, you must have enabled a ringing group  $\rightarrow$  [Page](#page-27-0) 96, call forwarding  $\rightarrow$  Page 28 or call forwarding-no answer (service engineer) to the internal station number of your PSE. A call request is signaled automatically.

### Answering the page from the nearest telephone

Lift the handset.

 $\overline{f}$   $\overline{S}_{ikl}$   $\overline{g}_{wxyz}$  Enter the code.

 $\mathbb{H}$  Enter own station number.

# Phonebooks

# Personal phonebook

The personal phonebook is restricted to 100 entries.

### Creating a new contact

You can create contacts more conveniently via the web interface  $\rightarrow$  [Page](#page-111-0) 112.

Open the menu  $\rightarrow$  [Page](#page-20-0) 21.

Select and confirm to open the local phonebook.

Select and confirm the option shown.

Fill in the three fields

- Last name
- First name
- Number
- accordingly.

Select and confirm to save the phonebook entry.

### Editing a contact

You can edit contacts more conveniently via the web interface  $\rightarrow$  [Page](#page-111-0) 112.

Open the menu  $\rightarrow$  [Page](#page-20-0) 21.

Select and confirm to open the local phonebook.

Select and confirm the relevant entry.

Select and confirm the option shown.

Select and confirm, for example the Last name field.

Change and confirm .

Select and confirm the option shown.

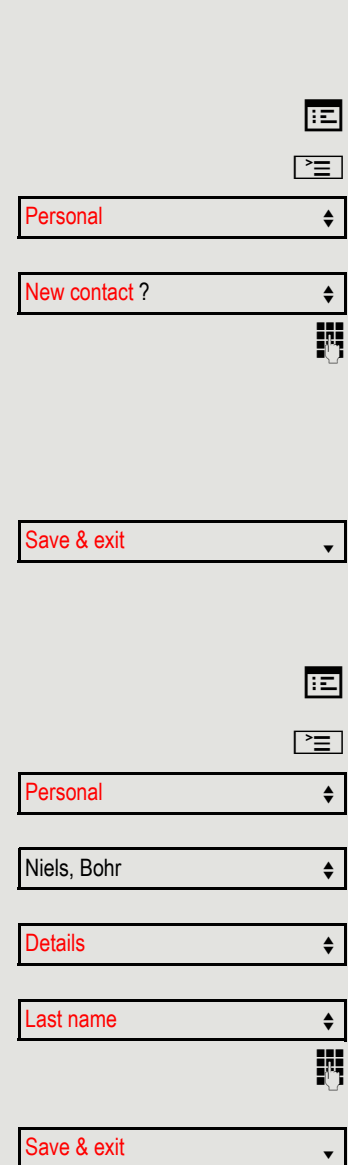

### Deleting a contact

**ED** You can delete contacts more conveniently via the web interface  $\rightarrow$  [Page](#page-111-0) 112.

 $\boxed{\geq}$  Open the menu  $\rightarrow$  Seite 22.

Select and confirm to open the local phonebook.

Select and confirm the relevant entry.

Select and confirm the option shown.

Confirm the option shown.

Select and confirm to cancel the process.

## Deleting all contacts

You can delete contacts more conveniently via the web interface  $\rightarrow$  [Page](#page-111-0) 112.

Open the menu  $\rightarrow$  Seite 22.

Select and confirm to open the local phonebook.

Select and confirm the option shown.

Confirm the option shown.

Select and confirm to cancel the process.

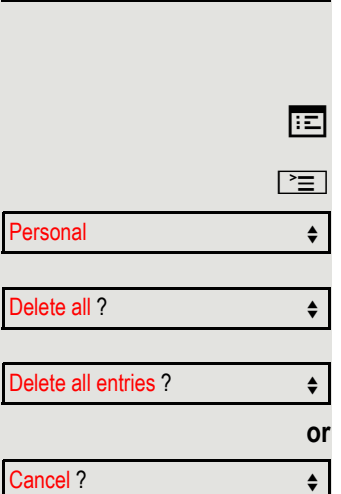

Personal  $\leftarrow$ 

Niels, Bohr **for the set of the set of the set of the set of the set of the set of the set of the set of the set of the set of the set of the set of the set of the set of the set of the set of the set of the set of the set** 

Delete  $\qquad \qquad \bullet$ 

Delete?

Cancel ?

**or**

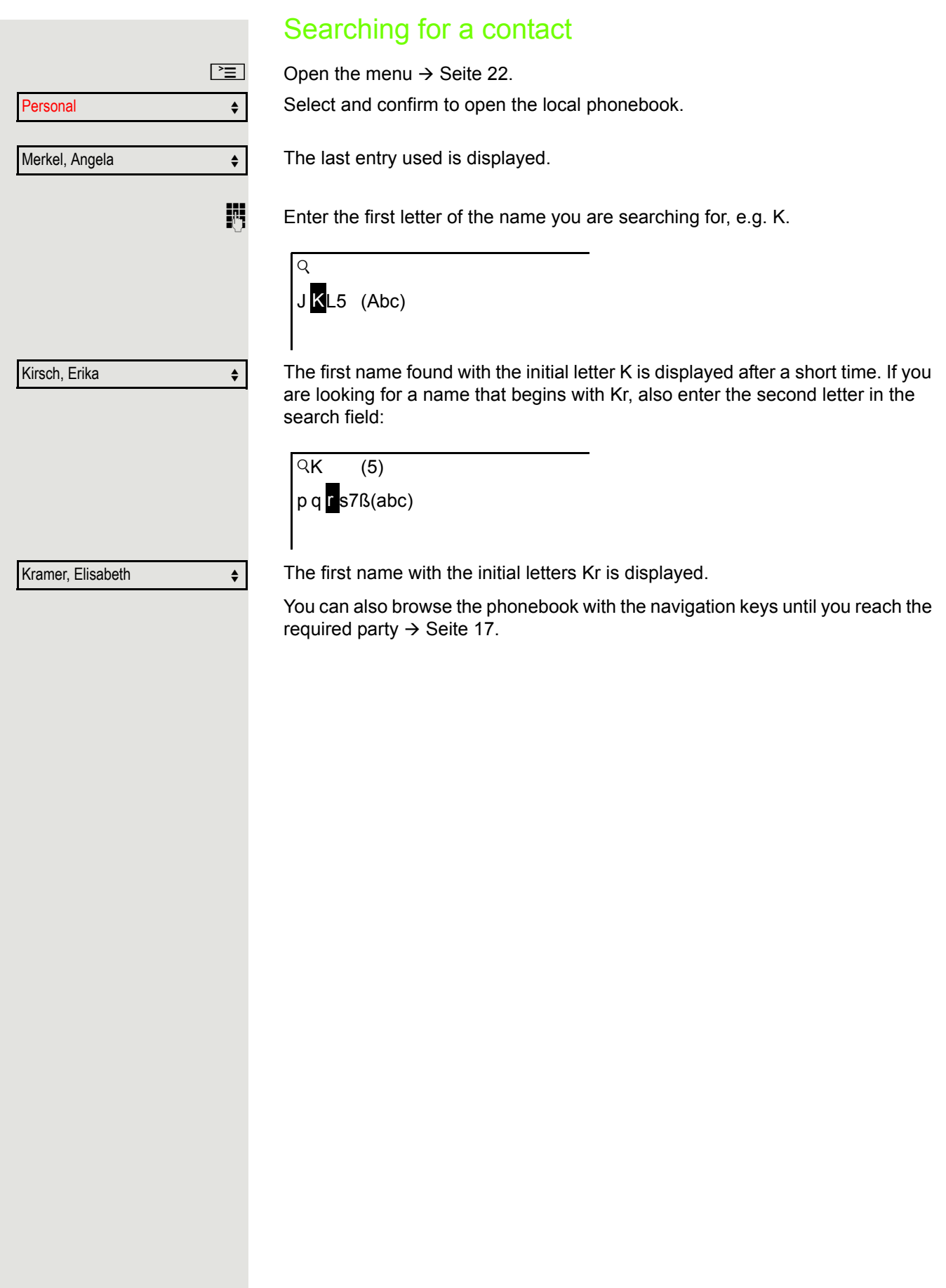

# Corporate directory

The corporate directory is an LDAP database. You can search the database for contact entries if you can access this database over your network and your access was correctly configured by your administrator.

You can search for contacts using the name (simple search) or different criteria for an entry (advanced search), for example job title or address.

### Searching for a contact

 $\boxed{\geq}$  Open the menu  $\rightarrow$  Seite 22.

Select and confirm to open the company-wide "Corporate" directory.

Select and confirm the option shown.

The following 11 search fields can be used:

- Last name
- First name
- Office 1
- Office 2
- Mobile
- Home
- Company
- Address 1
- Address 2
- Professional role
- E-mail

Select and confirm the required search field (e.g. "Last name").

 $\mathbb{F}$  Enter a search text. If you for example only enter the first letter of the last name, all entries with this initial letter are displayed.

Select and confirm when you have completed one or more search fields. The search begins. If the entry you searched for is found, you can dial or view the entry details.

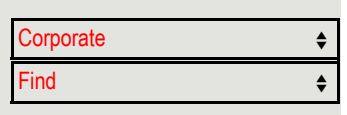

 $\overline{\phantom{a}}$  ast name

Find  $\qquad \qquad \bullet$ 

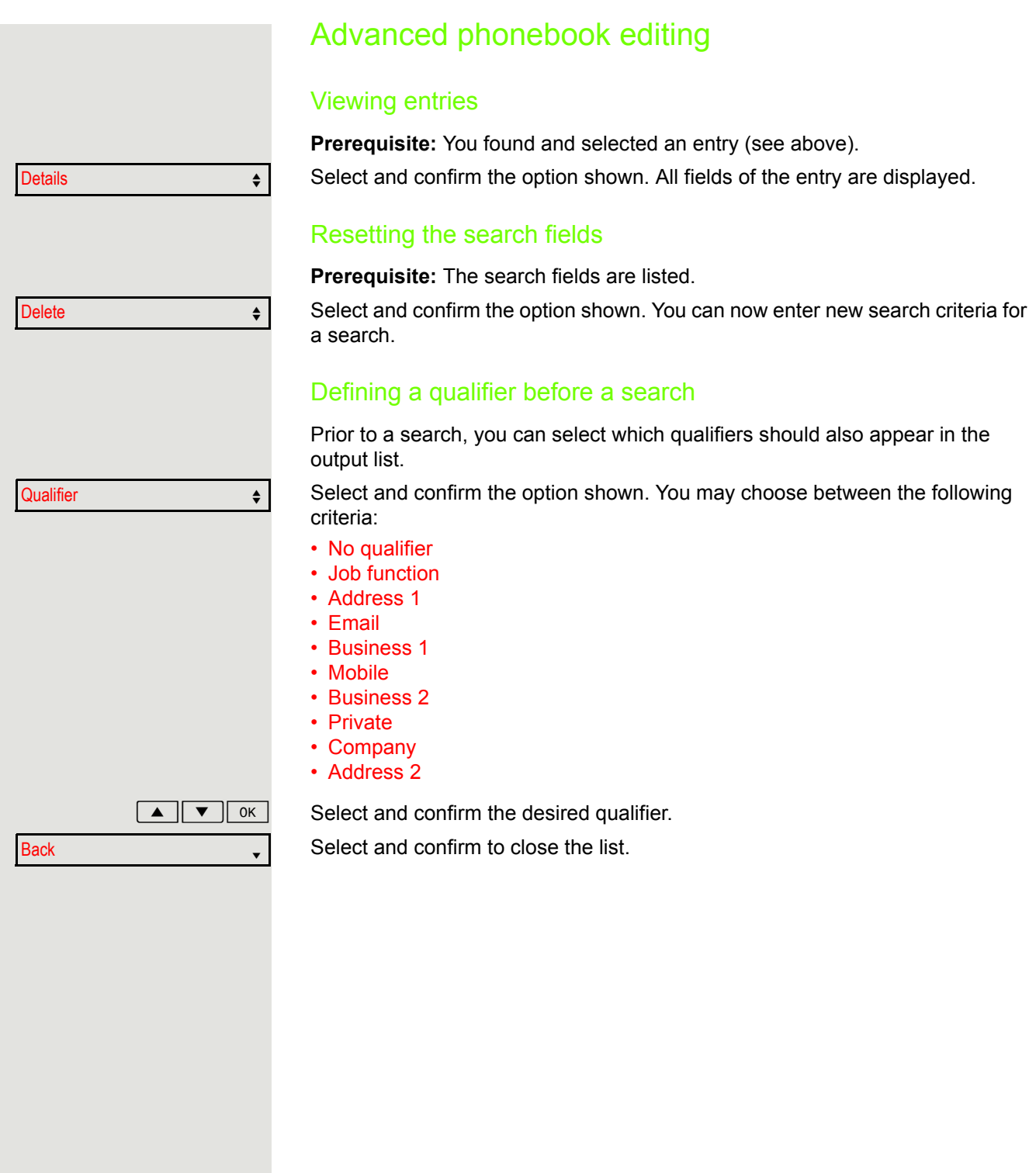

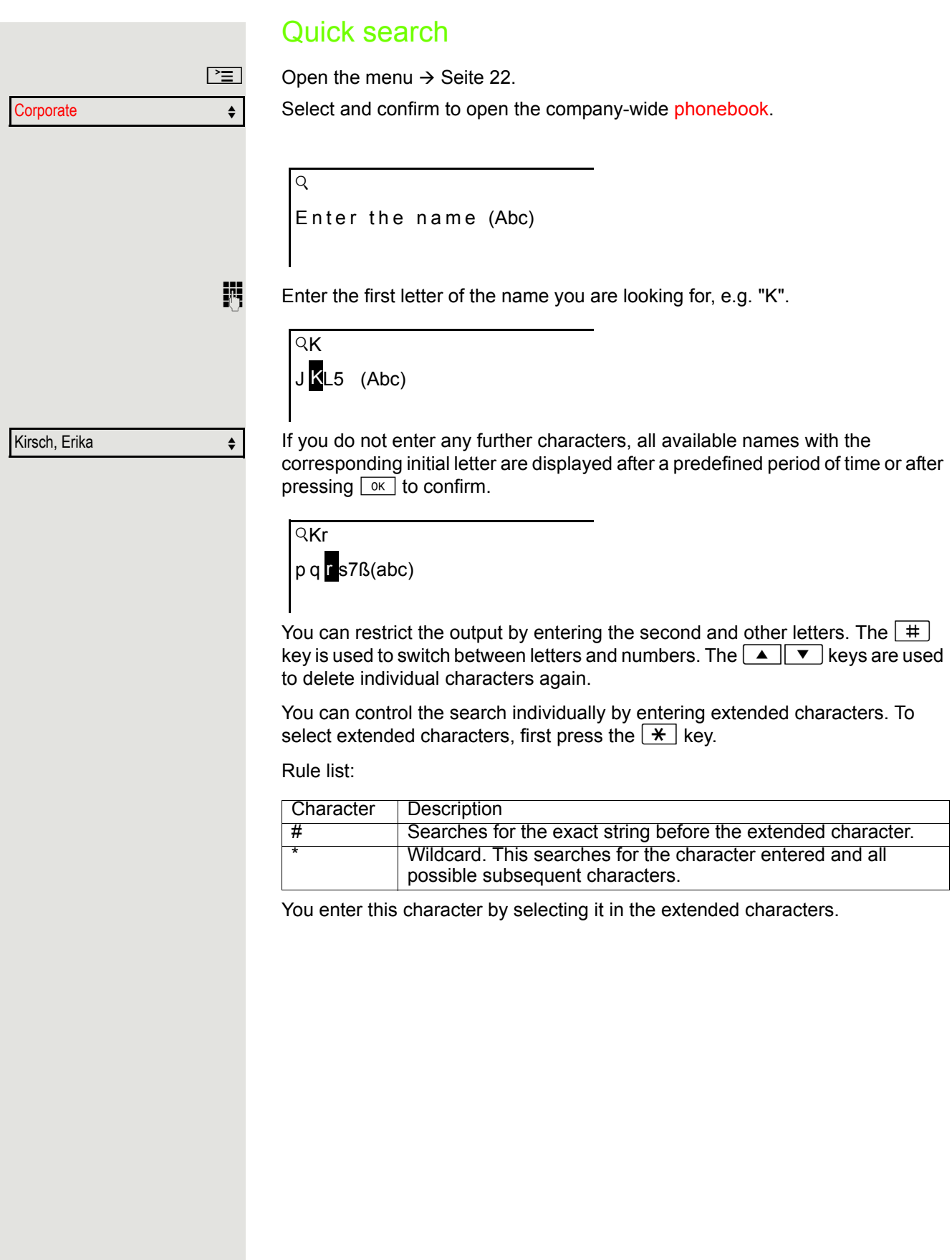

# Making calls in the team/executive/ secretary configuration

If configured (consult your administrator), you belong to a team of subscribers with multiple lines (MultiLine  $\rightarrow$  [Page](#page-11-0) 12). Your phone features trunk keys (MULAP keys)  $\rightarrow$  [Page](#page-85-0) 86.

# Lines

A distinction is made between primary and secondary lines. Each of these line types can be used on a private or shared basis  $\rightarrow$  [Page](#page-85-1) 86.

#### Primary line

All multi-line telephones have a primary line. This line can be reached in the usual manner via your public phone number. Incoming calls to your number are signaled on this line.

#### **Secondary line**

A secondary line on your phone is used as a primary line by another subscriber. Your primary line, which is configured on another telephone, simultaneously functions as the secondary line on that telephone.

### <span id="page-85-1"></span>Line utilization

#### **Private line**

A line that is used by a single telephone. This line cannot be used as a secondary line by another telephone.

#### **Shared line**

A line that is configured on multiple telephones. The line status is displayed for all telephones that share this line (if configured). If, for example, a shared line is being used by a telephone, a status message indicating that this line is busy is displayed on all other telephones that share this line.

#### **Direct call line**

A line with a direct connection to another telephone. You can see the status of the line from the LED display.

### Line seizure

Line seizure must be configured (consult your administrator). If automatic line seizure is configured, a trunk is automatically assigned when you lift the handset or press the speaker key.

# <span id="page-85-0"></span>Line/trunk keys

The programmable keys on multi-line phones function as line or trunk keys. Every key programmed as a "Trunk key" (key label: Transfer Trk) corresponds to one trunk with the result that you can configure up to eight trunks in OpenStage 15.

As a team member, you can independently program the following functions on keys  $\rightarrow$  [Page](#page-54-1) 55:

- Direct station select
- Join/leave group
- (not available on executive phone in an executive / secretary team)
- Ring transfer: On/Off

(only in an executive/secretary team)

You can also program a key with the function "Forward Line" (call forwarding) for each line.

#### LED displays on trunk keys

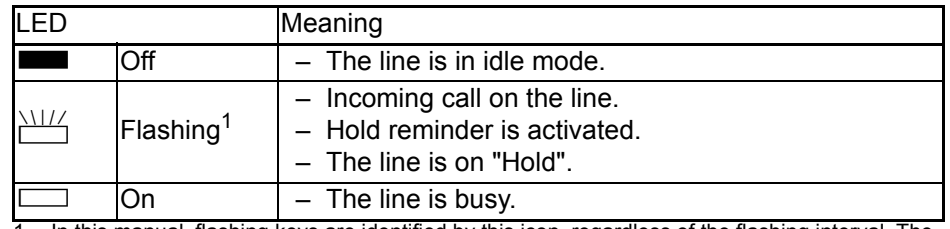

1 In this manual, flashing keys are identified by this icon, regardless of the flashing interval. The flashing interval represents different statuses, which are described in detail in the corresponding sections of the manual.

### Accepting calls with the trunk keys

**Prerequisite:** Your phone rings and/or a trunk key flashes quickly.

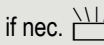

if nec.  $\frac{N}{N}$  Press the trunk key that is flashing quickly. (not necessary for automatic trunk seizure/prime line is not active).

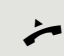

Lift the handset.

or On-hook dialing: Speakerphone mode.

### Dialing with trunk keys

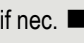

if nec. **Net Exercise** Press the free trunk key you wish to use to establish the connection (not necessary for automatic trunk seizure/prime line is not active).

- Dial the phone number.
- If the party answers: Lift the handset.

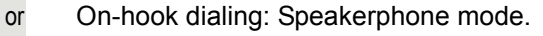

### Placing a call on hold on a trunk key and retrieving the held call

**Prerequisite:** You are conducting a call via one of your group's trunks. The "Hold" key has been programmed on your telephone  $\rightarrow$  [Page](#page-54-0) 55.

#### **Holding**

Press the "Hold" key.

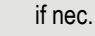

 $\bullet$  or  $\overline{\phantom{a}}$  Replace the handset or press the disconnect (release) key.

Depending on the configuration (consult your administrator), this may be necessary so other team members can also pick up the call on hold.

#### Retrieving the call

 $\frac{111}{11}$  Press the trunk key that is flashing slowly.

### Making calls on multiple lines alternately

**Prerequisite:** You are conducting a call via one of your group's trunks. Another trunk key is flashing.

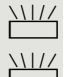

Press the flashing line key. The first call party is on hold on the other trunk.

Press the trunk key that is flashing slowly. The second call party is on hold.

You can switch between lines as often as you wish. Press the trunk key flashing slowly each time.

### MULAP conference release

If configured (consult your administrator), you can program a key on your phone with the function "MULAP Privacy Release"  $\rightarrow$  [Page](#page-54-0) 55. The default label is "Priv Release".

If you program this key, you do not have to use the menu to set up a conference. Your team partner only has to press the flashing trunk key associated with your trunk on his or her phone to immediately join the conference.

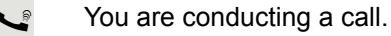

Press the "Priv Release" key. The LED lights up.

Up to three team members can now join the conference.

**Prerequisite:** The trunk on which you are speaking is configured on the other phone as a trunk key.

 $\frac{N\left(1/2\right)}{N}$  Press the flashing line key.

# Direct station selection keys

Each team member has a direct station selection key for every other team member.

This means that each team member can be reached directly by other team members at the touch of a button.

Understanding LED messages from DSS keys

LED on the DSS key is off - the team member is not conducting a phone call.

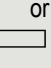

**EXECUTED** on the DSS key is lighting – the team member is conducting a phone call or has activated do not disturb.

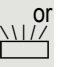

LED on the DSS key is flashing **quickly** - a call has arrived for you and needs to be answered.

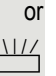

 $\frac{N117}{N}$  LED on the DSS keys is flashing **slowly** – a caller is trying to reach another member of your team, who has not yet answered.

### Using DSS keys to answer calls

**Prerequisite:** Your telephone rings or the DSS key flashes.

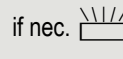

if nec.  $\frac{\text{NUL}}{\text{L}}$  Press the flashing DSS key. This is not necessary if you are called directly (DSS key flashes quickly).

- Lift the handset.
- or On-hook dialing: Speakerphone mode.

### Calling a team member directly

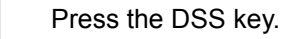

or

If the team member you wish to reach is conducting another call, the DSS key on your telephone lights. You can still make the call in this case.

If the party answers: Lift the handset.

or On-hook dialing: Speakerphone mode.

### Transferring a call in progress

Press the DSS key and announce the call if necessary.

 $\leftarrow$  Replace the handset.

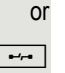

 $\boxed{\rightarrow}$  Press the key shown.

### Accepting a call for another team member

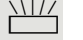

Press the flashing DSS key or trunk key.

Lift the handset.

or On-hook dialing: Speakerphone mode.

# Forwarding calls on trunks

You can immediately forward internal and/or external calls to your lines to different internal or external telephones (destinations) (external destinations are also possible if the system is configured accordingly). Activating call forwarding for one trunk activates the function for all trunk keys assigned to this trunk in your group.

 $\Box$  Open the menu  $\rightarrow$  [Page](#page-20-0) 21.

Select and confirm the option shown.

Select and confirm the option shown.

If available, press the "CFW MULAP" key. (You have programmed a key with the incomplete " CFW MULAP" function, excluding the call forwarding type and destination  $\rightarrow$  [Page](#page-54-0) 55).

Press the required line key.

 $\mathbb{F}$  Enter the required trunk number.

Select and confirm the option shown.

Select and confirm the option shown.

Select and confirm the option shown.

Enter the destination number.

Confirm the option shown.

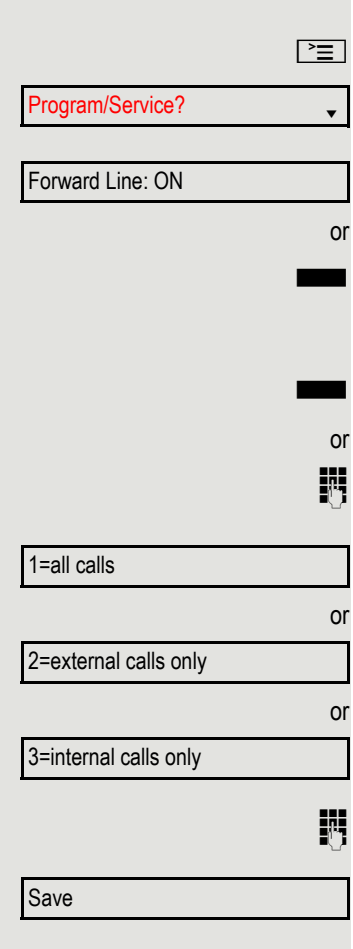

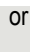

**IF IF Available, press the "CFW MULAP" key. (You have stored the call forwarding** type and destination on the "CFW MULAP" key,  $\rightarrow$  [Page](#page-54-0) 55.)

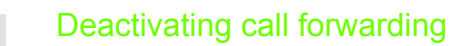

 $\boxed{\geq}$  Open the menu  $\rightarrow$  [Page](#page-20-0) 21.

Select and confirm the option shown.

Select and confirm the option shown.

 $\Box$  Press the required line key.

 $\mathbb{F}$  Enter the required trunk number.

 $\Box$  If available, press the "CFW MULAP" key.

If you have activated call forwarding for a trunk, a special dial tone sounds Ш when the line is seized.

#### Understanding LED messages of the "CFW MULAP"

The LED on the "CFW MULAP" key is off  $-$  call forwarding is not active for this trunk.

or

or

Program/Service?

Forward Line: Off

or

The LED on the "CFW MULAP" key lights up – call forwarding is active for this trunk.

or

The LED on the "CFW MULAP" key flashes **slowly** - the trunk is the destination of call forwarding.

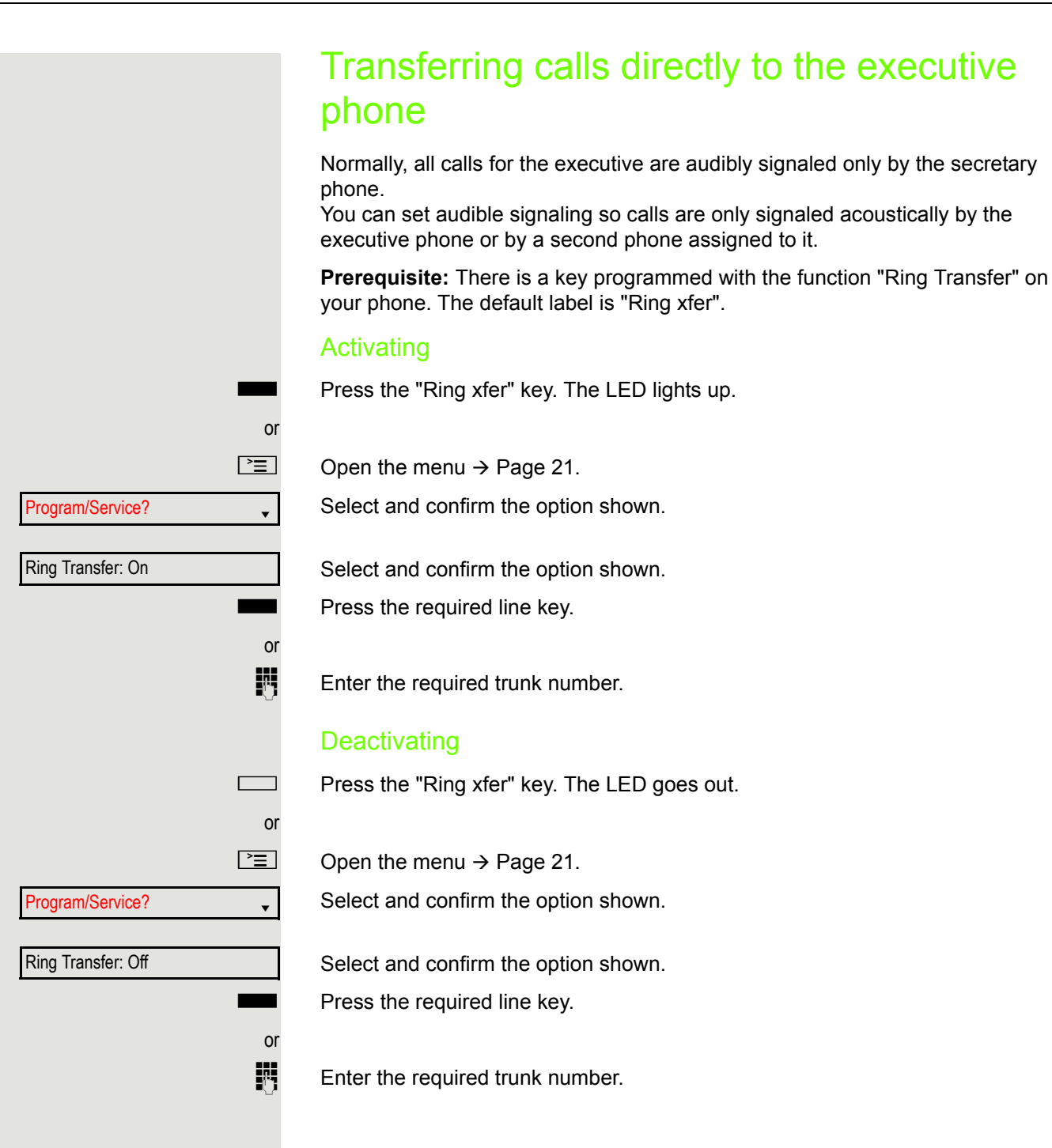

# Using team functions

If configured (consult your administrator), your telephone is part of a team. The team consists of internal phones that are able to use certain functions.

# <span id="page-93-0"></span>Activating/deactivating a group call

Special features must be taken into consideration if your telephone WD operates with system networking via LAN  $\rightarrow$  [Page](#page-98-0) 99!

If configured (consult your administrator), you belong to one or more groups of stations, which can be reached via hunt group or group call station numbers. Incoming calls are signaled one after the other (= hunt group) or simultaneously (= group call) on all phones in the group, until a group member answers the call.

Each station in the group can still be reached via its own station number.

You can activate and deactivate the audible signal for a hunt group, group call or individual trunks in a group.

#### You are part of a hunt group or call group

 $\boxed{\blacktriangledown}$  Open the idle menu  $\rightarrow$  [Page](#page-17-0) 18.

Select and confirm the option shown<sup>1</sup>.

Select and confirm the option shown.

Leave group?

Join group?

or

<span id="page-93-1"></span> $\blacksquare$  or  $\Box$  Press the "Group call" key.

### Using team functions 35

<span id="page-94-0"></span>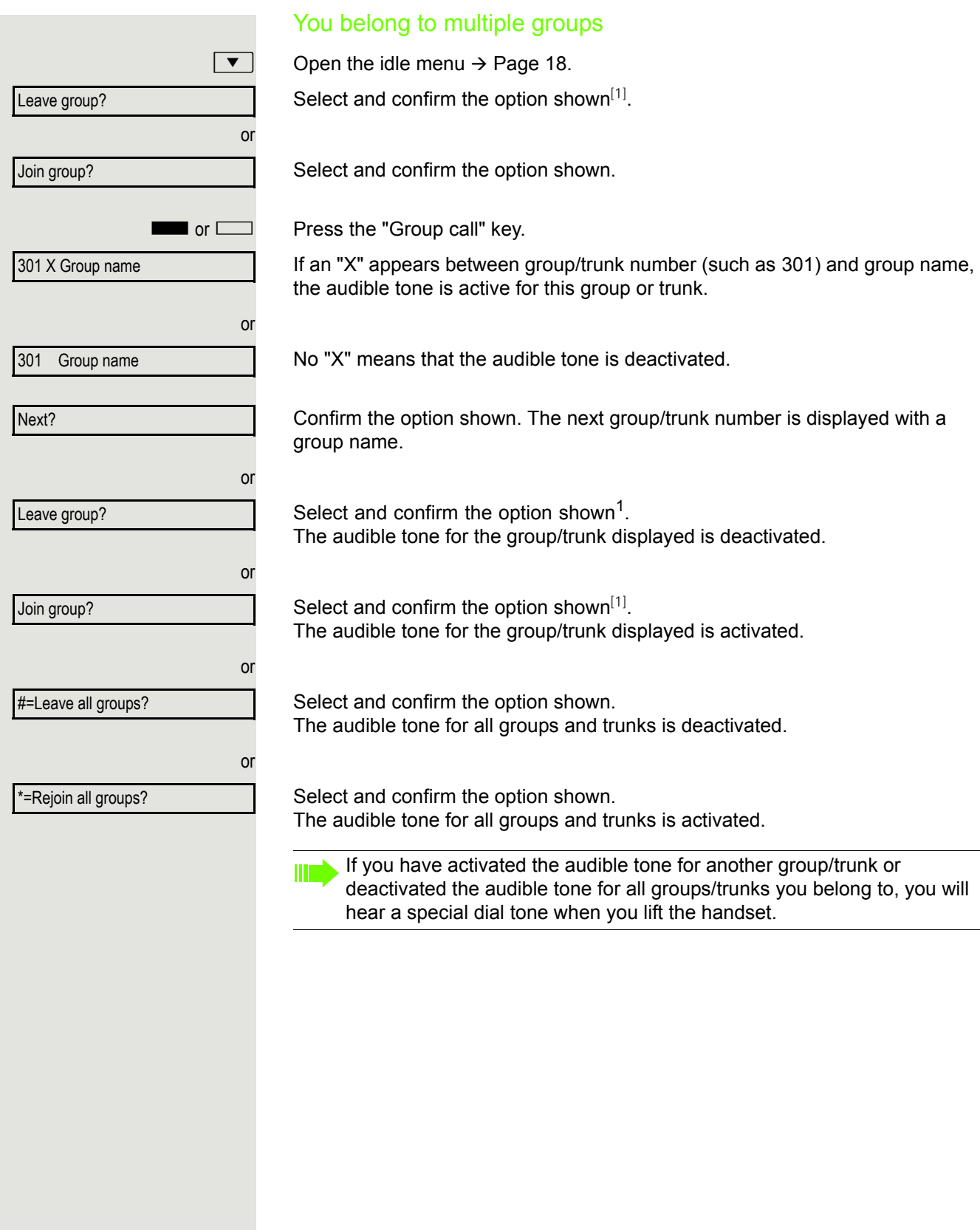

<span id="page-95-0"></span>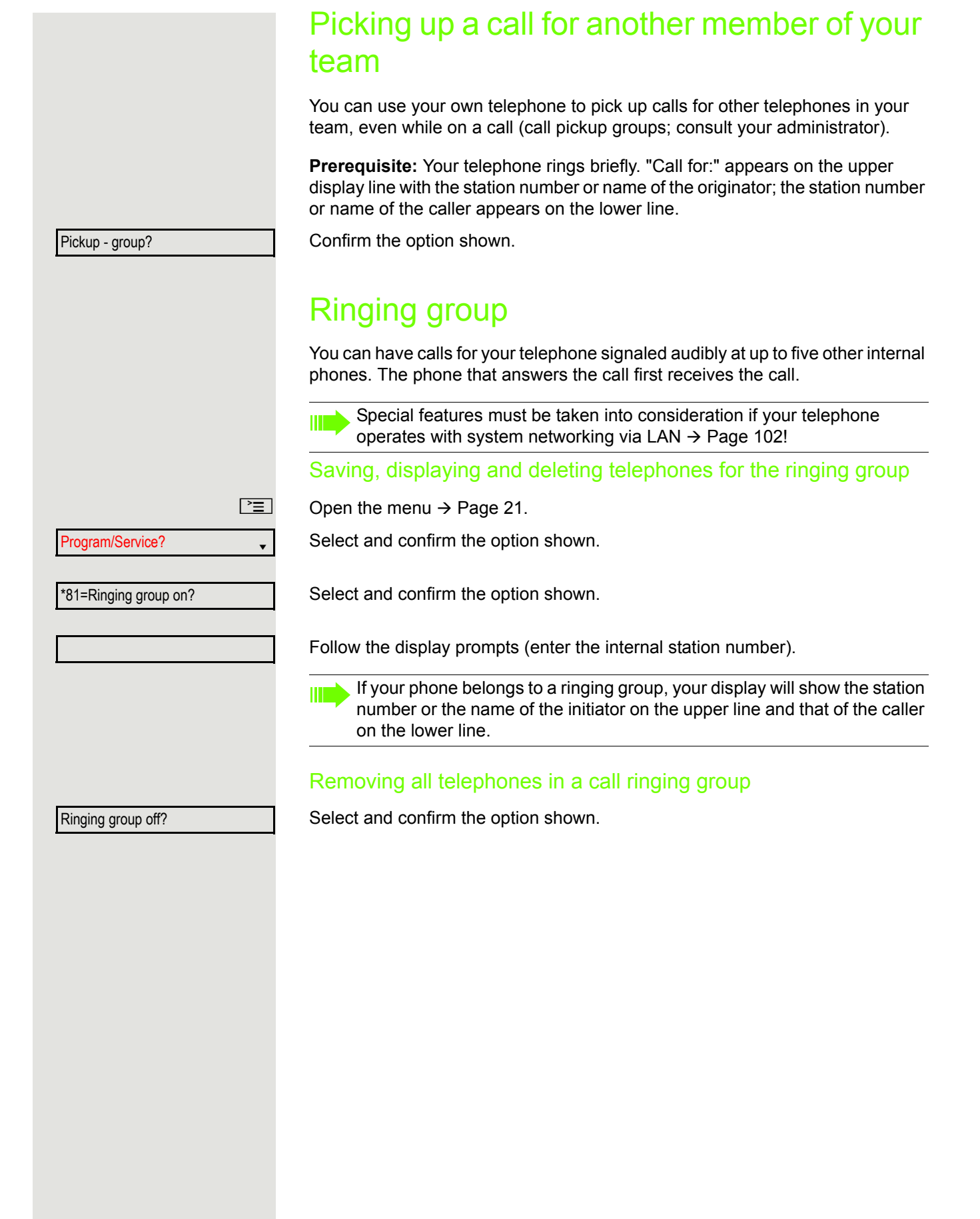

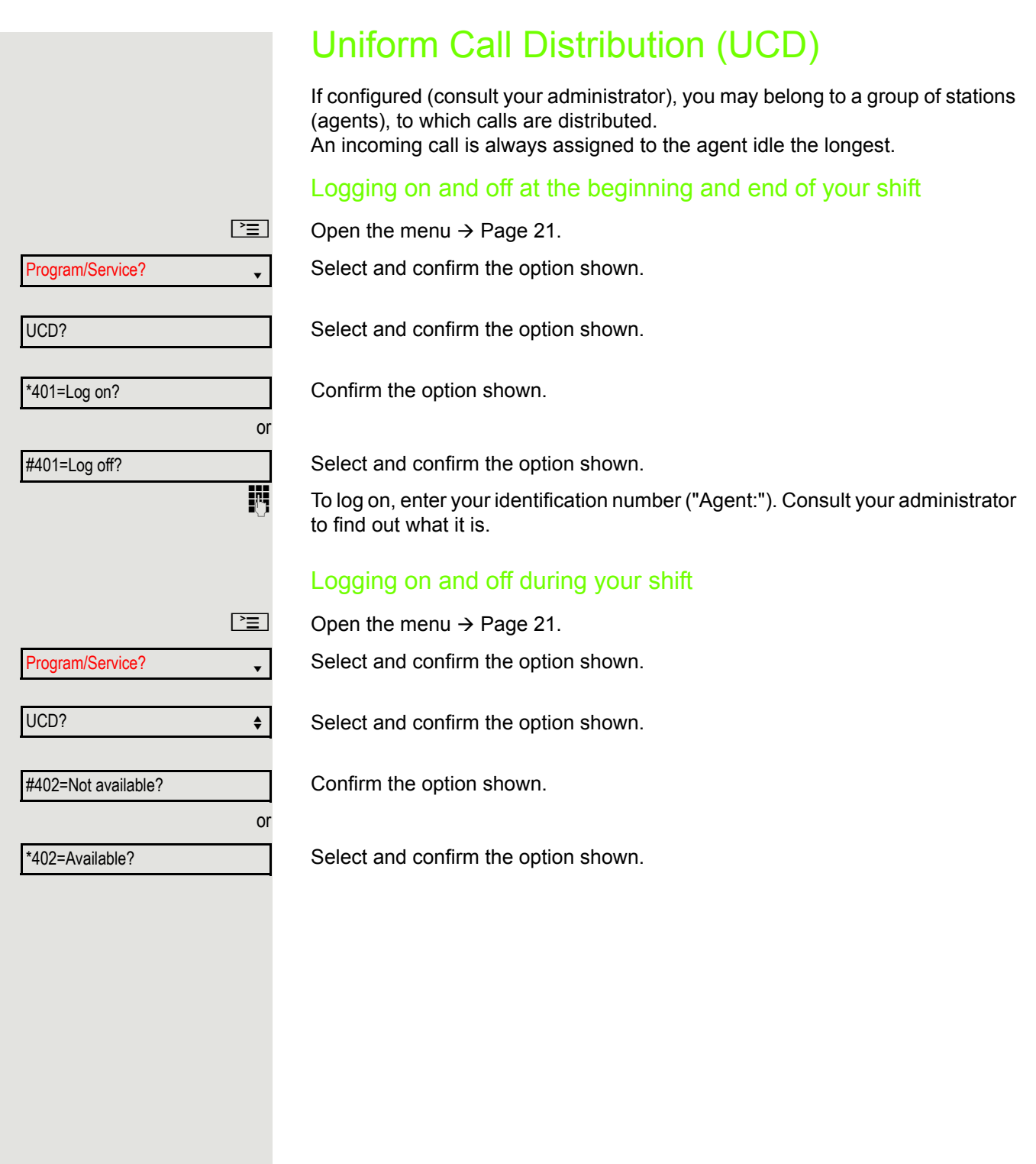

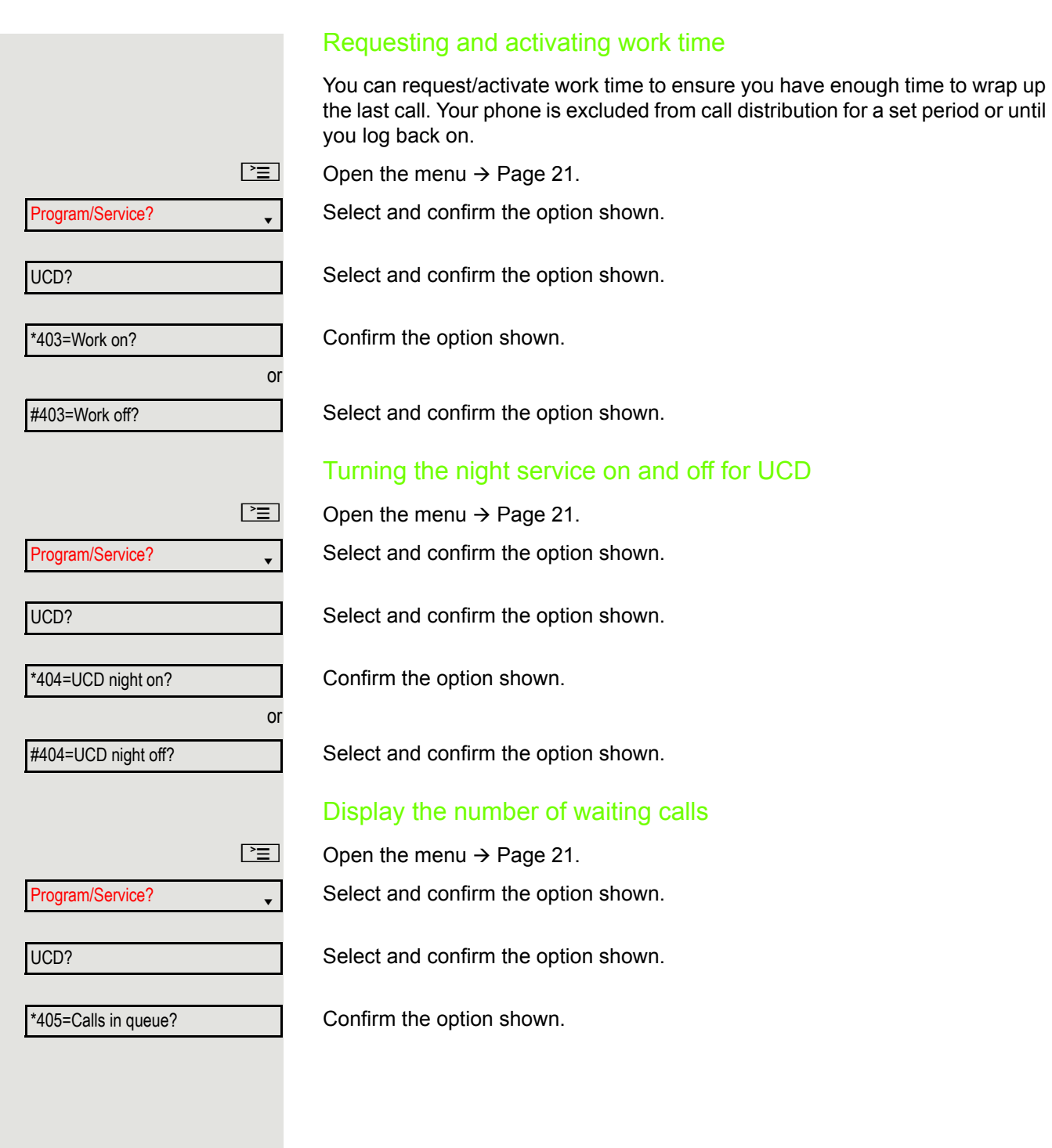

don't worry about the wrong formatting, will be corrected in your final delivery.

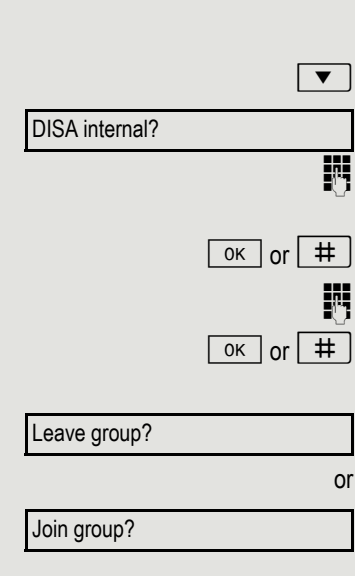

# Special functions in the LAN

If your telephone is operating in an environment in which multiple HiPath 3000 / OpenScape Business and/or **OpenScape Office MX/LX** systems are interconnected via a LAN (**L**ocal **A**rea **N**etwork, such as a proprietary PC network), you are conducting a call via the LAN (PC network). In this instance, you must note certain particularities for some functions. These are described in this section.

# <span id="page-98-0"></span>Leaving hunt group/group call

**Prerequisite:** You are part of a hunt group/group call  $\rightarrow$  [Page](#page-93-0) 94 in another HiPath 3000/OpenScape Business or **OpenScape Office MX/LX**.

Open the idle menu  $\rightarrow$  [Page](#page-17-0) 18.

Select and confirm the option shown.

Enter the (DISA) call number of the other HiPath 3000/OpenScape Business or **OpenScape Office MX/LX**.

Confirm your entry.

Enter the (DISA) station number of your phone.

Confirm your entry.

Select and confirm the option shown.

Select and confirm the option shown.

You belong to multiple groups associated with another HiPath 3000/OpenScape Business or OpenScape Office MX/LX

**Fig.** Enter group number for "directed joining/leaving".

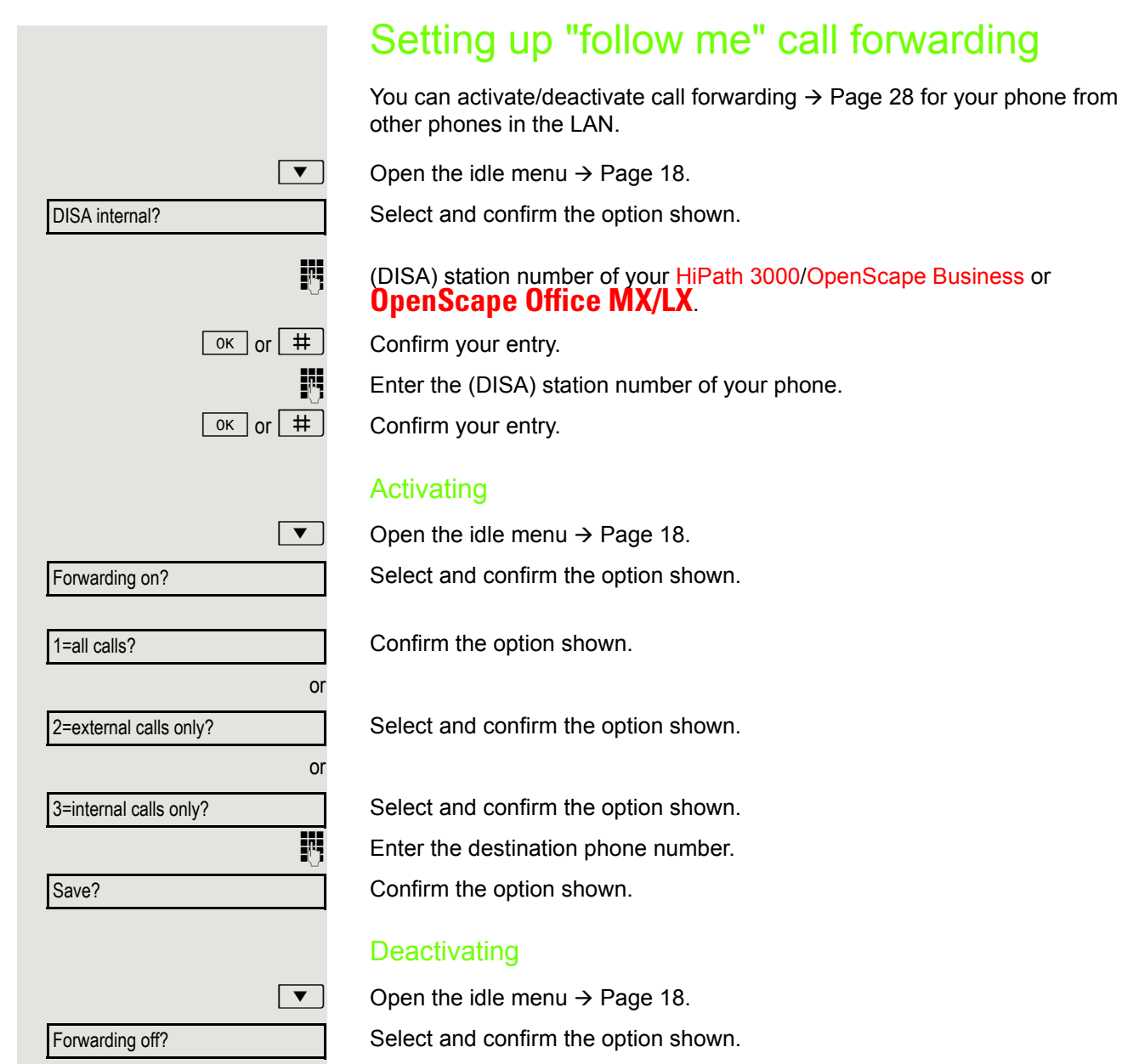

×

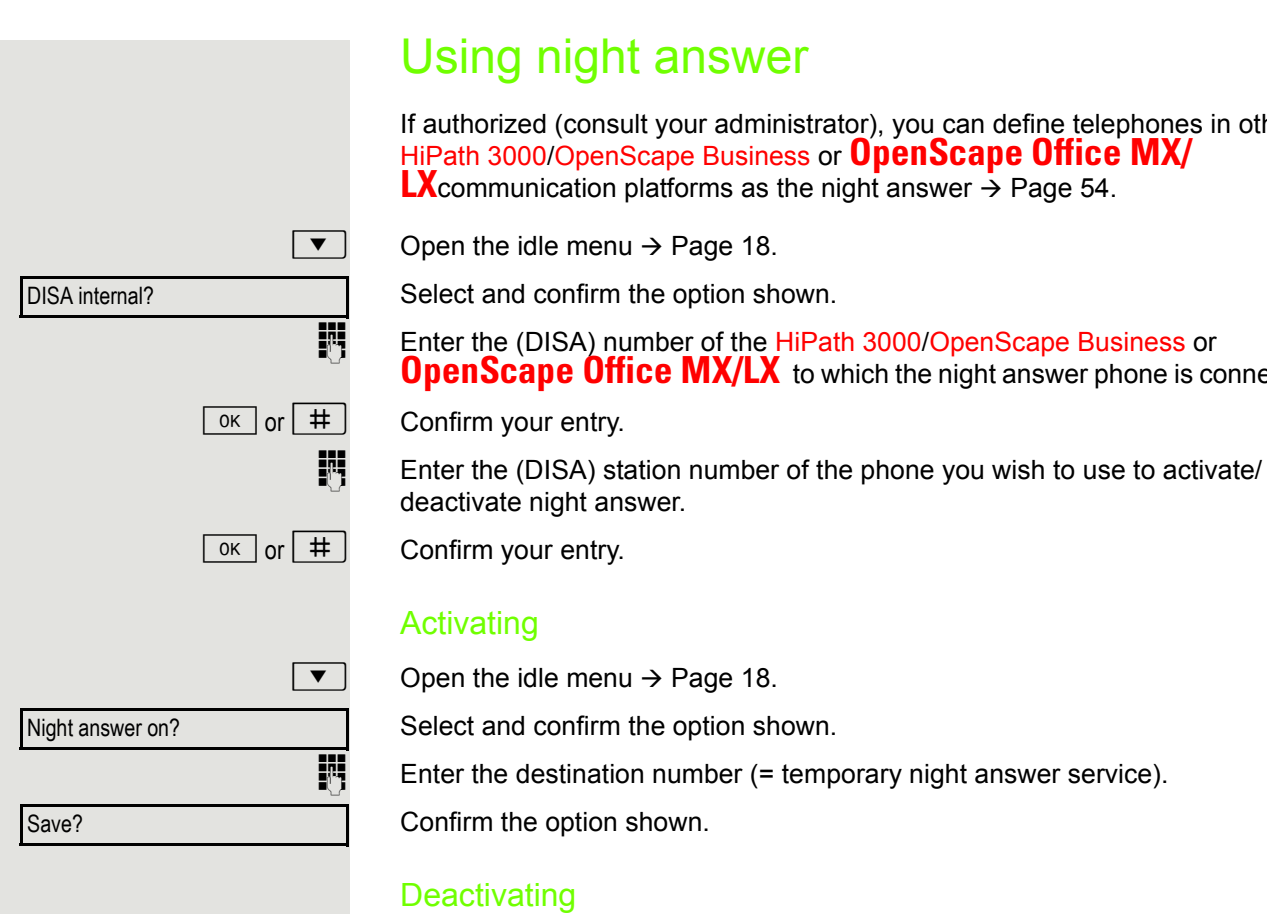

 $\boxed{\bullet}$  Open the idle menu  $\rightarrow$  [Page](#page-17-0) 18.

Night answer off?

If authorized (consult your administrator), you can define telephones in other

**OpenScape Office MX/LX** to which the night answer phone is connected.

Select and confirm the option shown.

# $\boxed{\geq}$  Open the menu  $\rightarrow$  [Page](#page-20-0) 21. Select and confirm the option shown. Select and confirm the option shown. Select and confirm the option shown. or Select and confirm the option shown. or  $\overline{\mathbb{F}}$  Enter the phone number. Confirm the option shown. Confirm the option shown. Select and confirm the option shown.  $\boxed{\blacktriangledown}$  Open the idle menu  $\rightarrow$  [Page](#page-17-0) 18. Program/Service? v \*81=Ringing group on? Add to ringing group? Add another station? Display/remove? #=Entry complete? Save? Exit?

# <span id="page-101-0"></span>Ringing group

You can have calls for your telephone signaled audibly at external telephones or at telephones in other HiPath 3000/OpenScape Business or **OpenScape Office MX/LX** communication platforms  $\rightarrow$  [Page](#page-95-0) 96.

Saving, displaying and deleting telephones for the ringing group

Select and confirm, then follow the operating instructions.

### Removing all telephones in a call ringing group

Ringing group off?

Select and confirm the option shown.

<span id="page-102-0"></span>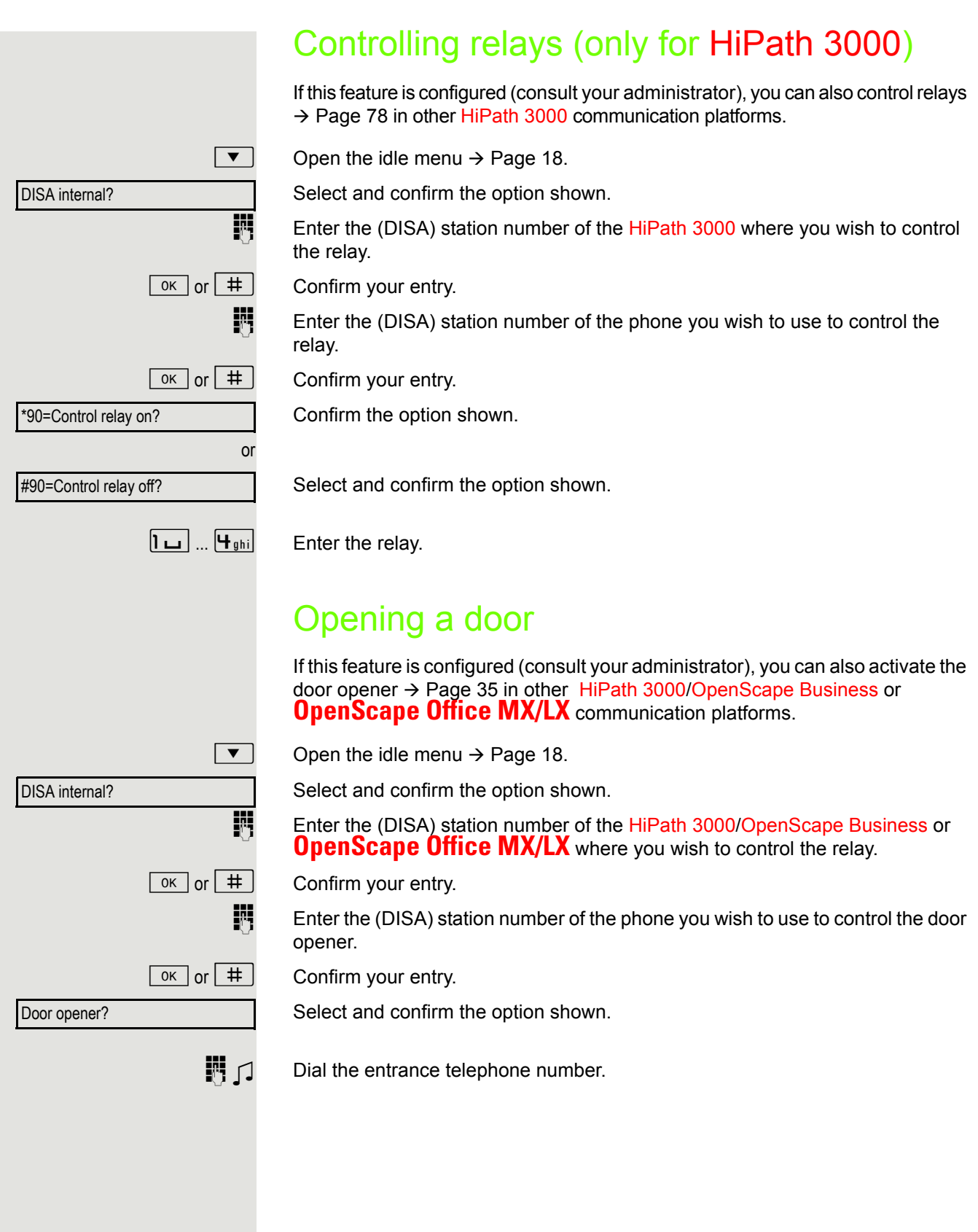

# Individual phone configuration

# Setting contrast

The display has four contrast levels that you can set according to your light conditions.

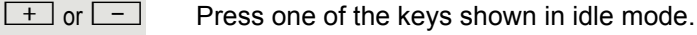

Select and confirm the option shown.

 $\boxed{+}$  or  $\boxed{-}$  Change the display contrast. Press the key repeatedly until the desired level is obtained.

 $\boxed{\circ \kappa}$  Save.

# Audio Setting the ring tone mode

You can use the two ring tone mode options

- HiPath
- Local ringer

to decide how the ring tone is generated on the telephone. With the setting "HiPath", the system sends the ring tone type and the dependent ring tone, which you can adjust subsequently  $\rightarrow$  [Page](#page-104-0) 105.

If "Local ringer" is selected, the system sends the ring tone type and you select which ring tone is required for the respective ring tone type in the "Local ringers" menu  $\rightarrow$  [Page](#page-106-0) 107.

**EXECUTE:** You can also configure the following setting via the web interface  $\rightarrow$  [Page](#page-111-0) 112.

- $\boxed{\geq}$  Open the menu  $\rightarrow$  [Page](#page-20-0) 21.
- User ? f

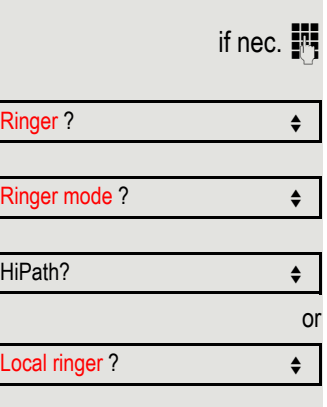

Options = Save & exit?  $\div$ 

Enter and confirm the user password.

Select and confirm the option shown.

Select and confirm the option shown.

Select and confirm the option shown.

Select and confirm the option shown.

Select and confirm the option shown.

Select and confirm the option shown.

Display contrast?

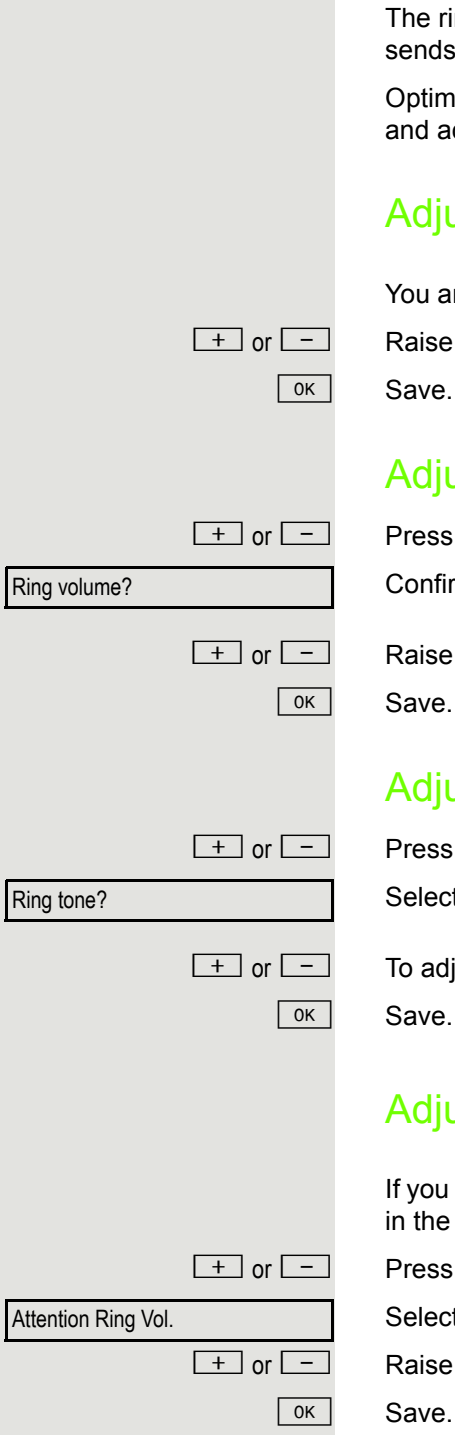

## <span id="page-104-0"></span>Adjusting audio settings

The ring tone mode "HiPath" is set. The OpenScape Business/HiPath 3000 sends the ring tone type and the ring tone setting to your telephone.

Optimize the audio settings on your OpenStage 15 E for your work environment and according to your personal requirements.

# Adjusting the receiving volume during a call

You are conducting a call.

 $\boxed{+}$  or  $\boxed{-}$  Raise or lower the volume. Keep pressing the key until the desired volume is set.

## Adjusting the ring volume

 $\boxed{+}$  or  $\boxed{-}$  Press one of the keys shown in idle mode  $\rightarrow$  [Page](#page-17-1) 18.

Confirm the option shown.

 $\boxed{+}$  or  $\boxed{-}$  Raise or lower the volume. Keep pressing the key until the desired volume is set.

## Adjusting the ringer pitch

 $\boxed{+}$  or  $\boxed{-}$  Press one of the keys shown in idle mode  $\rightarrow$  [Page](#page-17-1) 18.

Select and confirm the option shown.

 $\boxed{+}$  or  $\boxed{-}$  To adjust the ringer pitch: Keep pressing the keys until the desired pitch is set.

## Adjusting the attention ring volume

If you are part of a team with trunk keys, other calls can be signaled acoustically in the team during a call. You will hear the attention ring.

 $\boxed{+}$  or  $\boxed{-}$  Press one of the keys shown in idle mode  $\rightarrow$  [Page](#page-17-1) 18.

Select and confirm the option shown.

 $\Box$  Raise or lower the volume. Keep pressing the key until the desired volume is set.

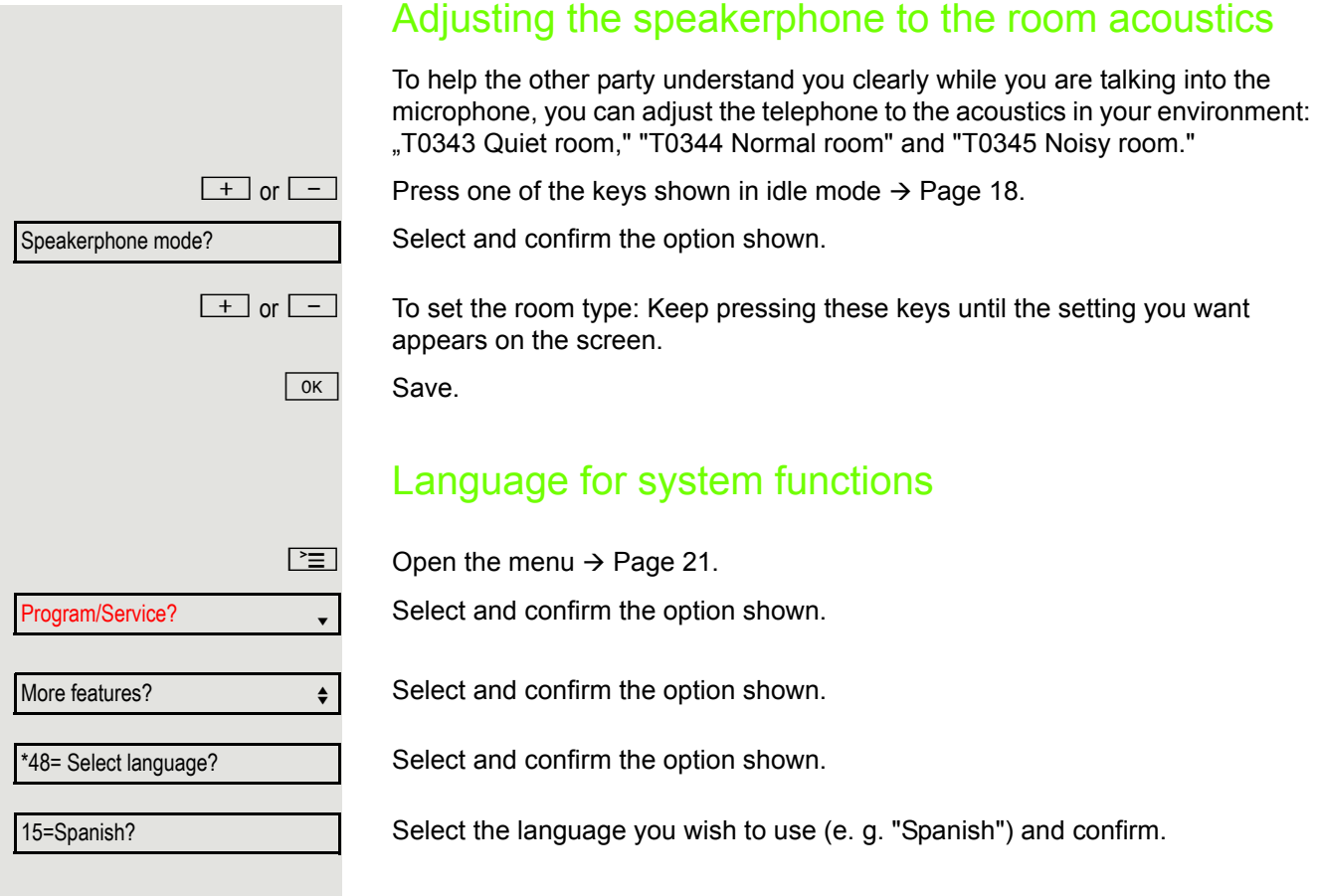

<span id="page-106-0"></span>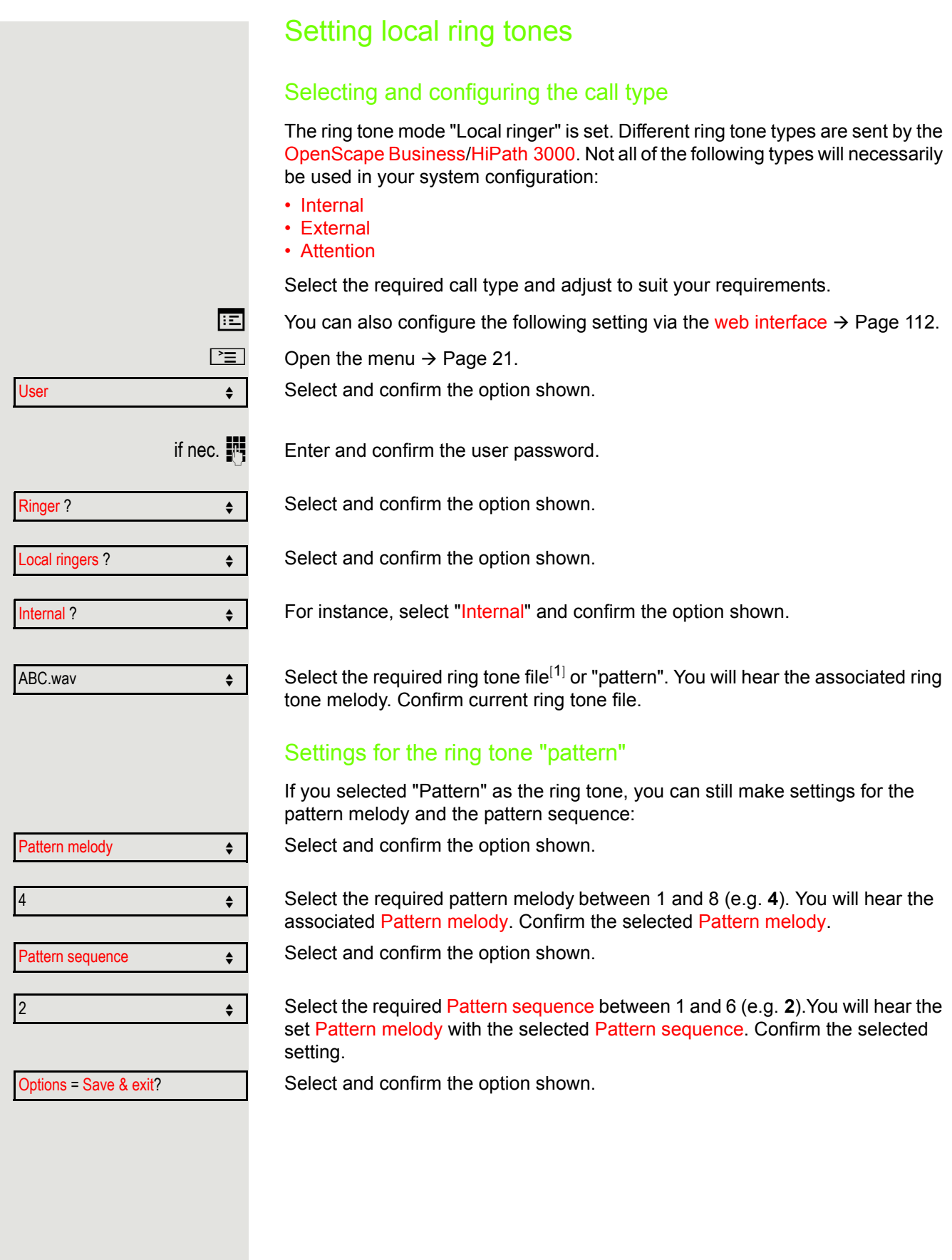

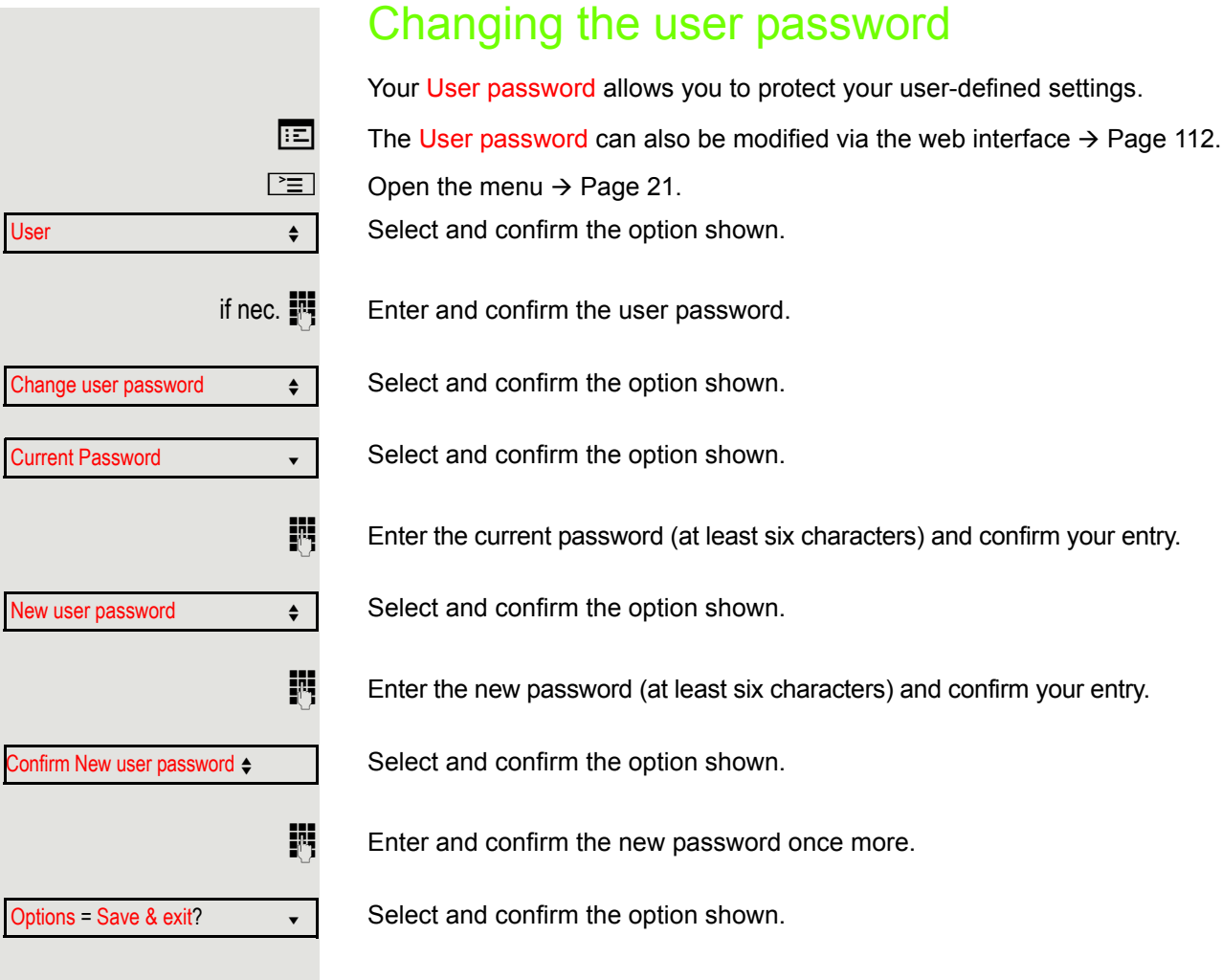
# <span id="page-108-0"></span>Network information This overview in the user area of the menu provides you with information about

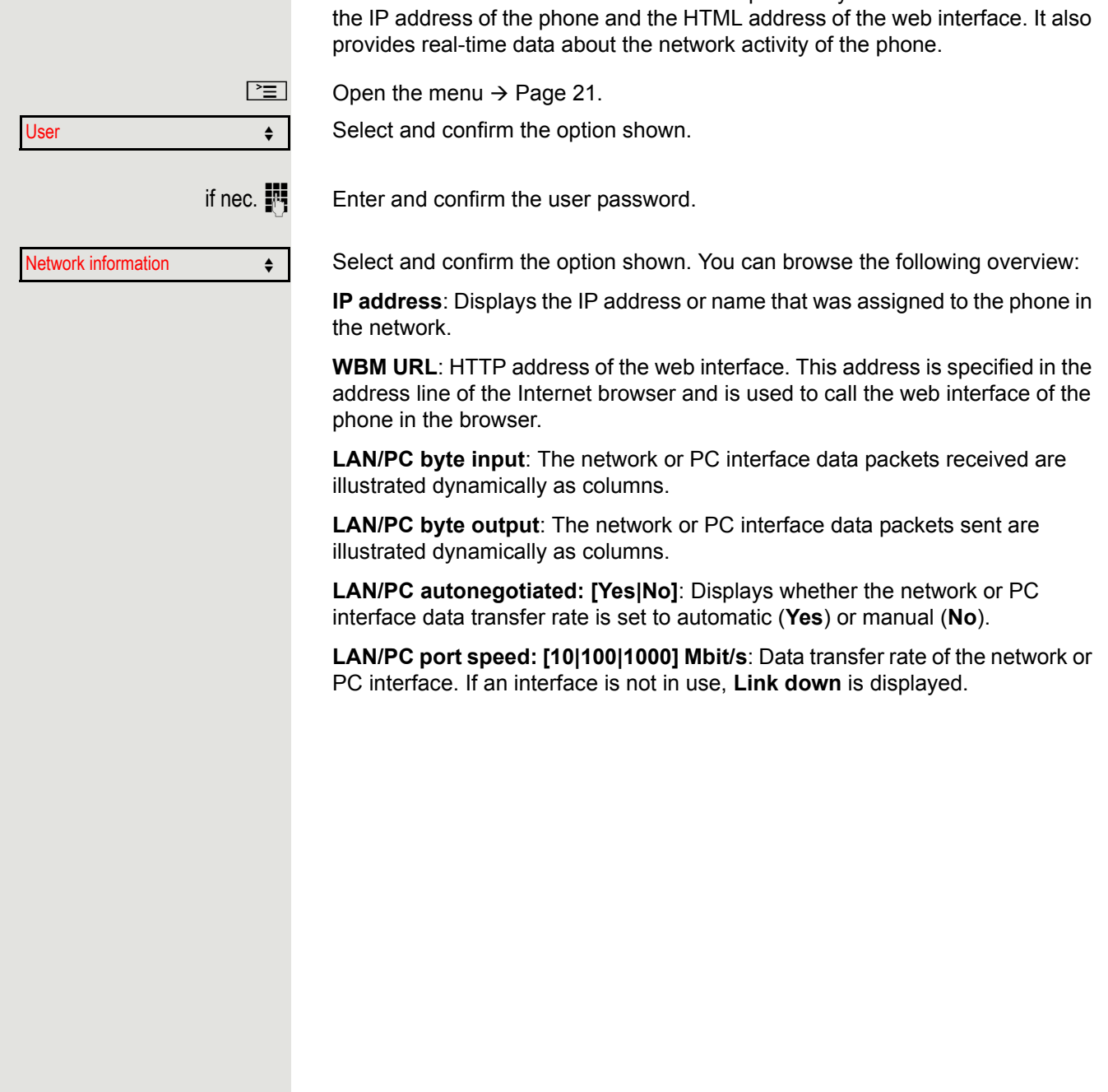

<span id="page-109-1"></span>Testing the phone

# <span id="page-109-3"></span><span id="page-109-2"></span>Testing the phone's functionality

You can test your phone's functionality.

**Prerequisite:** The phone is in idle mode.

 $\boxed{\geq}$  Open the menu  $\rightarrow$  [Page](#page-20-0) 21.

Select and confirm the option shown.

Select and confirm the option shown.

Select and confirm the option shown.

If everything is functioning correctly:

- all LEDs on the phone flash (only the menu key LED is continuously lit)
- your station number is displayed
- all pixels are active on the display
- the ring tone is audible.

# <span id="page-109-0"></span>Checking the key assignment

You can check the key assignment on your phone to determine which functions are assigned to which keys.

 $\boxed{\geq}$  Open the menu  $\rightarrow$  [Page](#page-20-0) 21.

Select and confirm the option shown.

Program/Service?

Program/Service?

More features?  $\qquad \qquad \Leftrightarrow$ 

\*940=Phone test?

Prog. feature key

Exit

Select and confirm the option shown.

Press any key. The key assignment is displayed.

Select and confirm the option shown.

# <span id="page-110-0"></span>Differing display views in a HiPath 4000 environment

Depending on the system configuration, some functions may not always be offered in the display as described in this document.

In addition, display texts may differ from those described in this document depending on the system configuration. The following table provides an overview:

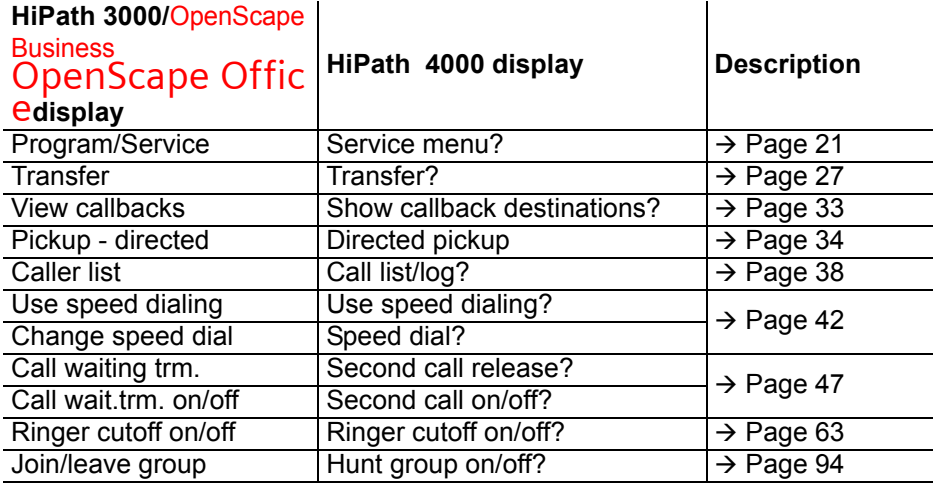

## <span id="page-111-1"></span><span id="page-111-0"></span>Web interface

## General

You can configure a number of settings for your phone via the web interface. Communication is via a secure HTTPS connection. Access to the web interface must be activated by your administrator.

## Launching the web interface

For more information about the IP address, the web interface address and how to connect the telephone to the network, refer to the section entitled "Network information"  $\rightarrow$  [Page](#page-108-0) 109.

To launch the interface, open a web browser and enter the following:

#### **https://[IP address of the phone]**

[IP address of the phone] is the IP address of your phone.

or

#### **https://[Name of the phone]**

[Name of the phone] that was assigned by the administrator.

You might receive a certificate notification from the browser. Follow the instructions to download the certificate.

You will be prompted to configure a user password  $\rightarrow$  [Page](#page-107-0) 108 the first time you call up the web interface. You must log in with this password in future every time you want to open the User Pages.

## Administrator Pages

This area lets you configure settings for administering your phone and the network environment. Access to the Administrator Pages is protected by the admin password. For further information, consult your administrator or refer to the administration manual.

## User Pages

The web interface homepage opens once you have entered and confirmed the phone's IP address.

- 1. Click a menu heading to display the individual menu entries. Click the menu heading again to close the menu.
- 2. Click a menu entry to open the corresponding form.
- 3. Make the desired changes.
- 4. Click the corresponding button to save or discard your changes.

### Button functions

- "Login": Log in to the phone after you have entered the user password
- "Submit": Apply changes
- "Reset": Reset original values
- "Refresh": Update the values.
- "Logout": Log out from the phone

## User menu

All settings in the user menu of the web interface can also be made via the user menu on the telephone.

### **User Pages**

User login  $\textcircled{2}$   $\rightarrow$  [Page](#page-107-0) 108

Authentication  $\textcircled{r} \rightarrow \text{Page } 108$  $\textcircled{r} \rightarrow \text{Page } 108$  $\textcircled{r} \rightarrow \text{Page } 108$ 

- Old password
- User password  $\textcircled{\scriptsize{\textsf{m}}}$   $\rightarrow$  [Page 108](#page-107-0)
- Confirm password

#### Ringer

- Ringer mode ( $\textcircled{\scriptsize\textsf{m}}$   $\rightarrow$  [Page 104\)](#page-103-0)
	- HiPath
	- Local ringer
- Local ringers  $\text{P} \rightarrow \text{Page } 107$ 
	- Name
		- Internal
			- Ringer file
			- Pattern melody
			- Pattern sequence
		- External
			- Ring tone
			- Pattern melody
			- Pattern sequence
		- Attention
			- Ringer file
			- Pattern melody
			- Pattern sequence

#### Phonebook

- Contact list  $\textcircled{\tiny{\textsf{m}}} \rightarrow \text{Page }80$
- New contact  $\textcircled{\scriptsize{\textsf{m}}} \rightarrow \text{Page }80$ 
	- Last name
	- First name
	- Number
- Delete all contacts  $\textcircled{r}$   $\rightarrow$  [Page 81](#page-80-0) – Confirm delete

Incorrect input

Not authorized

# Fixing problems

# Responding to error messages

## Possible causes:

Station number is incorrect.

## Possible reactions:

Enter correct station number. Possible causes:

Locked function selected.

## Possible reactions:

Apply to the administrator for authorization for relevant function. Possible causes:

Dialed a non-existent station number. Called phone is unplugged.

## Possible reactions:

Enter correct station number. Call this station again later. Possible causes:

Dialed your own station number.

## Possible reactions:

Enter correct station number.

Currently not possible

Invalid station number

## Contact partner in case of problems

<span id="page-115-1"></span>Consult your administrator if a fault persists for more than five minutes, for example.

## **Troubleshooting**

#### Pressed key does not respond:

Check if the key is stuck.

### Telephone does not ring:

Check whether the "Do not disturb" function is activated on your telephone  $(\rightarrow$  [Page](#page-63-0) 64). If so, deactivate it.

#### You cannot dial an external number:

Check whether your telephone is locked. If the phone is locked, enter your PIN to unlock it  $\rightarrow$  [Page](#page-65-0) 66.

### To correct any other problems:

First consult your administrator. If the problem still cannot be resolved, the administrator has to contact Customer Service.

## <span id="page-115-0"></span>Care and cleaning instructions

- Never spray the phone with liquids as the penetrating fluids can lead to malfunctions or may damage the device.
- Clean the phone with a soft and slightly damp cloth.
- Do not use substances such as alcohol, chemicals, household cleaners or solvents, as these substances can lead to surface damage or cause the coating to peel.

## Labeling keys

The following options are available for labelling keys on the OpenStage 15/15 G and/or OpenStage Key Module 15 with the functions assigned to them or the saved numbers on them:

#### Labeling

- By hand:
	- Labeling strips are supplied with your OpenStage 15/15 G and OpenStage Key Module 15. Note the function or name in the white field on the strip and insert the strip on your OpenStage 15/15 G or OpenStage Key Module 15.
- With a computer via the Internet: You can find the "online labeling tool" together with the user interface at [http://wiki.unify/index.php/Key\\_Labelling\\_Tool](http://wiki.unify.com/index.php/Key_Labelling_Tool) .
- Select the appropriate key labeling tool in your language. You can use the tool online via the browser or you can download it for local use.

# <span id="page-116-0"></span>Local user menu

## Opening the user menu on the phone

To open the user menu, press the  $\equiv$  key.

Select the **User** menu option. You are prompted to enter the User password  $\rightarrow$  [Page](#page-107-0) 108. Confirm this with **OK**. The options of the user menu are available.

## User menu display

The majority of settings that can be made via the user menu on the phone can also be made via the web interface  $\rightarrow$  [Page](#page-111-0) 112.

Changes are usually confirmed using the **Save & exit** option or discarded using the **Exit (no save)** option.

### ! **User**

#### ! **Ringer?**

- $-\text{Local rings?}$   $\rightarrow \text{Page 107}$ 
	- 1: Internal
		- Options = Save & exit
		- Name = Internal
		- Ringer sound = Ring file
		- $-$  Pattern melody = 2
		- Pattern sequence = 2
	- 2: External
		- Options = Save & exit
		- Name = External
		- Ringer sound = Ring file
		- Pattern melody = 2
		- Pattern sequence = 2
	- 3: Attention
		- Options = Save & exit
		- Name = Attention
		- Ringer sound = Ring file
		- Pattern melody = 2
		- Pattern sequence = 2
- Ringer mode?  $\rightarrow$  [Page 104](#page-103-0))
	- Options = Save & exit
	- Mode = HiPath
		- Local ringer?
		- Back?

#### **Change user password**?

- $-$  Current password =  $\rightarrow$  [Page 108](#page-107-0)
- New user password =
- Confirm password =
- Options = Save & exit

#### **Network information?**

- $-$  Options = Exit
- $-$  Phone address =  $\rightarrow$  [Page 109](#page-108-0)
- Web address = – IP address =
- $-$  LAN RX =
- $-$  LAN TX =
- 
- $-$  PC RX =  $-$  PC TX =
- $\overline{\phantom{a}}$

Г г г

- LAN autonegotiated = Yes
- LAN information = 10 Mbps full duplex
- PC autonegotiated = Yes
- PC information = Link down
- Back?

# Index

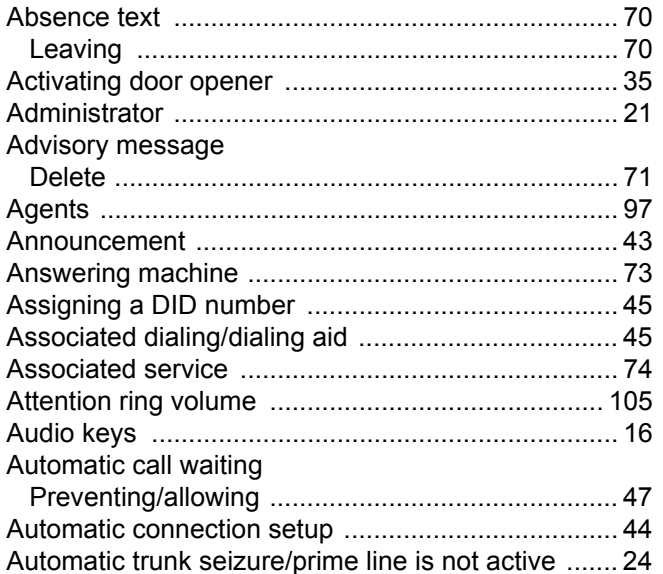

#### Call Call charges

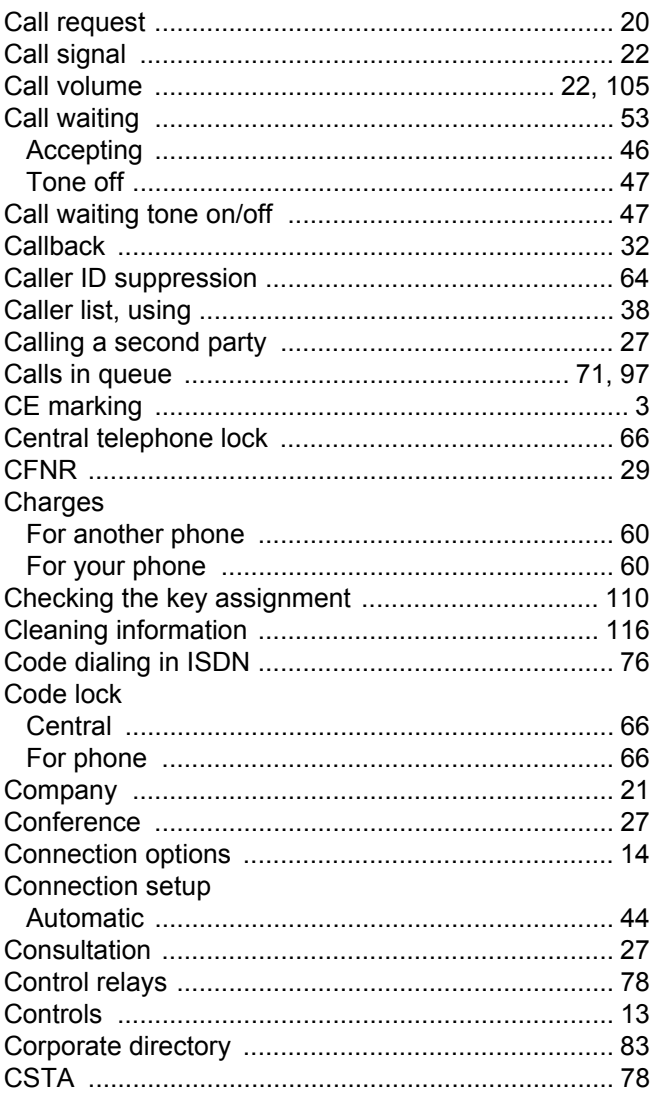

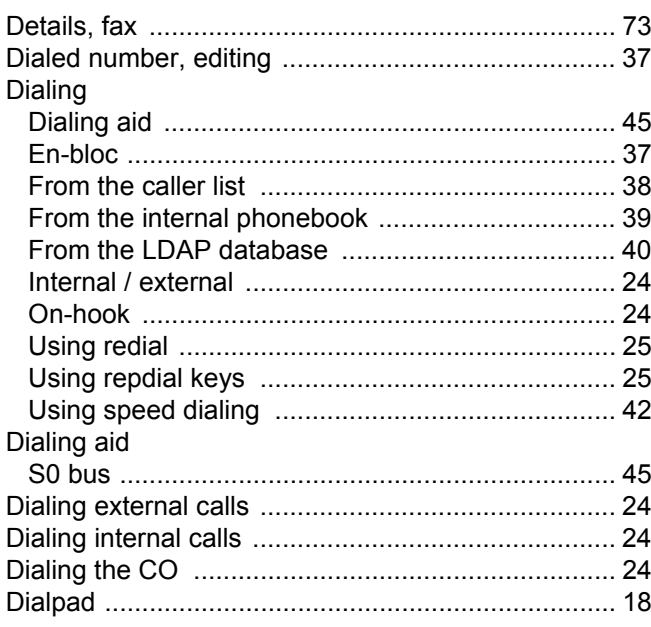

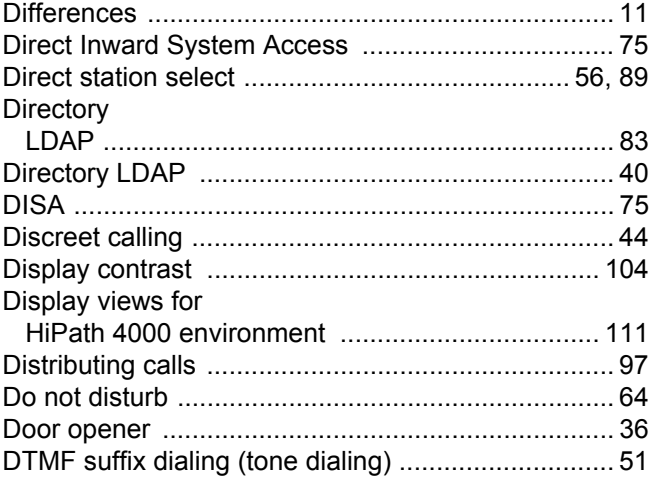

# $\mathsf E$

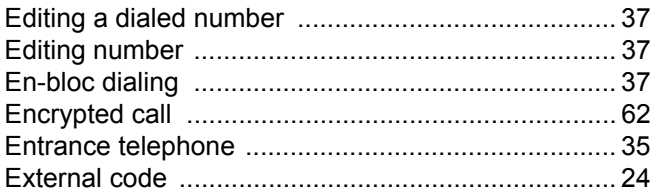

# $\mathsf F$

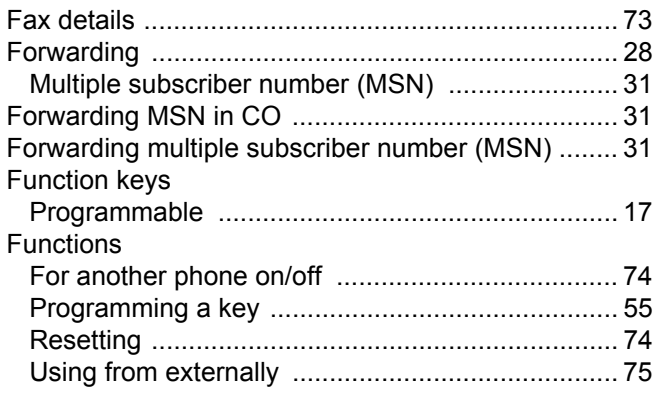

# G

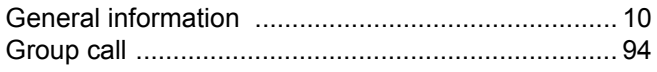

# $\overline{\mathsf{H}}$

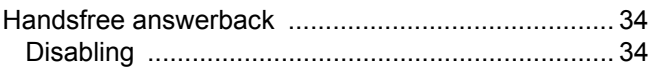

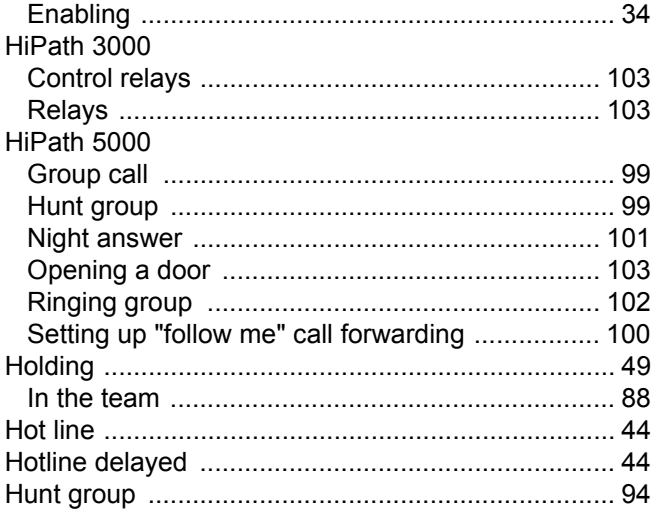

# $\overline{\mathbf{I}}$

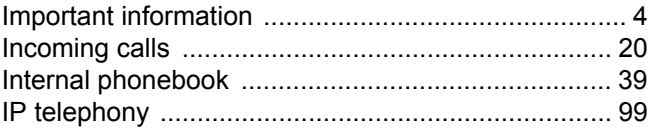

# K

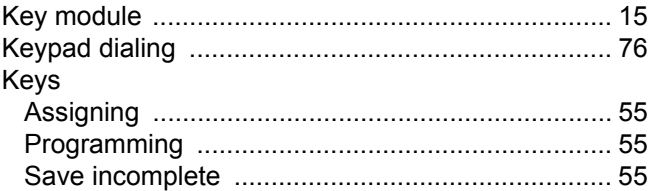

## $\mathsf{L}% _{0}\left( \mathsf{L}_{0}\right) ^{\ast }=\mathsf{L}_{0}\left( \mathsf{L}_{0}\right) ^{\ast }$

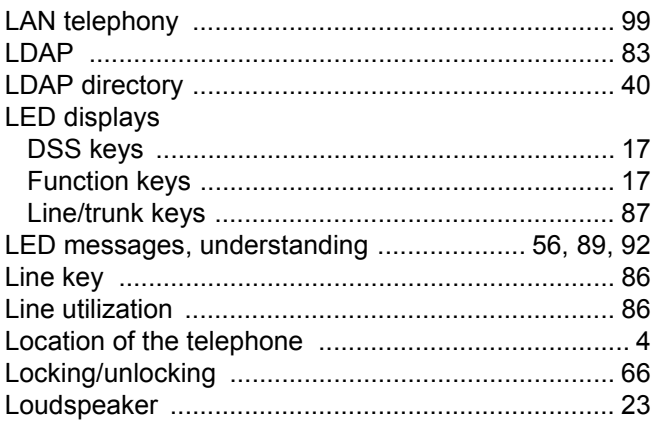

# $\overline{\mathsf{M}}$

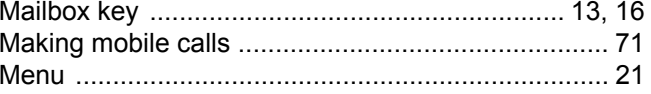

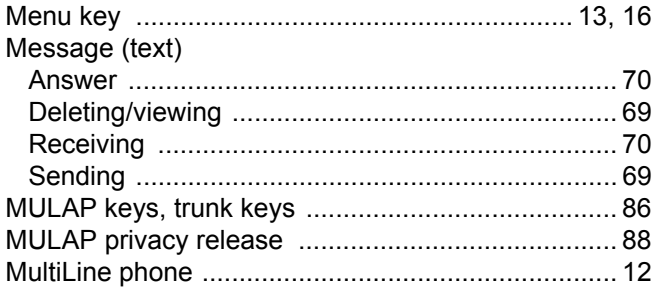

# $\overline{\mathsf{N}}$

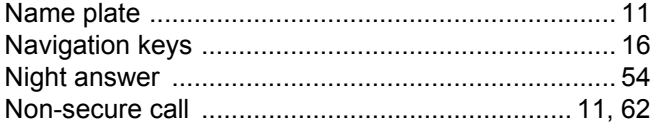

## $\overline{O}$

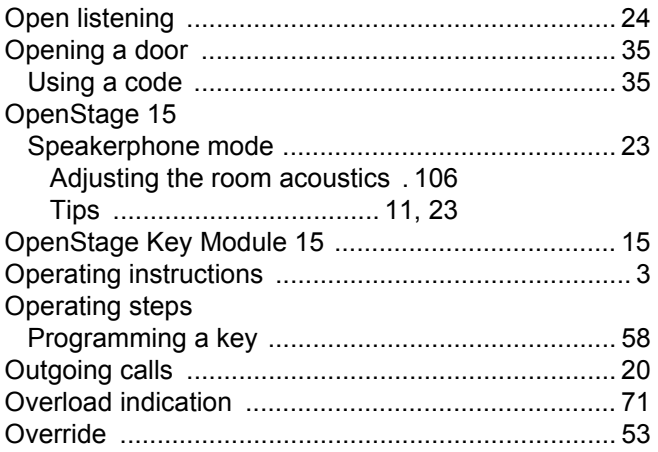

## $\overline{P}$

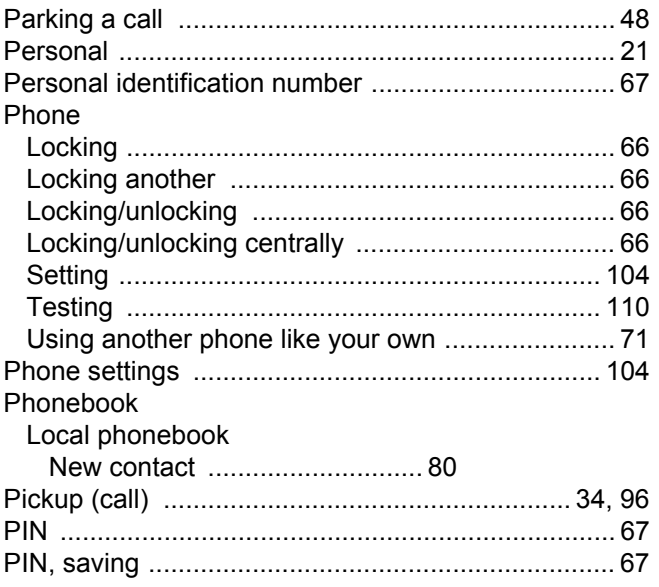

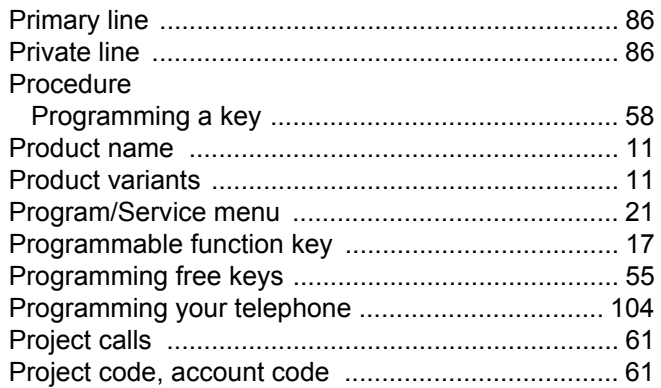

# $\overline{Q}$

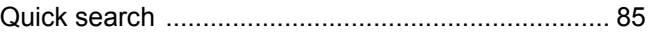

# $\overline{\mathsf{R}}$

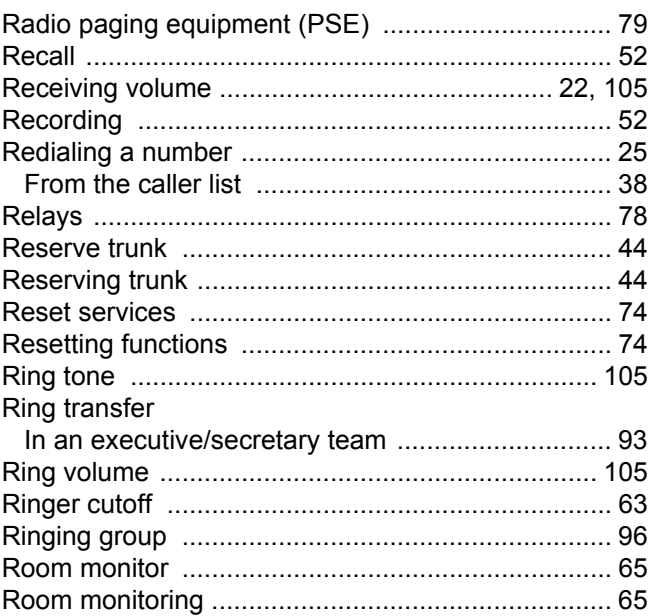

# S

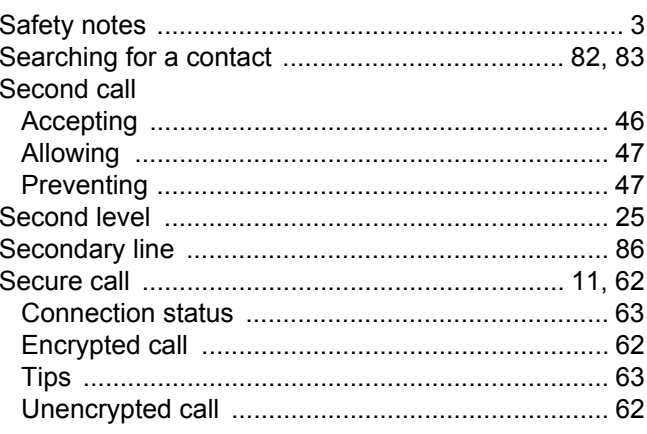

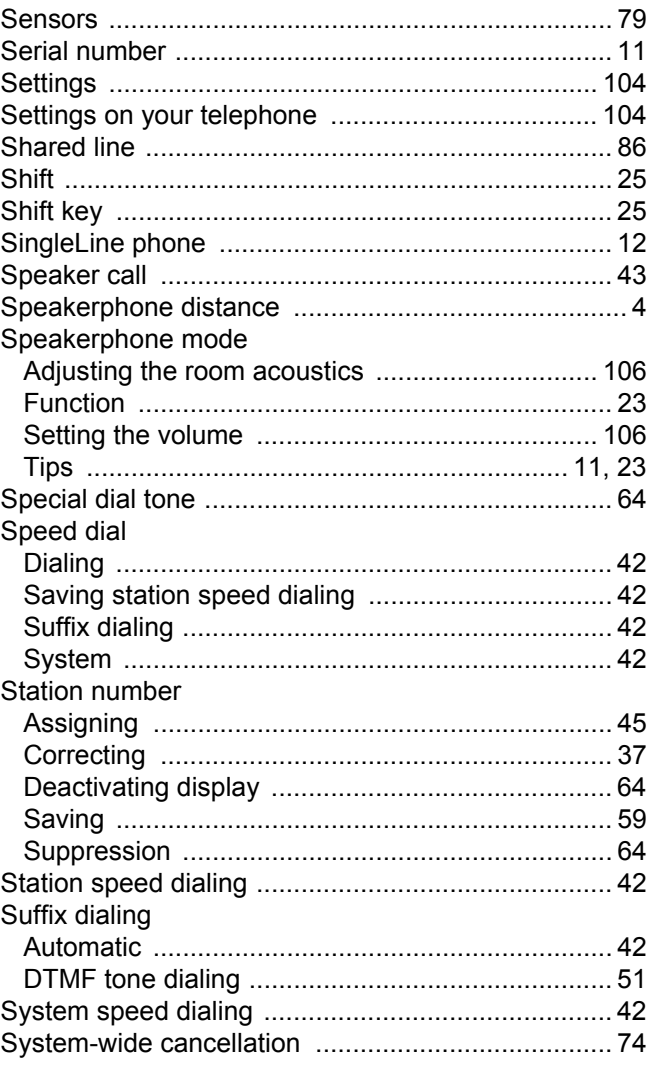

# $\top$

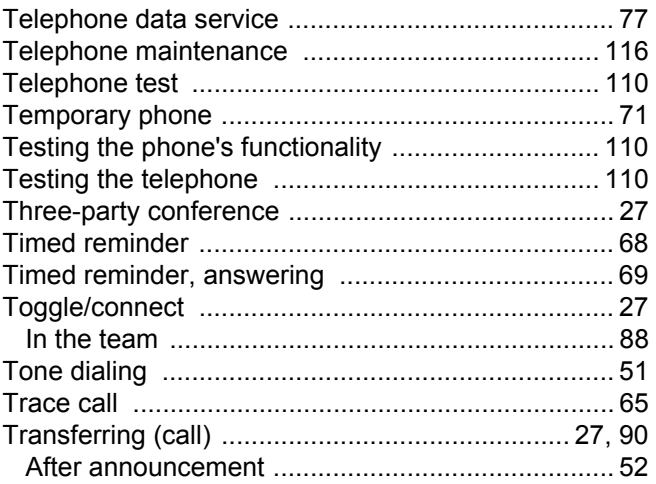

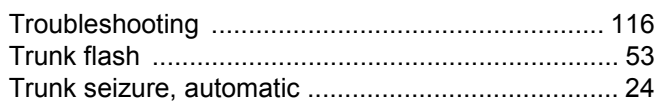

## $\bigcup$

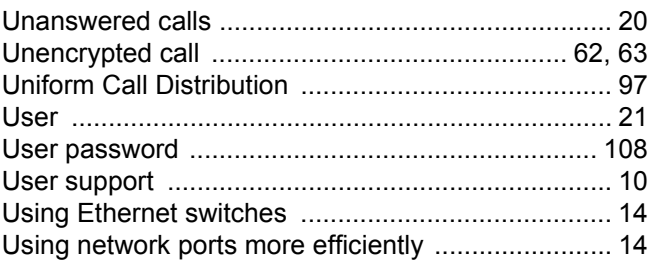

## $\overline{\vee}$

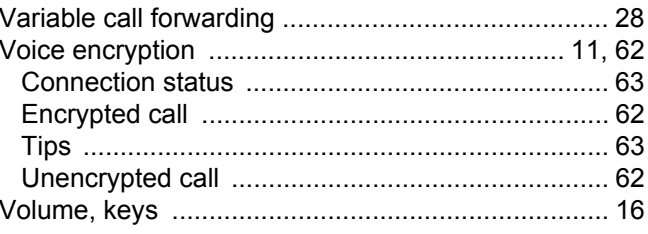

# W

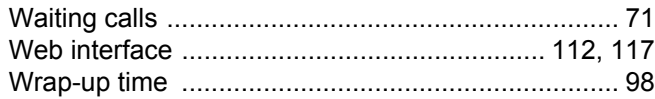

# Overview of functions and codes (alphabetical)

The following table lists all available functions, as shown on the display. If configured (consult your administrator), functions can be activated interactively (select and confirm) or via the Program/ Service menu (select and confirm or enter a code).

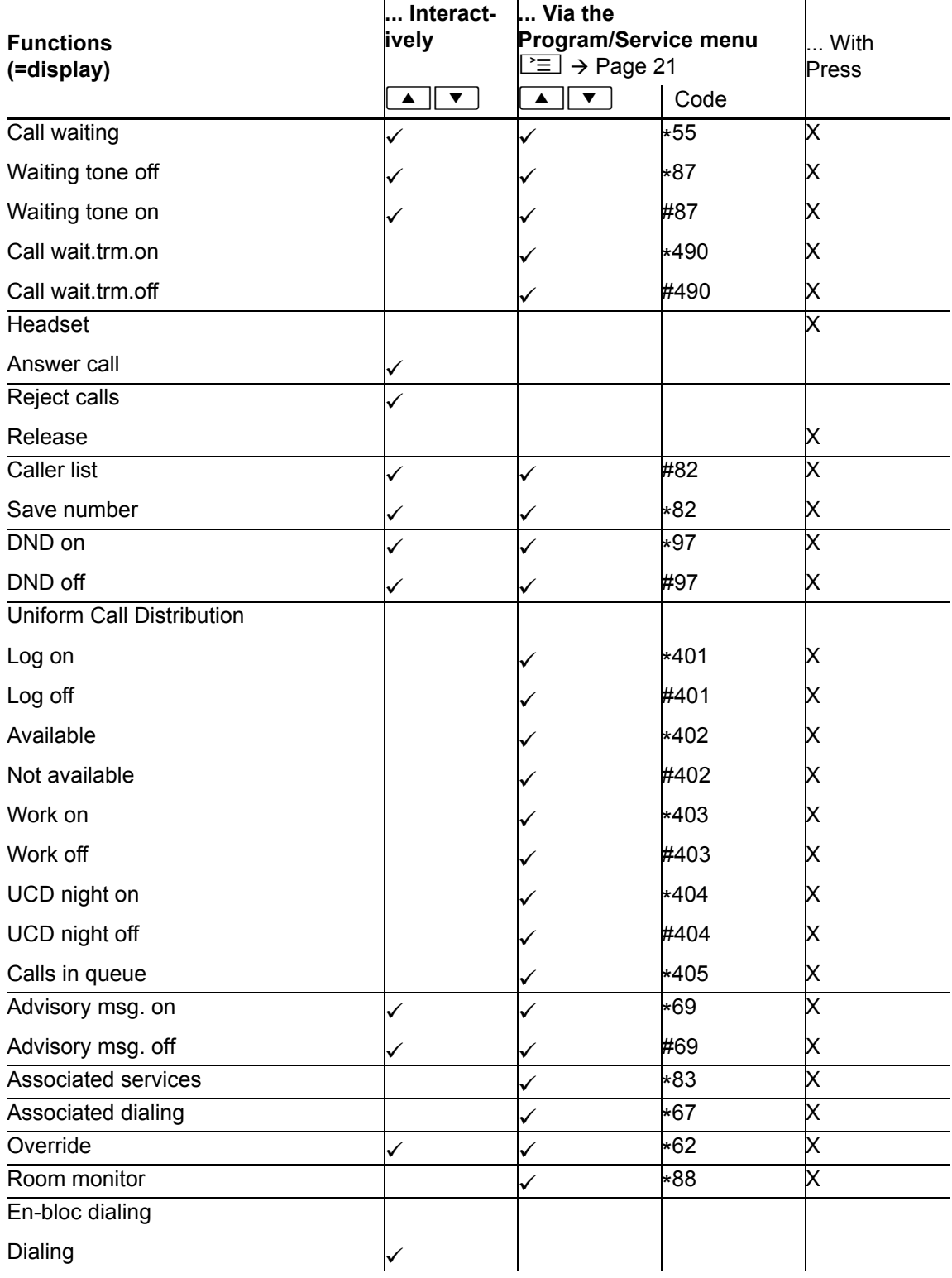

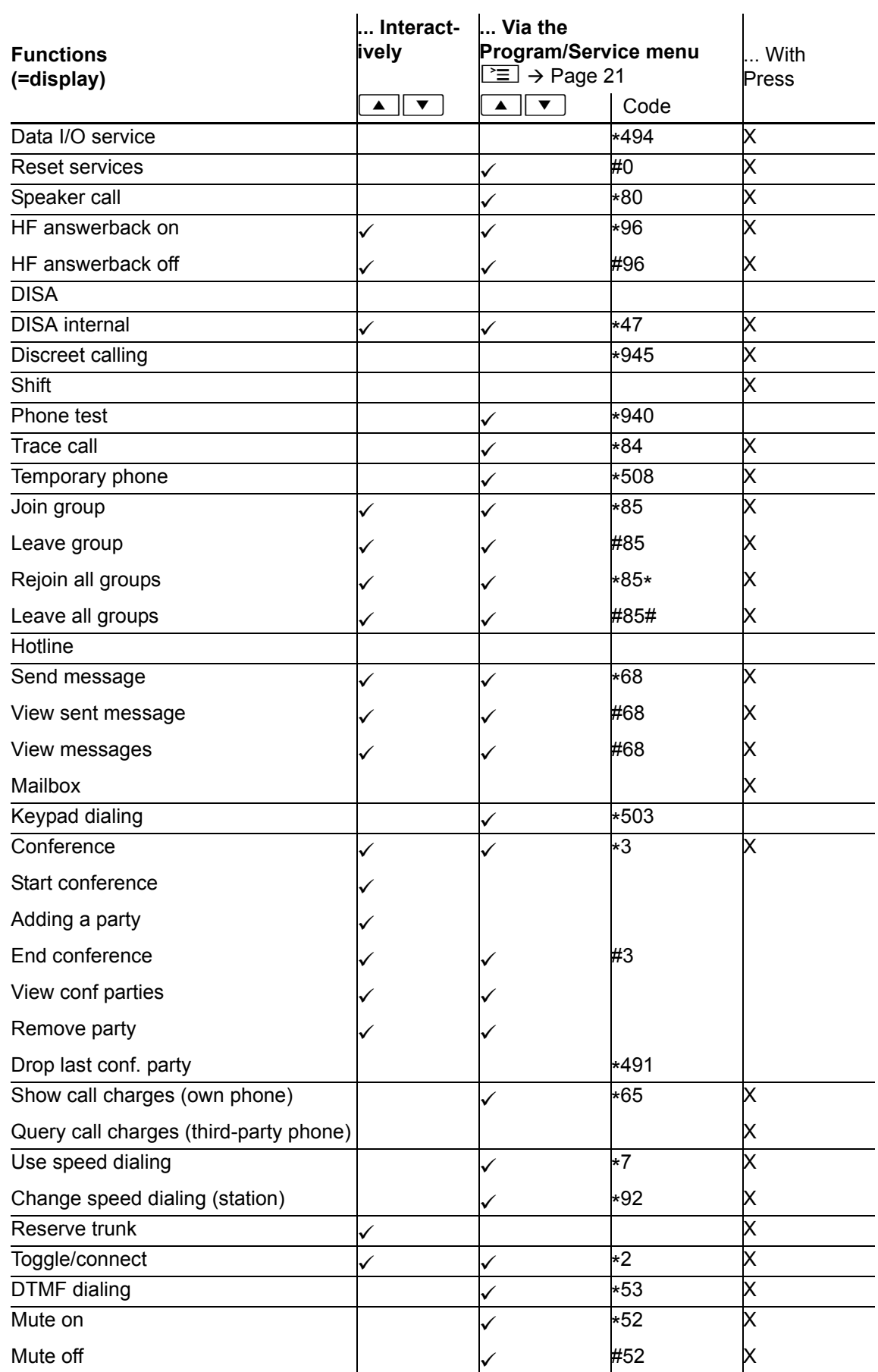

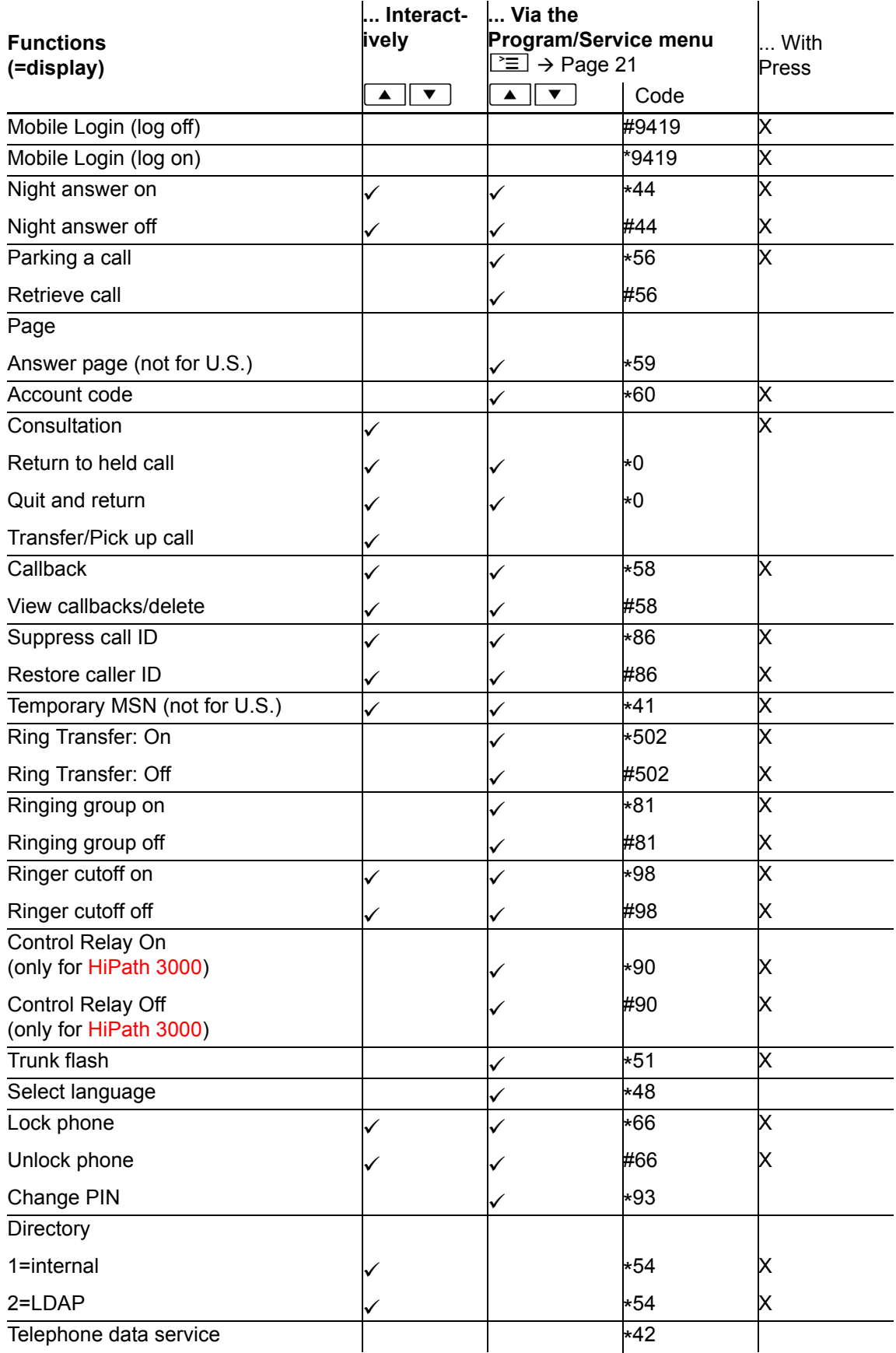

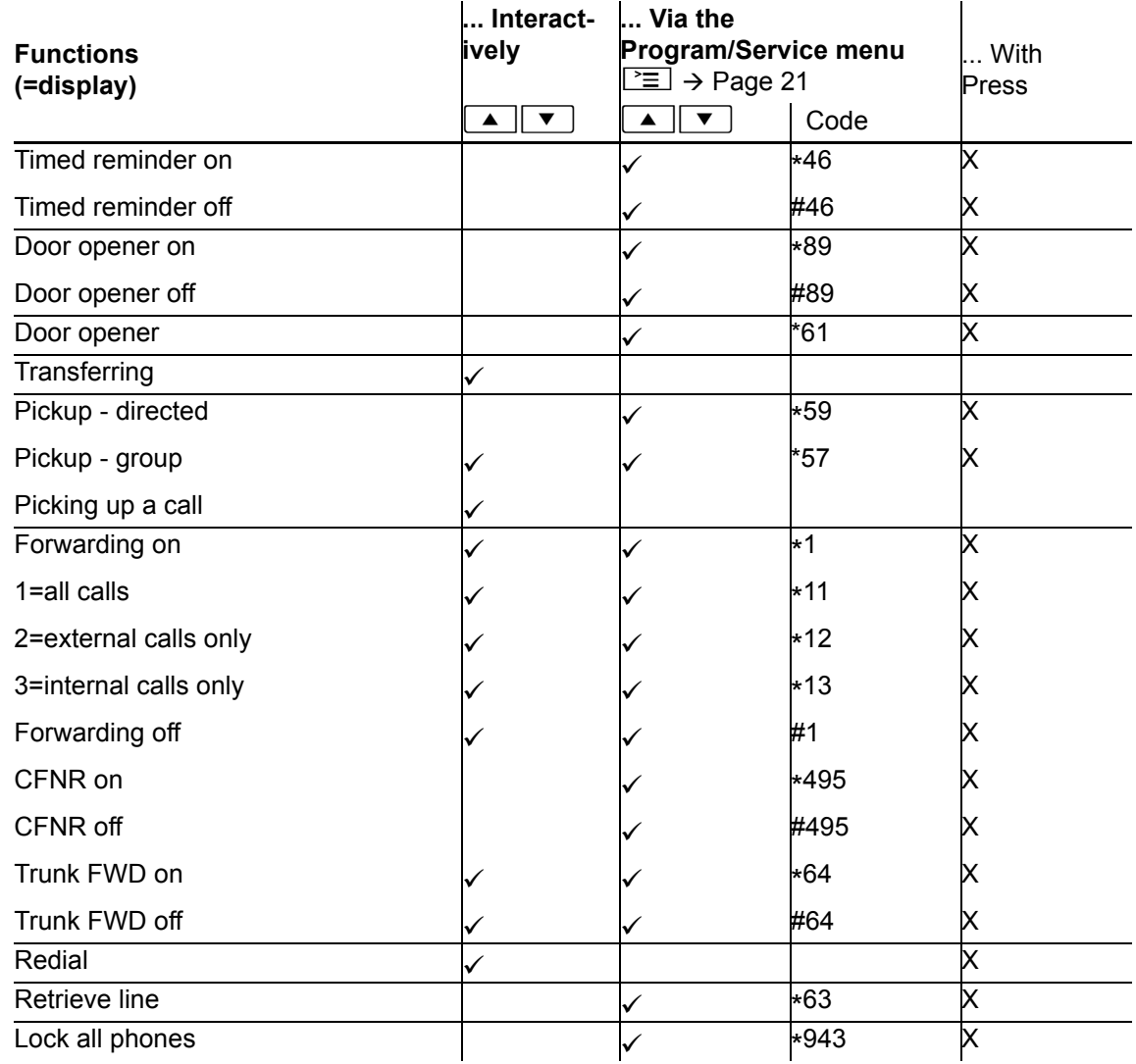